### МИНИСТЕРСТВО СЕЛЬСКОГО ХОЗЯЙСТВА РФ

Федеральное государственное бюджетное образовательное учреждение высшего образования «Брянский государственный аграрный университет»

Факультет среднего профессионального образования

Козловская Н. И.

# **Информатика**

учебно-методические указания для практической и самостоятельной работы студентов 1 курса факультета СПО с Microsoft Access

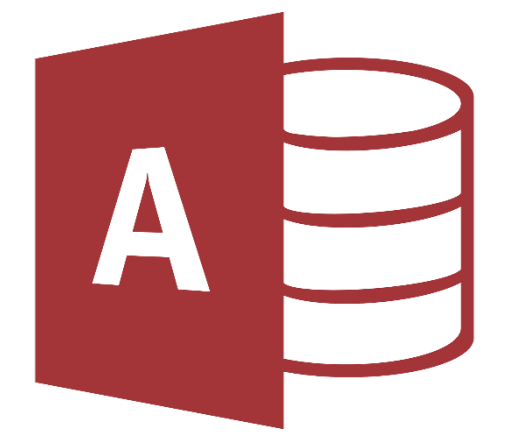

Брянская область, 2021

УДК 004.9 (076) ББК 32.81 К 59

Козловская, Н. И. Информатика: учебно-методические указания для практической и самостоятельной работы студентов 1 курса факультета СПО с Microsoft Access / Н. И. Козловская. – Брянск: Изд-во Брянский ГАУ, 2021. – 82 с.

В пособии излагаются методические указания по информатике для самостоятельной работы с системой управления базами данных Microsoft Access студентов первого курса среднего профессионального образования по специальностям 23.02.03. Техническое обслуживание и ремонт автомобильного транспорта, 35.02.05. Агрономия, 35.02.08. Электрификация и автоматизация сельского хозяйства, 35.02.06. Технология производства и переработки сельскохозяйственной продукции, 35.02.16. Эксплуатация и ремонт сельскохозяйственной техники и оборудования.

Организация-разработчик: Федеральное государственное бюджетное образовательное учреждение высшего образования «Брянский государственный аграрный университет»

Разработчик: Козловская Н. И. – преподаватель факультета СПО Рецензент: Дьяченко О.В. – преподаватель факультета СПО

Рекомендовано к изданию цикловой методической комиссией факультета среднего профессионального образования, протокол №5 от 5 апреля 2021 г.

> © Брянский ГАУ, 2021 © Козловская Н.И., 2021

### **Пояснительная записка**

Сегодня базы данных используются для решения различных задач, например для отслеживания и управления ресурсами, хранения бизнес-данных и личных контактов или сведений о студентах. MS Access – одна из наиболее популярных на сегодняшний день СУБД для персональных компьютеров.

В предлагаемом учебно-методическом пособии рассматриваются теоретические понятия баз данным и систем управления базами данных (СУБД), в частности основные возможности СУБД MS Access. Описаны разработка таблиц, создание запросов на выборку и изменение данных, перекрестных запросов. Рассмотрено создание форм, отчетов, импорт данных из Access в другие приложения.

Пособие предназначено для студентов первого курса среднего профессионального образования по специальностям 23.02.03. Техническое обслуживание и ремонт автомобильного транспорта, 35.02.05. Агрономия, 35.02.08. Электрификация и автоматизация сельского хозяйства, 35.02.06. Технология производства и переработки сельскохозяйственной продукции, 35.02.16. Эксплуатация и ремонт сельскохозяйственной техники и оборудования.

Учебно-методическое пособие направлено на достижение студентами следующих результатов:

Личностных:

ЛР 1 чувство гордости и уважения к истории развития и достижениям отечественной информатики в мировой индустрии информационных технологий;

ЛР 2 осознание своего места в информационном обществе;

ЛР 3 готовность и способность к самостоятельной и ответственной творческой деятельности с использованием информационно-коммуникационных технологий;

ЛР 4 умение использовать достижения современной информатики для повышения<br>твенного интеллектуального развития в выбранной профессиональной собственного интеллектуального развития в выбранной профессиональной деятельности, самостоятельно формировать новые для себя знания в профессиональной области, используя для этого доступные источники информации;

ЛР 5 умение выстраивать конструктивные взаимоотношения в командной работе по решению общих задач, в том числе с использованием современных средств сетевых коммуникаций;

ЛР 6 умение управлять своей познавательной деятельностью, проводить самооценку уровня собственного интеллектуального развития, в том числе с использованием современных электронных образовательных ресурсов;

ЛР 7 умение выбирать грамотное поведение при использовании разнообразных средств информационно-коммуникационных технологий как в профессиональной деятельности, так и в быту;

ЛР 8 готовность к продолжению образования и повышению квалификации в избранной профессиональной деятельности на основе развития личных информационно-коммуникационных компетенций;

ЛР 9 для глухих, слабослышащих, позднооглохших обучающихся:

способность к социальной адаптации и интеграции в обществе, в том числе при реализации возможностей коммуникации на основе словесной речи (включая устную коммуникацию), а также, при желании, коммуникации на основе жестовой речи с лицами, имеющими нарушения слуха;

ЛР 10 для обучающихся с нарушениями опорно-двигательного аппарата:

• владение навыками пространственной и социально-бытовой ориентировки; умение самостоятельно и безопасно передвигаться в знакомом и незнакомом пространстве с использованием специального оборудования;

• способность к осмыслению и дифференциации картины мира, ее временнопространственной организации;

• способность к осмыслению социального окружения, своего места в нем, принятие соответствующих возрасту ценностей и социальных ролей;

ЛР 11 для обучающихся с расстройствами аутистического спектра:

•формирование умения следовать отработанной системе правил поведения и взаимодействия в привычных бытовых, учебных и социальных ситуациях, удерживать границы взаимодействия;

•знание своих предпочтений (ограничений) в бытовой сфере и сфере интересов".

Метапредметных:

Коммуникативных:

КУУД 1 умение анализировать и представлять информацию, данную в электронных форматах на компьютере в различных видах;

КУУД 2 умение публично представлять результаты собственного исследования, вести дискуссии, доступно и гармонично сочетая содержание и формы представляемой информации средствами информационных и коммуникационных технологий;

Для обучающихся с расстройствами аутентического спектра:

КУУД 3 овладение умением адекватно реагировать в стандартной ситуации на успех и неудачу, конструктивно действовать даже в ситуациях неуспеха при организующей помощи тьютора;

КУУД 4 способность самостоятельно обратиться к педагогическому работнику (педагогу-психологу, социальному педагогу) в случае личных затруднений в решении какого-либо вопроса;

КУУД 5 критически оценивать и интерпретировать получаемую информацию из различных источников".

Познавательных:

ПУУД 1 использование различных видов познавательной деятельности для решения информационных задач, применение основных методов познания (наблюдения, описания, измерения, эксперимента) для организации учебноисследовательской и проектной деятельности с использованием информационнокоммуникационных технологий;

ПУУД 2 использование различных информационных объектов, с которыми возникает необходимость сталкиваться в профессиональной сфере в изучении явлений и процессов;

ПУУД 3 использование различных источников информации, в том числе электронных библиотек, умение критически оценивать и интерпретировать информацию, получаемую из различных источников, в том числе из сети Интернет;

ПУУД 4 умение использовать средства информационно-коммуникационных технологий в решении когнитивных, коммуникативных и организационных задач с соблюдением требований эргономики, техники безопасности, гигиены, ресурсосбережения, правовых и этических норм, норм информационной безопасности;

Для глухих, слабослышащих, позднооглохших обучающихся:

ПУУД 5 владение навыками определения и исправления специфических ошибок (аграмматизмов) в письменной и устной речи;

4

Для обучающихся с расстройствами аутентического спектра:

ПУУД 6 овладение умением выполнять действия по заданному алгоритму или образцу при сопровождающей помощи педагогического работника и организующей помощи тьютора;

ПУУД 7 овладение умением активного использования знаково-символических средств для представления информации об изучаемых объектах и процессах, различных схем решения учебных и практических задач при организующей помощи педагога-психолога и тьютора;

ПУУД 8 способность самостоятельно действовать в соответствии с заданными эталонами при поиске информации в различных источниках.

Регулятивных:

РУУД 1 умение определять цели, составлять планы деятельности и определять средства, необходимые для их реализации

Для обучающихся с расстройствами аутентического спектра:

РУУД 2 способность планировать, контролировать и оценивать собственные учебные действия в соответствии с поставленной задачей и условиями ее реализации при сопровождающей помощи педагогического работника и организующей помощи тьютора;

РУУД 3 овладение умением определять наиболее эффективные способы достижения результата при сопровождающей помощи педагогического работника и организующей помощи тьютора;

РУУД 4 овладение умением оценивать результат своей деятельности в соответствии с заданными эталонами при организующей помощи тьютора.

### Предметных:

ПЗ 1 - сформированность представлений о роли информации и информационных процессов в окружающем мире;

ПЗ 2 сформированность представлений о базах данных и простейших средствах управления ими;

ПЗ 3 сформированность представлений о компьютерно - математических моделях и необходимости анализа соответствия модели и моделируемого объекта (процесса);

ПЗ 4 понимание основ правовых аспектов использования компьютерных программ и прав доступа к глобальным информационным сервисам;

ПУ 1 - владение навыками алгоритмического мышления и понимание методов формального описания алгоритмов, владение знанием основных алгоритмических конструкций, умение анализировать алгоритмы;

ПУ 2 - использование готовых прикладных компьютерных программ по профилю подготовки;

ПУ 3 владение способами представления, хранения и обработки данных на компьютере;

ПУ 4 владение компьютерными средствами представления и анализа данных в электронных таблицах;

ПУ 5 владение типовыми приемами написания программы на алгоритмическом языке для решения стандартной задачи с использованием основных конструкций языка программирования;

ПУ 6 сформированность базовых навыков и умений по соблюдению требований техники безопасности, гигиены и ресурсосбережения при работе со средствами информатизации;

ПУ 7 применение на практике средств защиты информации от вредоносных программ, соблюдение правил личной безопасности и этики в работе с информацией и средствами коммуникаций в Интернете.

### **Лабораторная работа №1**

### **Базы данных. Основные понятия. Создание базы данных. Маска ввода**

Ход работы:

### **Создание БД**

1. Запустите Microsoft Access из меню **Пуск** или с помощью ярлыка. Отобразится меню создания базы данных Access.

2. В окне раздела «Создать» в разделе Доступные шаблоны выберите команду **Новая база данных**.

3. В области **Новая база данных** в поле Имя файла введите имя файла («МояГруппа») и укажите путь к папке, в которую он должен быть сохранен.

### 4. Нажмите кнопку **Создать**.

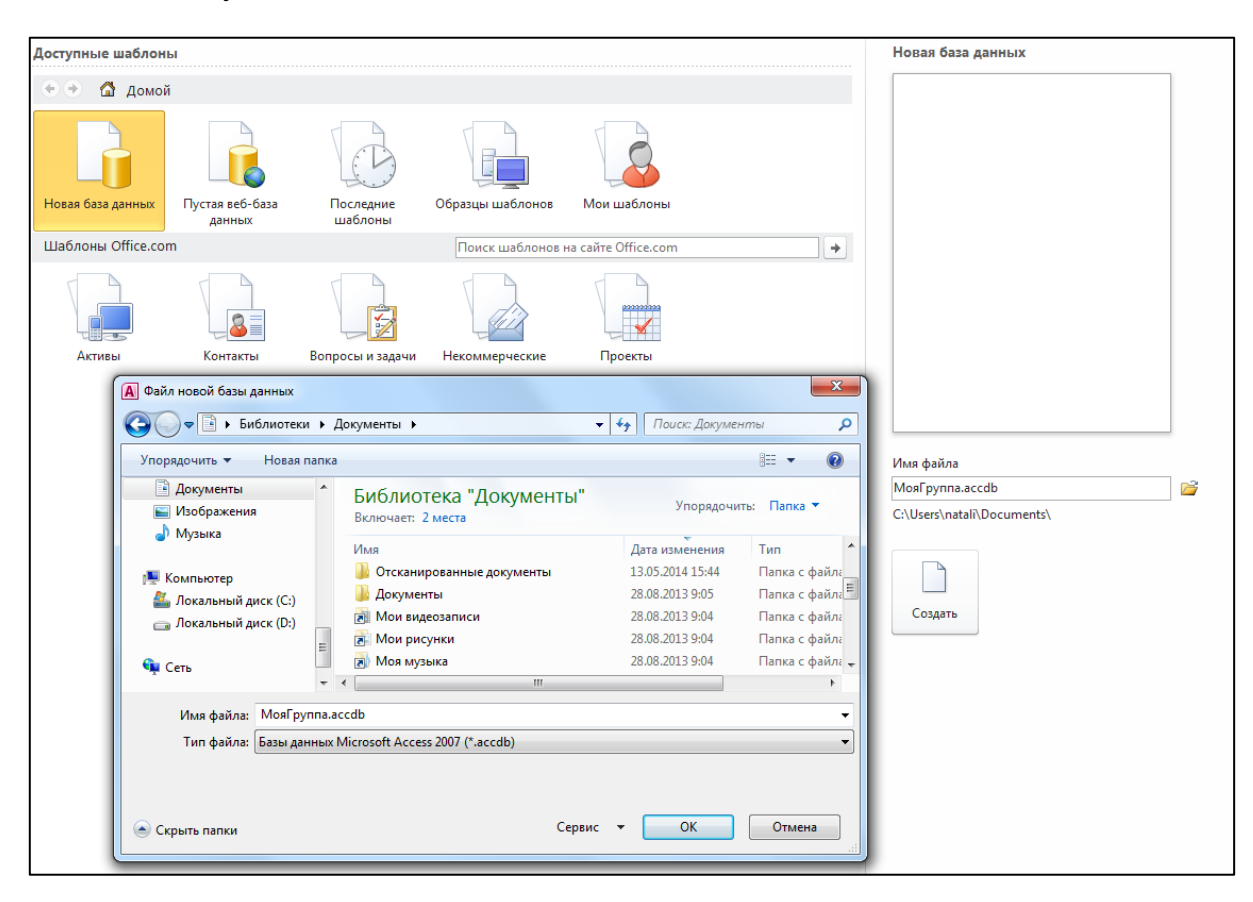

Будет создана новая база данных и открыта новая таблица в режиме таблицы. При необходимости новую базу данных можно создать с помощью шаблонов, а кроме того, существует возможность загрузки дополнительных шаблонов с веб-узла Microsoft Office Online.

### **Создание таблиц**

При создании базы данных данные сохраняются в таблицах — списках строк (записей) и столбцов (полей), относящихся к конкретной области. При создании новой базы данных автоматически создается новая таблица. Также таблицу можно создать с помощью добавления новой таблицы в существующую базу данных, импорта или создания ссылки на таблицу из другого источника данных, такого как книга Microsoft Office Excel, текстовый файл или другая база данных.

1. В окне БД выберите вкладку **Создание**, на ней в группе **Таблицы** – **Конструктор таблиц**.

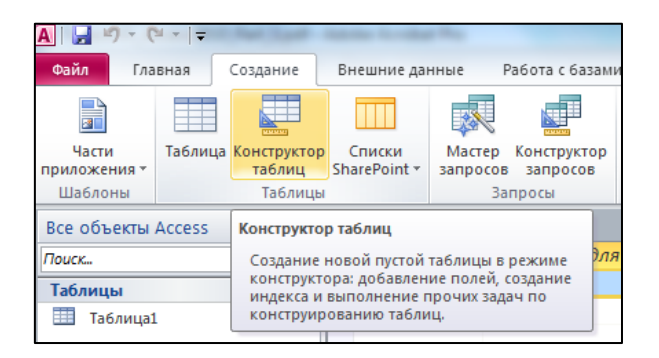

- 2. В графу **Имя поля** введите имя формируемого поля и нажмите ENTER.
- 3. В графе **Тип данных** выберите из списка требуемый тип данных.
- 4. В графу **Описание** введите текст, поясняющий назначение и использование данного поля таблицы.

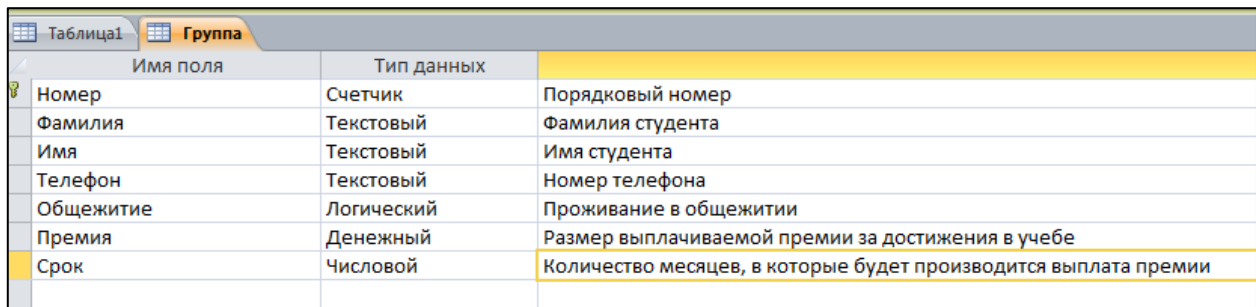

- 5. В секции Свойства поля задайте требуемые свойства поля:
- Для поля Номер выбрать тип данных Счетчик
- Для поля **Фамилия** определить **Размер поля** 25
- Для поля **Имя** определить **Размер поля** 10
- Для поля **Общежитие** выбрать тип данных **Логический**, в **Формат поля** выбрать **Да\Нет**.
- Для поля **Премия** выбрать типа данных **Денежный**
- Для поля **Срок** выбрать тип данных **Числовой**, в **Размер поля** выбрать **Байт**.
- Для поля **Телефон** выбрать тип данных **Текстовый**. Сформировать **Маску ввода**. Для этого:

#### **Формирование маски ввода**

**Маска ввода** определяет способы ввода данных в базу данных.

- 1. Выберите строку **Маска ввода** в секции **Свойства поля** и нажмите кнопку Построить (кнопка с тремя точками).
- 2. Подтвердите сохранение таблицы.
- 3. В открывшемся окне **Мастер создания масок** выберите из предлагаемого списка необходимую маску (если она есть в списке, в нашем случае её нет).
- 4. Если необходимой маски в списке нет, нажмите в открытом окне **Мастера создания масок** кнопку **Список**. Откроется окно **Настройка масок ввода**.

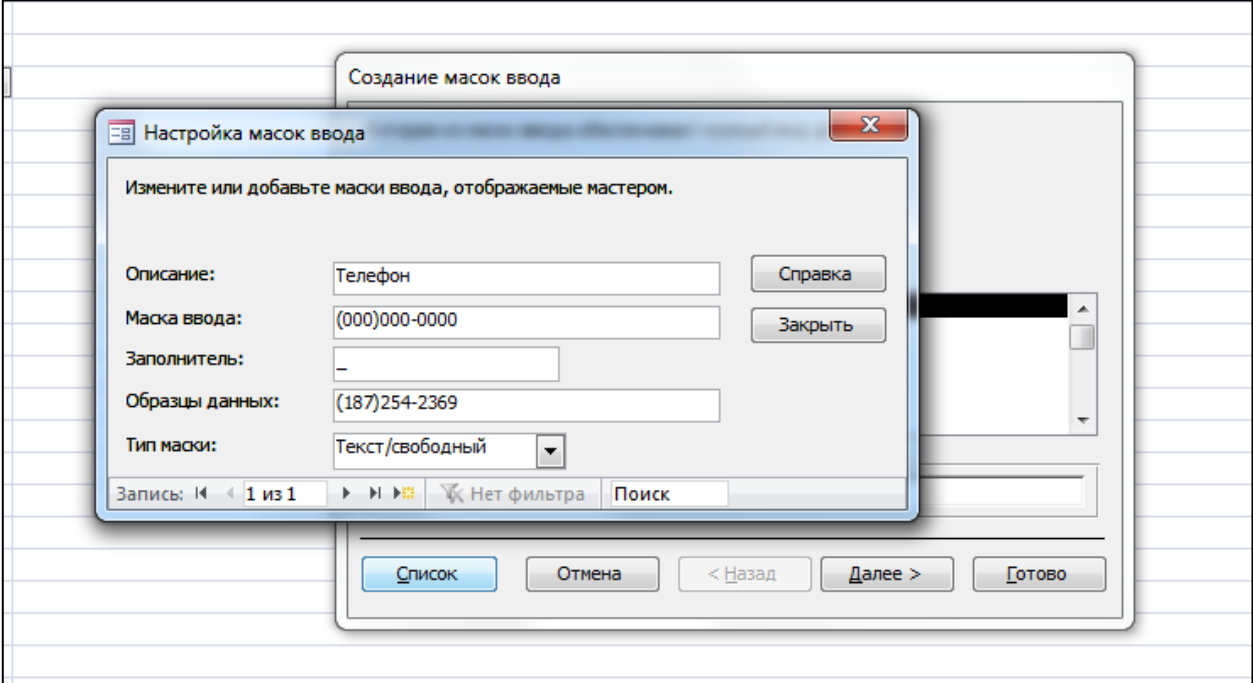

5. В поле **Описание** введите название создаваемой маски ввода; в поле **Маска ввода** введите собственно саму маску; в поле **Заполнитель** выберите заполнитель символов маски (по умолчанию – знак нижнего подчеркивания); введите образец данных в соответствующее поле (в качестве примера для пользователя) и выберите **Тип маски**. Нажмите кнопку **Закрыть**.

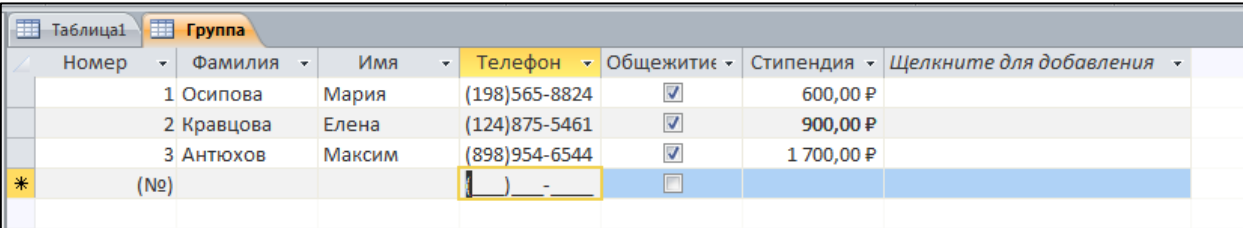

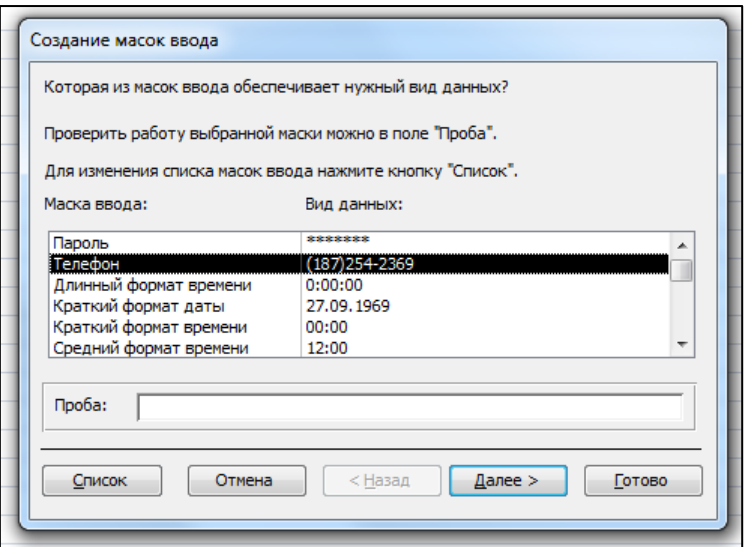

6. В окне **Мастера создания масок** появится только что созданная маска – **Далее**. В поле **Проба** введите данные для проверки действия маски – Далее - Далее – Готово.

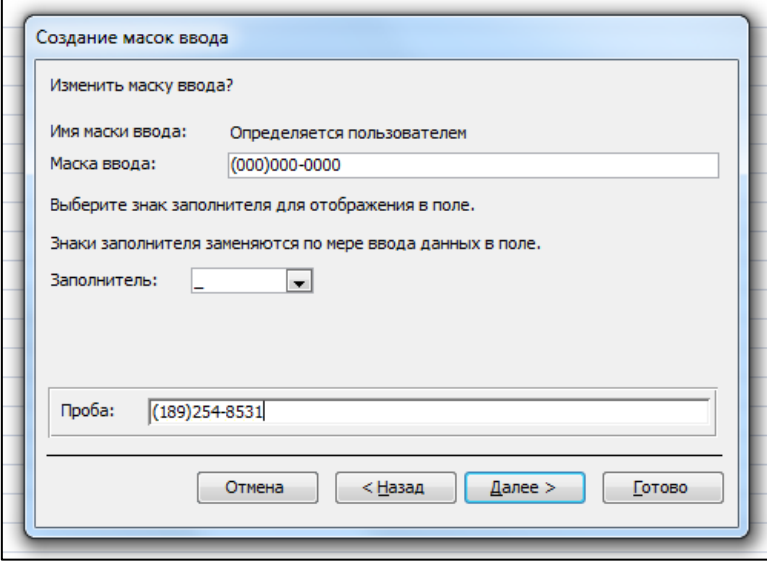

Создать таблицу **Группа** на 15 строчек.

### **Лабораторная работа №2**

### **Работа с вычисляемыми полями. Мастер подстановок. Вложение файлов в записи базы данных.**

### **Работа с вычисляемыми полями**

Для проведения вычислений в таблице используется **Тип данных - Вычисляемый**.

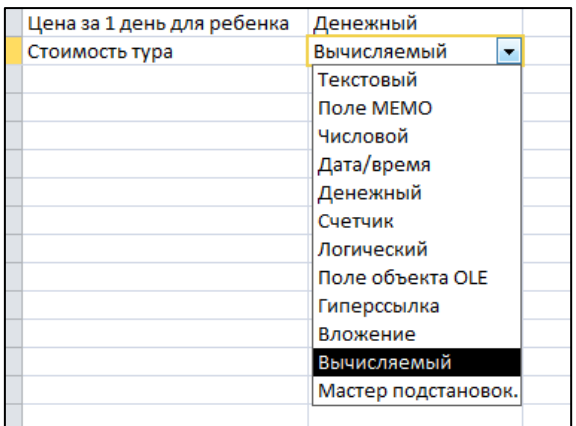

Например, подсчитаем стоимость деталей в БД Товары. Создадим небольшую таблицу:

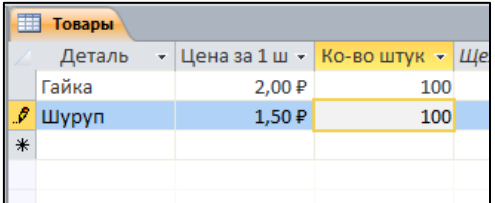

Откроем данную таблицу в режиме конструктора. Добавим поле с именем **Стоимость** и типом данных **Вычисляемый.**

Откроется окно Построителя выражений.

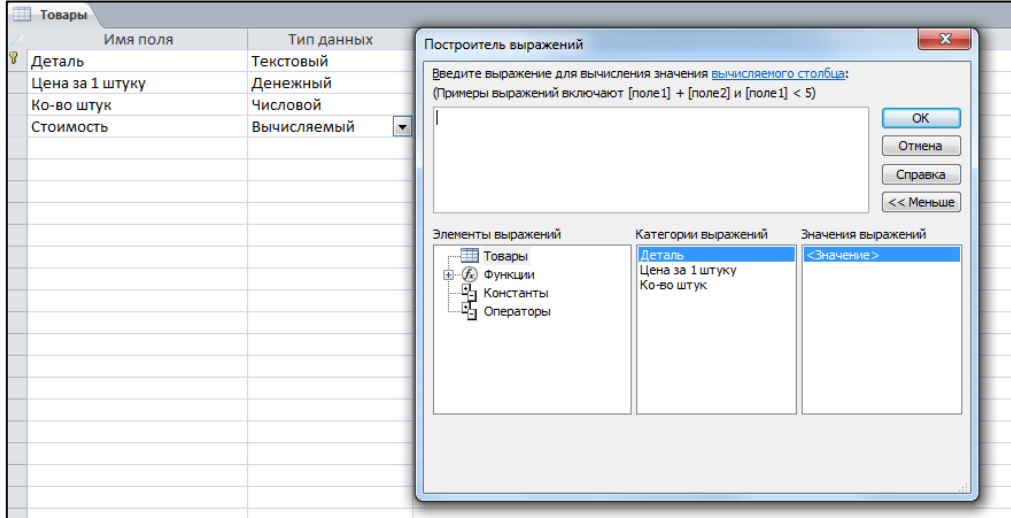

2. В **Построителе выражений** двойным щелчком мыши выберем поля, участвующие в вычислении значения поля **Стоимость**: поле **Цена за 1 штуку** и поле **Ко-во штук**.

Знак умножения поставим вручную или выберем в группе Элементы выражений категории Арифметические.

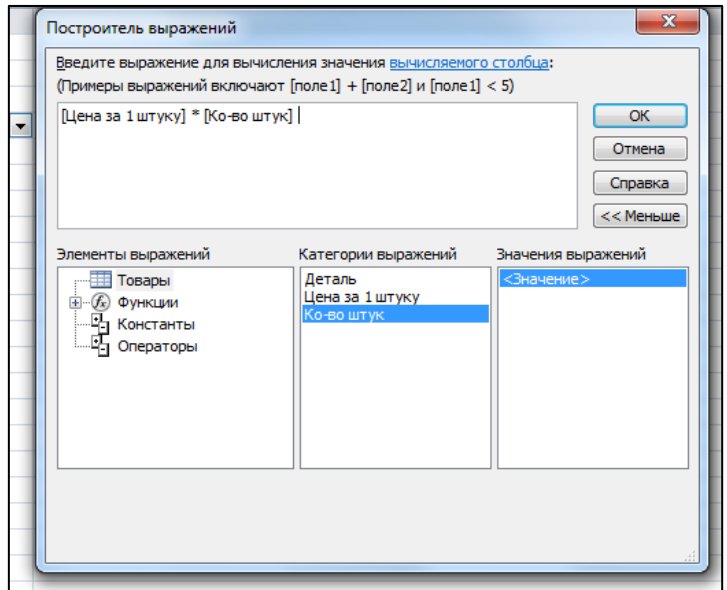

3. В результате получим следующее:

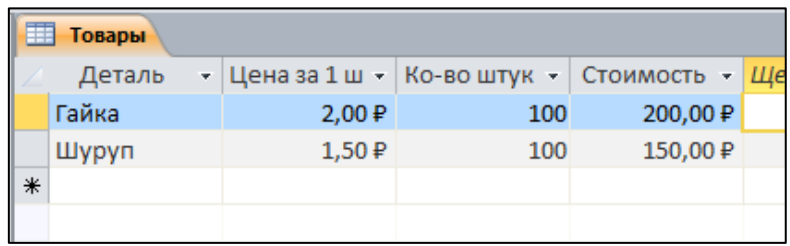

### **Работа с Мастером подстановок**

Сделать более простым ввод данных в таблицу позволяет **подстановка**. Например, обеспечим возможность ввода значения поля **Цвет** таблицы **Детали** путем выбора нужного цвета из списка. Перейдем в режим конструктора для таблицы **Детали** и выберем для типа данных поля **Цвет** значение Мастер подстановок (рис. 8).

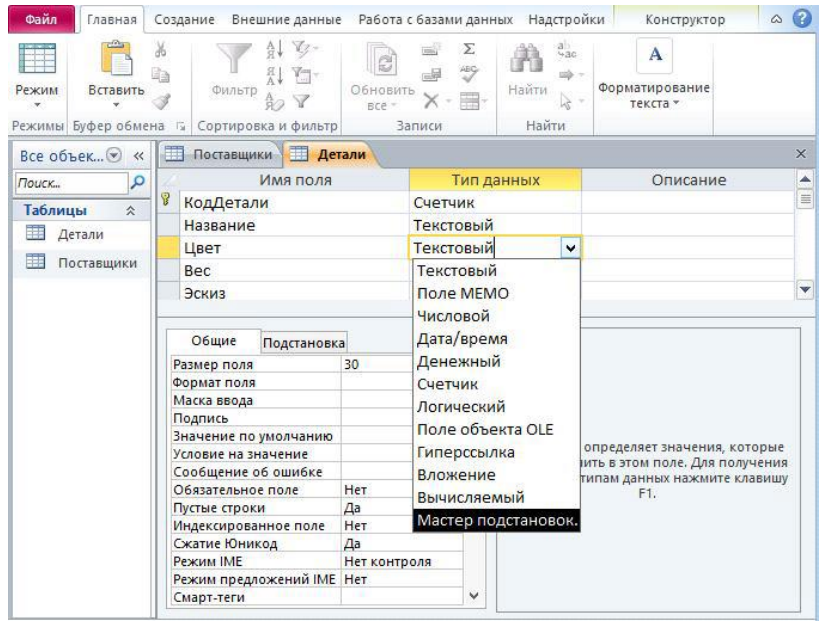

Рис. 8

При использовании режима **Мастер подстановок** предъявляется несколько диалоговых окон. Первый диалог мастера показан на рис. 9.

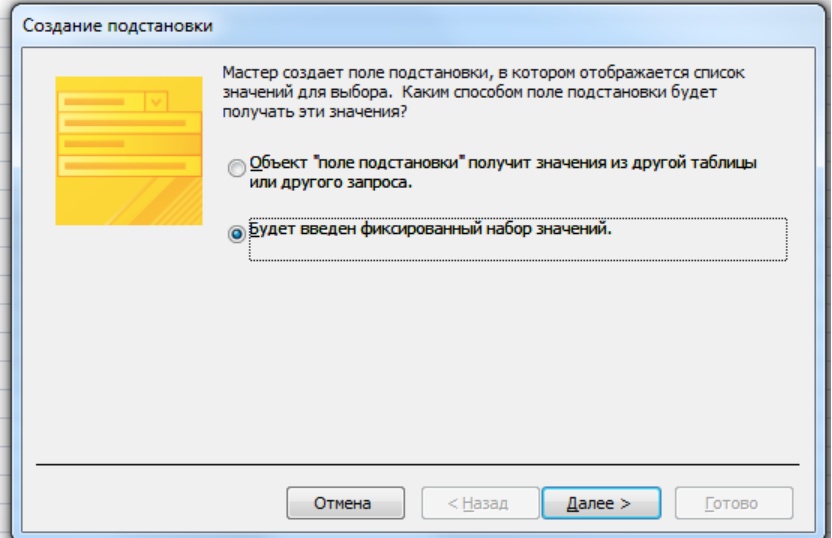

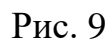

Выберем способ **Будет введен фиксированный набор значений**. На втором диалоге (рис. 10), вводим значения цветов в столбец.

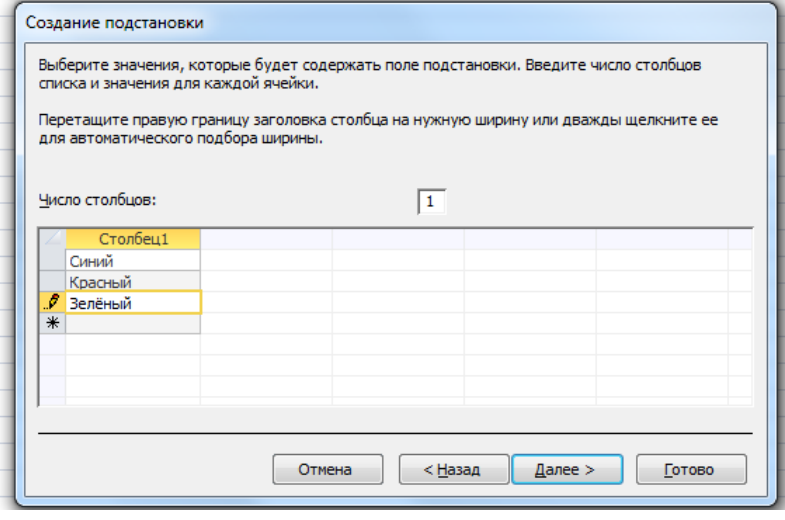

Рис. 10

На последнем диалоге задаем название столбца подстановки (рис.11).

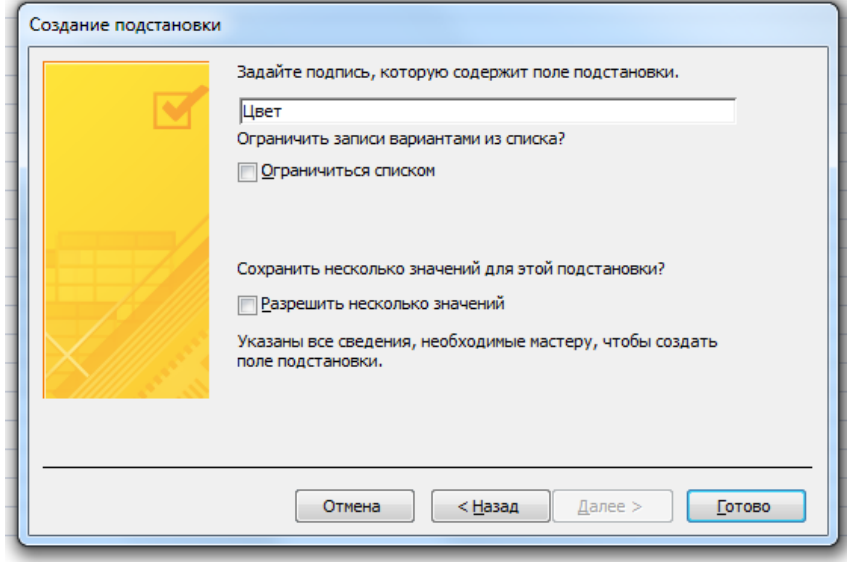

Рис. 11

Таблица с использованием столбца подстановки показана на рис. 12. Надпись, введенная на третьем диалоге (рис. 11), совпадает с названием поля таблицы, поэтому название столбца не изменилось.

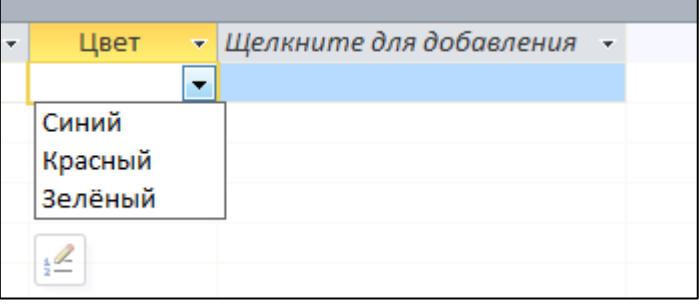

Рис. 12

### **Вложение файлов в записи базы данных**

Поле **Вложение** предназначено для хранения нескольких файлов в одном поле. Вложения могут относиться к разным типам. Для примера добавим в таблицу **Продукты** поле **Приложение** с типом данных **Вложение**.

1. Откроем таблицу **Продукты** в режиме конструктора и добавим поле с именем **Приложения** и типом данных **Вложение**.

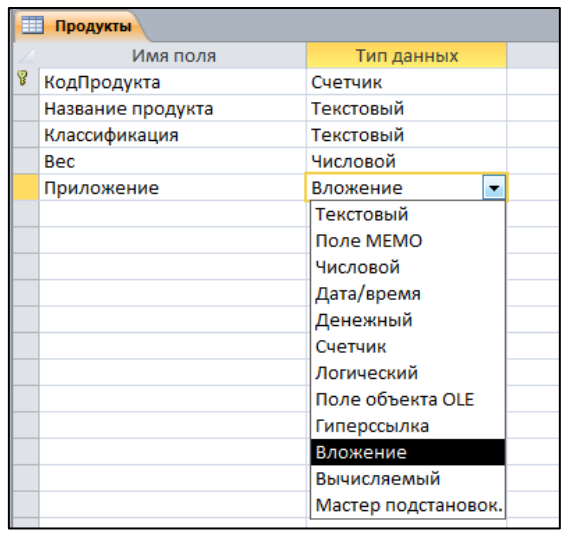

2. Перейдём в режим таблицы – появится только что созданное поле.

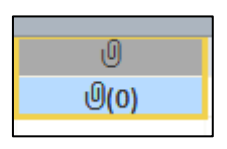

3. Для добавления информации к записи нажмём правую кнопку мыши на соответствующем поле, выберем пункт меню Управление вложениями откроется диалоговое окно Вложения.

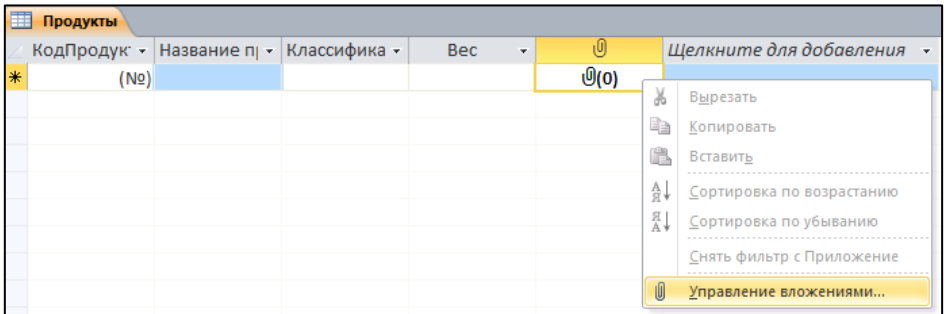

4. Кнопкой **Добавить** выберем необходимые файлы (описание продукта и фотография продукта) для каждого продукта. В одно поле могут быть добавлены одновременно несколько файлов.

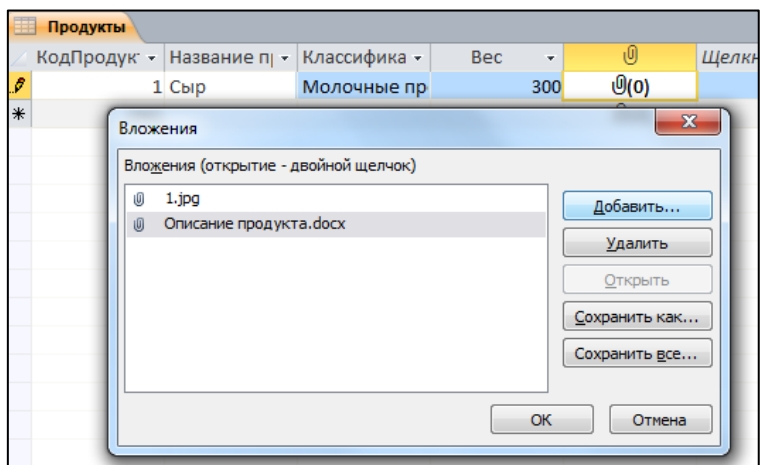

5. Сохраним изменения в таблице.

6. Создадим Форму по таблице Продукты, чтобы посмотреть вложения.

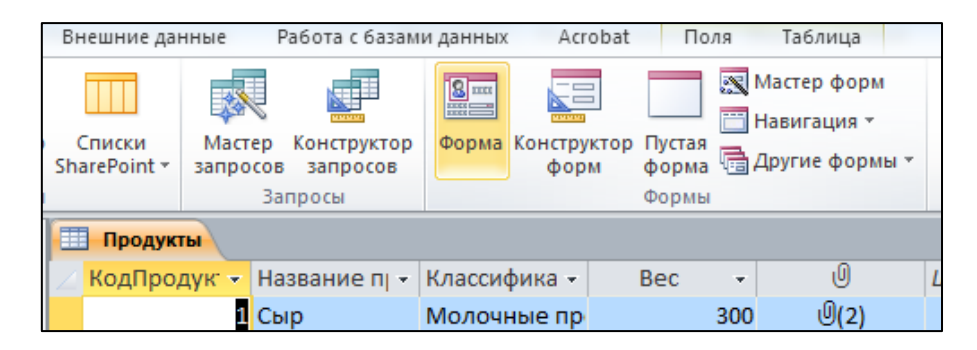

7. Внешний вид формы будет выглядеть таким образом:

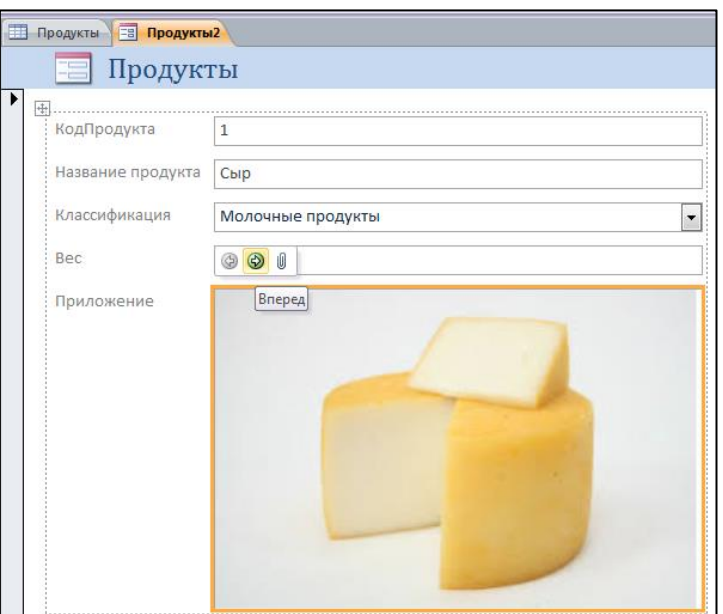

8. Для перемещения по вложениям используются кнопки с изображением стрелок.

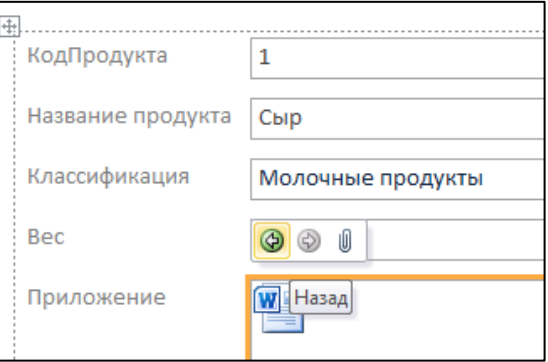

### **Задание:**

Создать БД «Турфирма».

1. Поле **Тур** должно заполняться с использованием **Мастера подстановок**( не менее 10 наименований в списке)

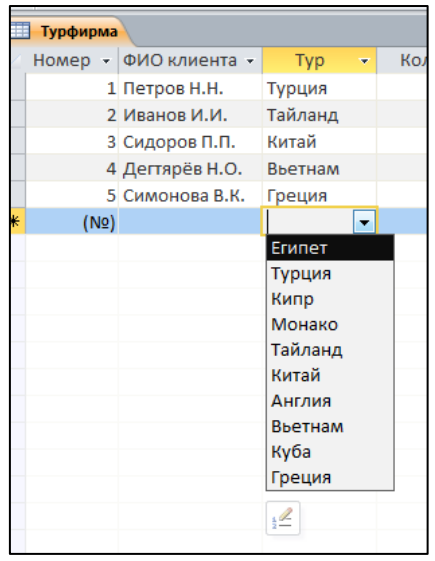

## 2. Поле **Стоимость тура** должно быть **Вычисляемое**.

## Описание свойств полей таблицы **Преподаватели**

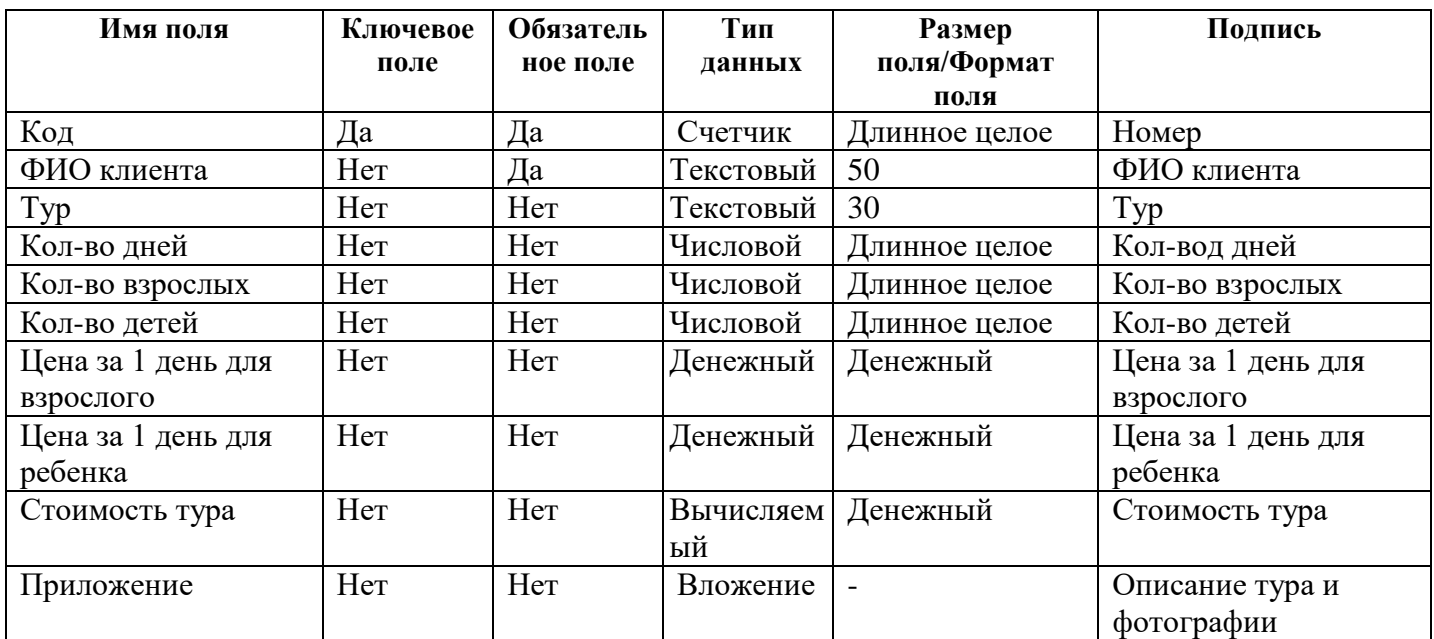

**Таблица должна быть заполнена по нижеприведенному образцу и содержать не менее 15 строк:**

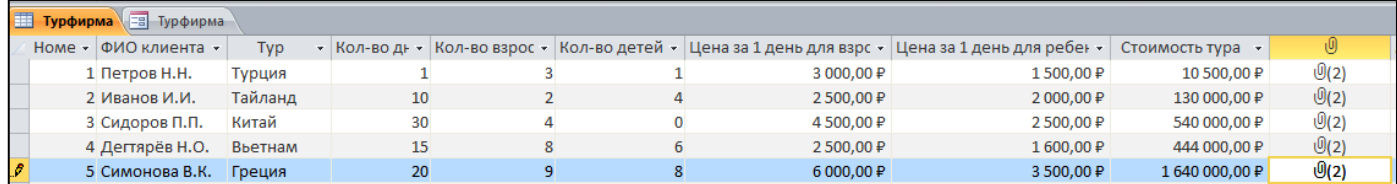

### **Лабораторная работа №3**

### **Импорт таблицы из внешней базы данных MS Access. Импорт таблицы из MS Office Excel**

**Предварительная подготовительная работа. Создание БД «Преподаватели». Создание Таблицы MS Office Excel «Успеваемость. Информатика».**

### **Создание БД «Преподаватели»**

**1.** Создайте БД «Преподаватели»:

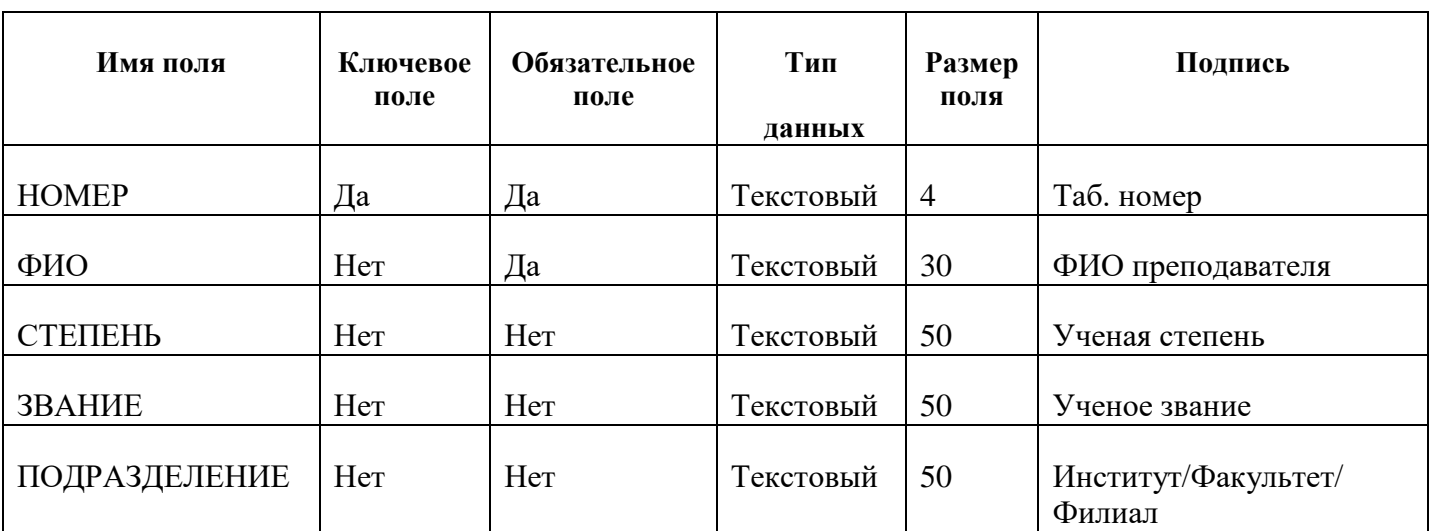

### Описание свойств полей таблицы **Преподаватели**

### **2.** Заполните таблицу по образцу

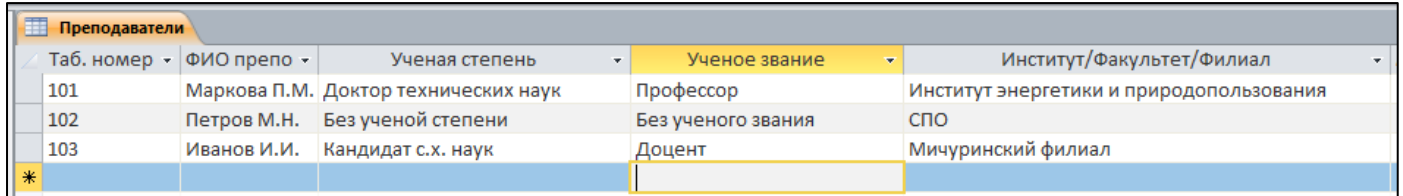

Сведения о преподавателях необходимо взять на сайте **bgsha.com** в разделе **Об университете** - **Персональный состав педагогических работников.** Выбрать **не менее 11 записей** преподавателей по варианту, назначенному преподавателем**.**

### **Варианты:**

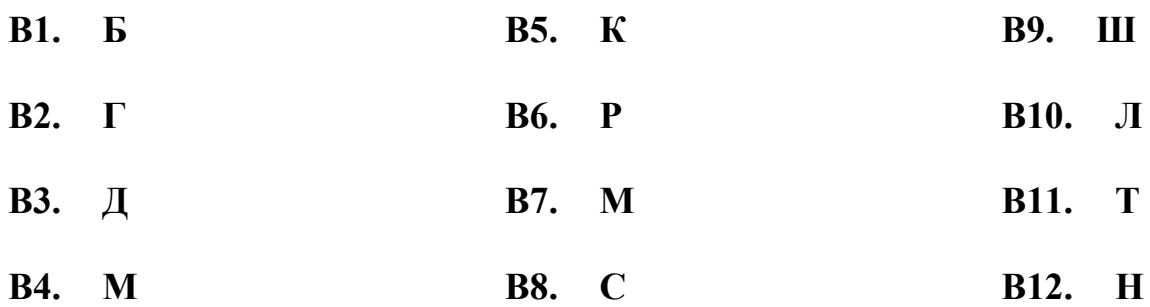

# **3.** Сохраните таблицу Преподаватели

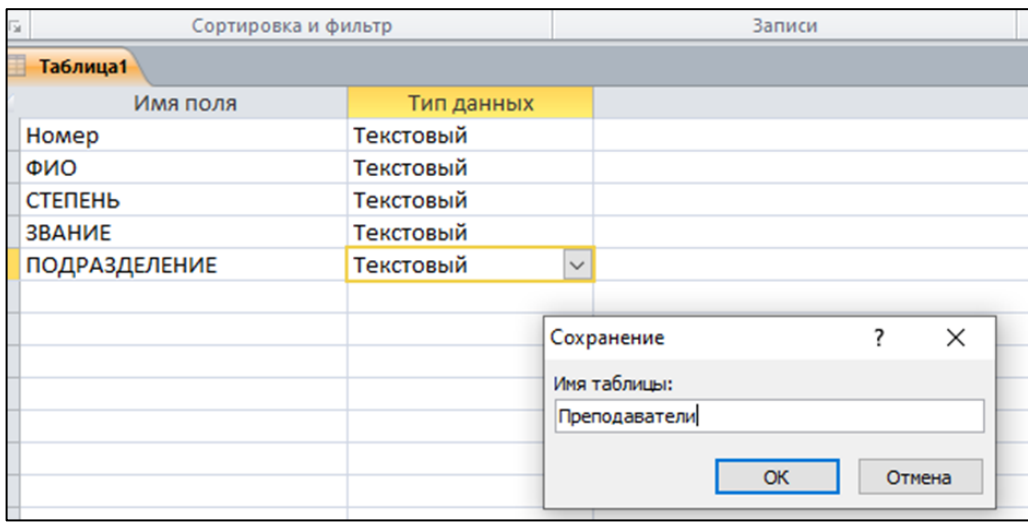

# **4.** Сохраните БД Преподаватели

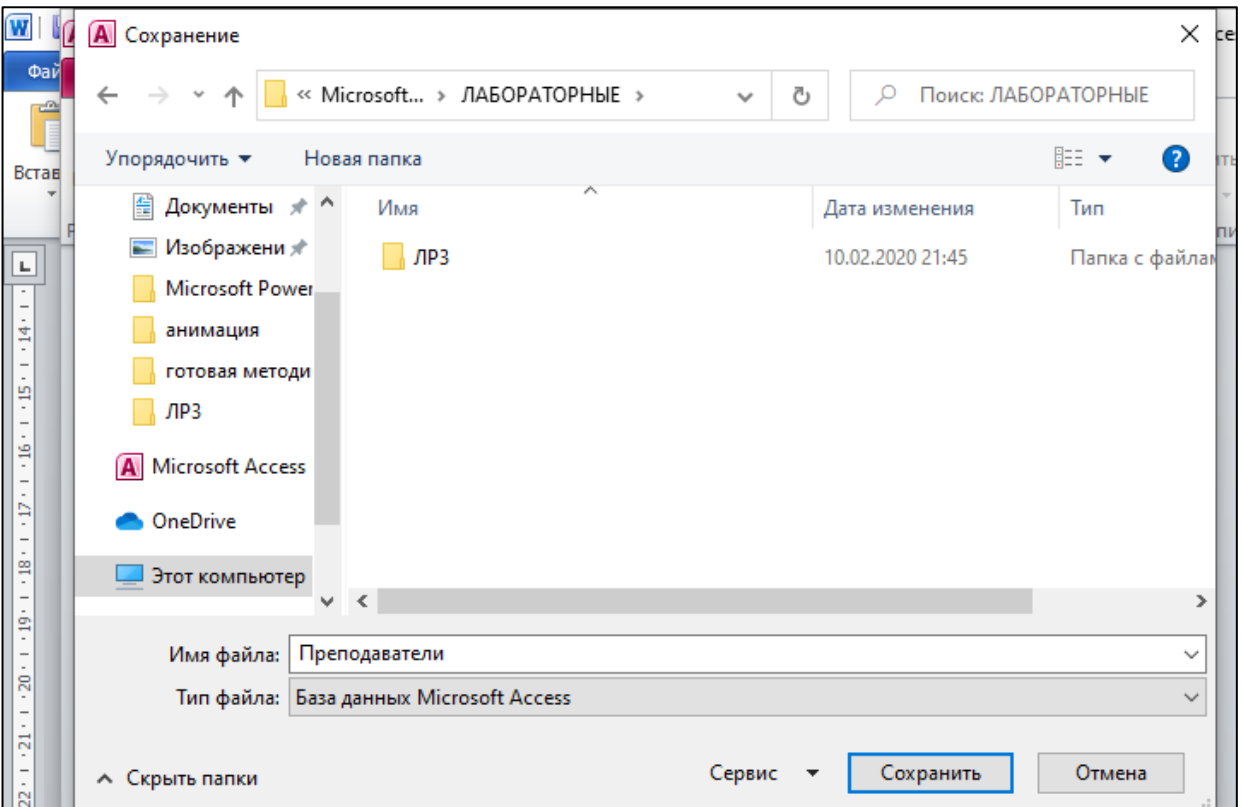

### **Создание Таблицы MS Office Excel «Успеваемость. Информатика»**

1. Создать в таблицу Успеваемость. Информатика. Заполнить по образцу.

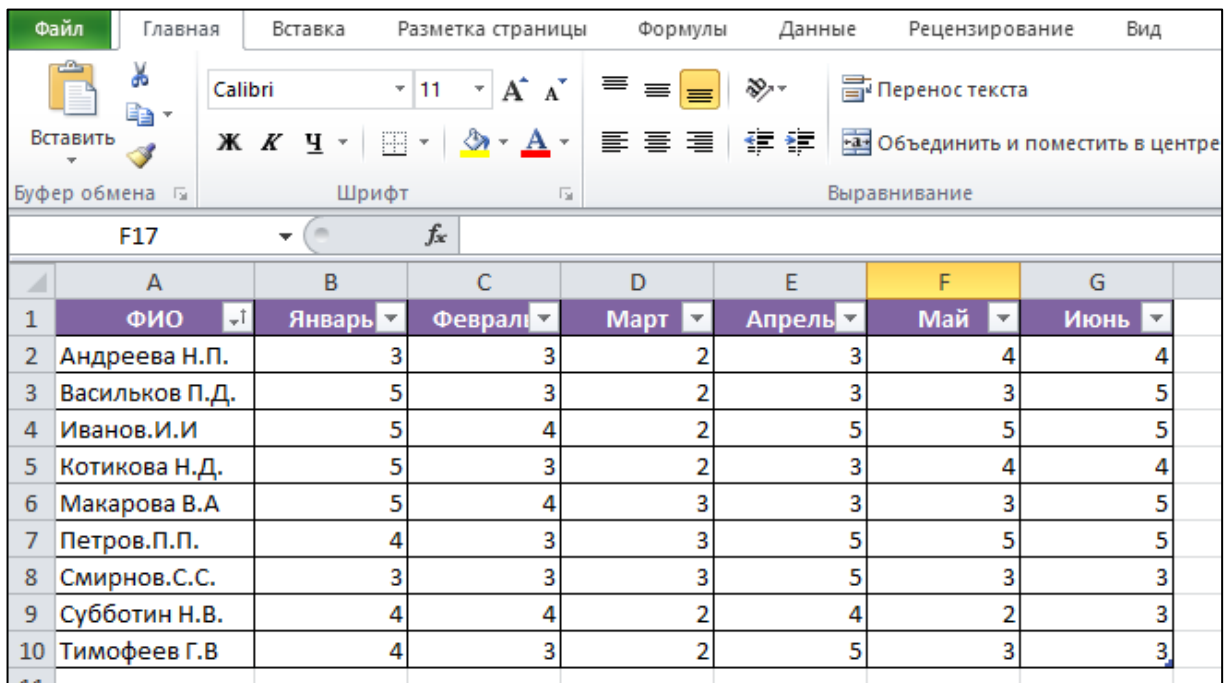

# **Импорт таблицы из внешней базы данных MS Access. Импорт таблицы из MS Office Excel**

### **Импорт таблицы из внешней базы данных MS Access.**

1. Выберите вкладку **Внешние данные**, группу **Импорт и связи**, нажмите кнопку **Access**.

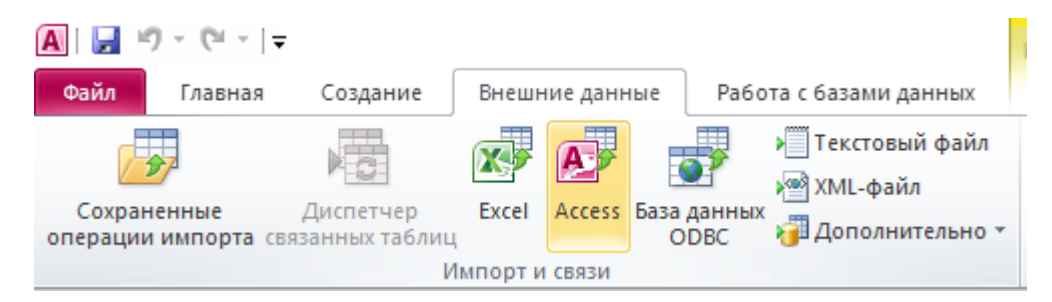

2. Укажите источник данных (путь к папке, где хранится БД Преподаватели.accbd). Переключатель должен быть установлен на категории «Импорт таблиц, запросов, отчетов, макросов и модулей в текущую базу данных». Нажмите ОК.

- 3. В открывшемся окне выберите нужную для импорта таблицу (Преподаватели). ОК.
- 4. Сохраните структуру таблицы, не сохраняя шаги импорта.

### **Импорт таблицы из MS Office Excel**

- 1. Выберите вкладку **Внешние данные**, группу **Импорт и связи**, нажмите кнопку **Excel**.
- 2. Укажите источник данных (путь к папке, где хранится файл **Успеваемость. Информатика.xlsx**). Переключатель должен быть установлен на категории «Импортировать данные источника в новую таблицу в текущей базе данных». Нажмите ОК.
- 3. Выберите объект «Листы» Далее.
- 4. Установите флаг «Первая строка содержит заголовки столбцов» Далее.
- 5. Оставьте описание полей без изменений Далее.
- 6. Выберите в группе переключателей пункт «Определить ключ» и из выпадающего списка полей таблицы выберите поле «НОМЕР» - Далее.
- 7. Подтвердите импорт в таблицу «Успеваемость. Информатика» Готово.
- 8. В режиме конструктора отредактируйте типы данных полей таблицы.
- 9. Сохраните структуру таблицы, не сохраняя шаги импорта.
- 10. Последним полем добавьте «Экзамен автоматом». Тип данных **Вычисляемое**. Рассчитайте среднее арифметическое для данного поля.

### **Лабораторная работа №4**

### **Установление связей между таблицами**

### **Структура базы данных**

Прежде, чем создавать базу данных, нужно продумать её структуру, т.е. решить вопрос о том, какие таблицы с какими полями должны в нее входить.

Создадим базу данных «Поставщики и Продукты», которая будет содержать три таблицы: **Поставщики**, **Продукты** и **Поставки**.

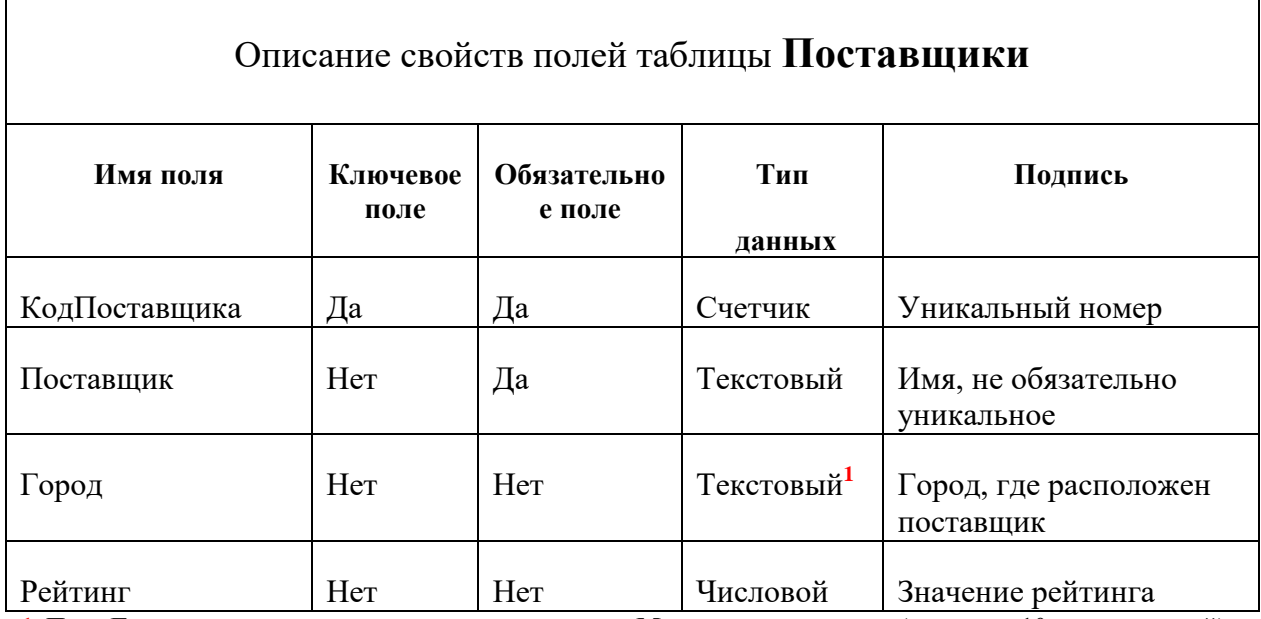

**1.** Поле **Город** должно заполняться с использованием **Мастера подстановок**( не менее 10 наименований)

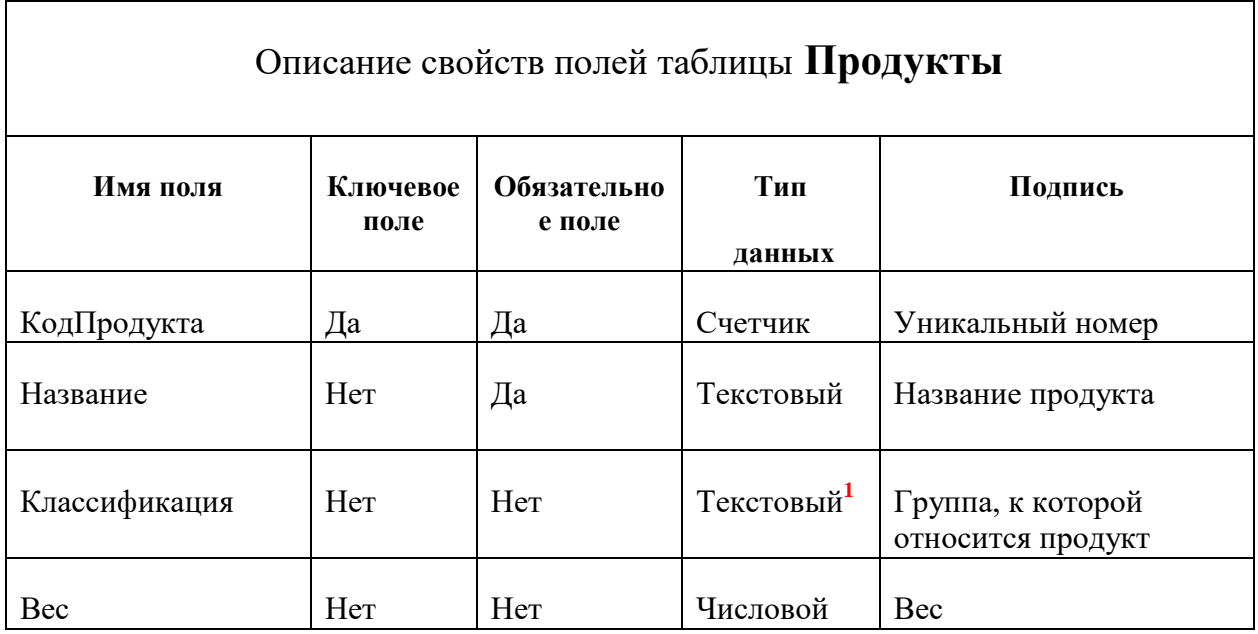

**1.** Поле **Классификация** должно заполняться с использованием **Мастера подстановок**( Мясо, Плодоовощные товары, Специи, Напитки, Молочные продукты, Кондитерские изделия, Пищевые жиры, Рыба, Зерно-мучные товары)

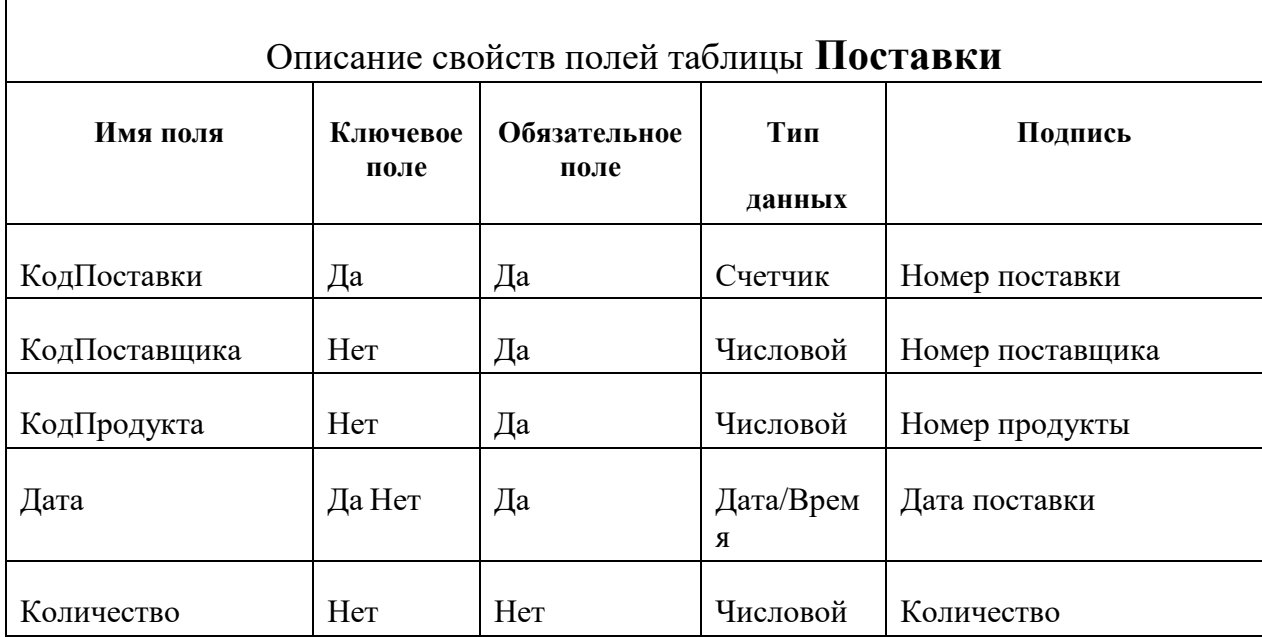

В таблице **Поставки** поля **КодПоставщика** и **КодПродукта** необходимо заполнять, используя **Мастер подстановки**. Для этого:

- **1.** Выберем для типа данных поля **КодПоставщика** значение **Мастер подстановок.**
- **2.** В диалоговом окне **Создание подстановки** оставим выбранным поле **Объект "поле подстановки" получит значение из другой таблицы или другого запроса.** Нажимаем **Далее.**
- **3. В** появившимся диалоговом окне выбираем таблицу, которая содержит в себе нужные нам сведения. В нашем случае, это таблица **Поставщики**.
- **4.** В появившимся диалоговом окне выбираем нужные нам поля. **КодПоставщика** и **Поставщик**. Нажимаем Делее-Далее-Готово.
- **5.** Повторяем вышеперечисленные шаги для поля **КодПродукта,** выбирая поля из таблицы Продукты.

### **Установление связей между таблицами**

Связь возможна между таблицами, у которых имеются поля с одинаковыми значениями. Установка связей между таблицами позволяет обеспечить целостность данных.

Для установления связей нужно перейти на закладку **Работа с базами данных** и выбрать инструмент **Схема данных**.

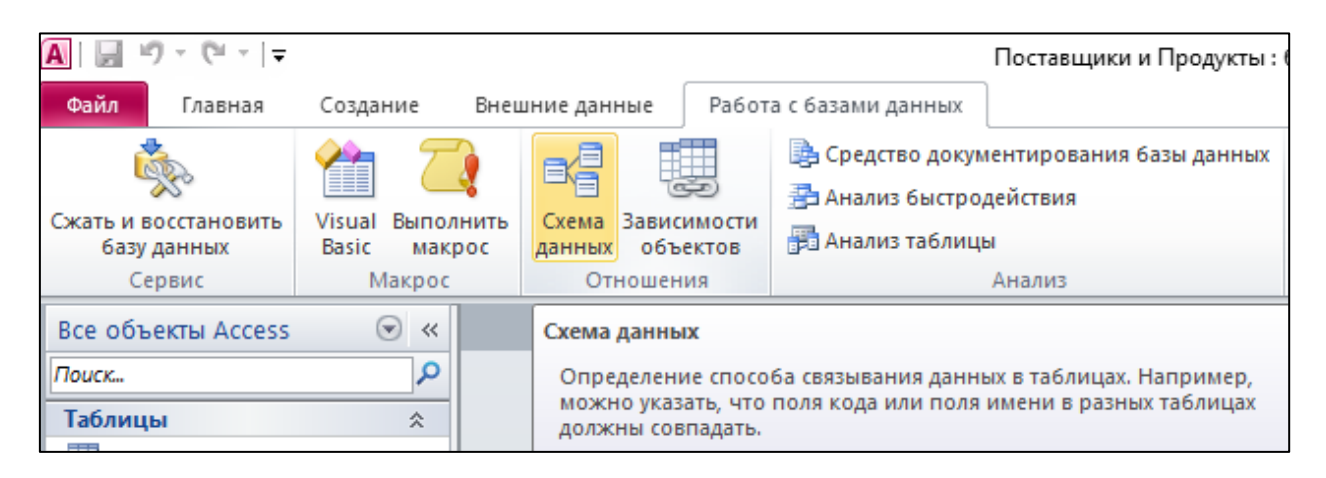

Откроется окно **Добавление таблицы**, в котором надо выбрать все три таблицы нашей базы данных.

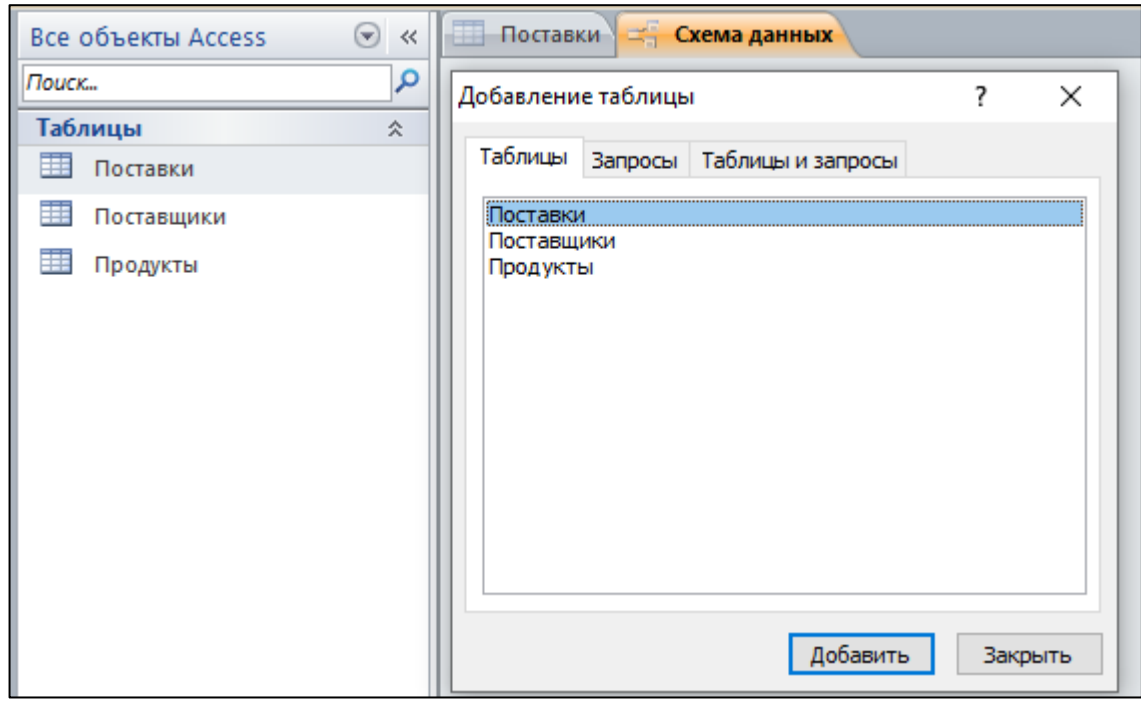

После закрытия окна **Добавление таблицы** становится активным окно **Схема данных**

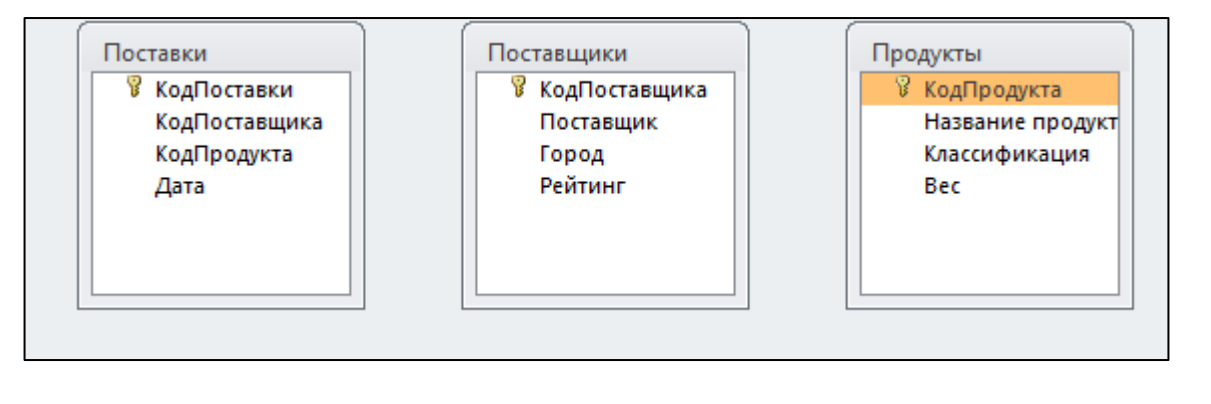

При установке связи между таблицами возможно появления информационного окна:

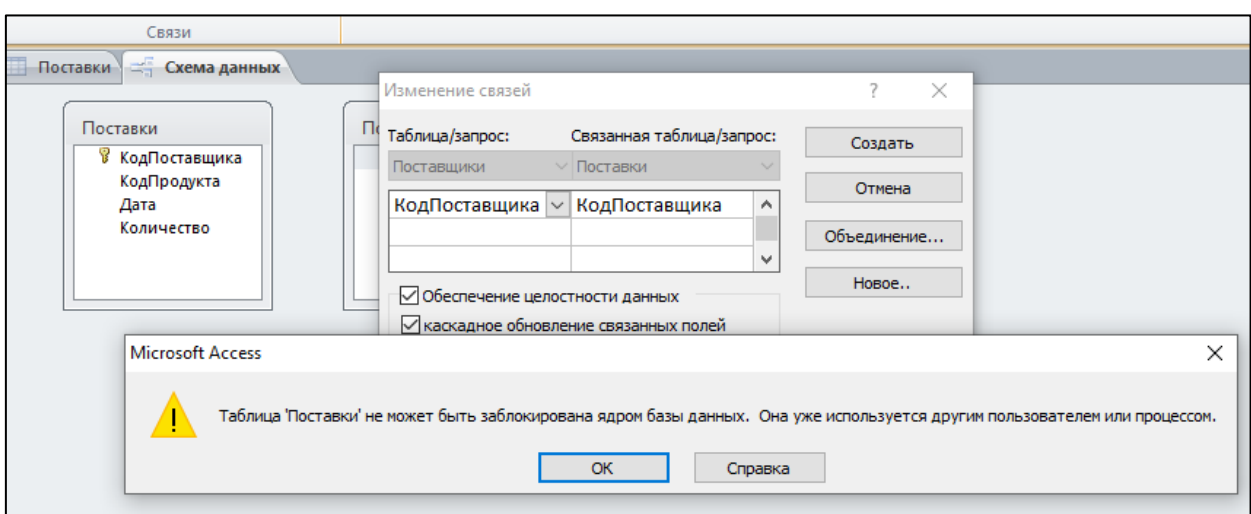

Так бывает, когда в устанавливаемой связи участвует открытая таблица. В ситуации, показанной на рисунке выше, открыто окно таблицы Поставки, о чем говорит видимый ярлык закладки с названием таблицы. Для закрытия таблицы нужно щелкнуть правой кнопкой по ее ярлыку и выбрать команду **Закрыть.**

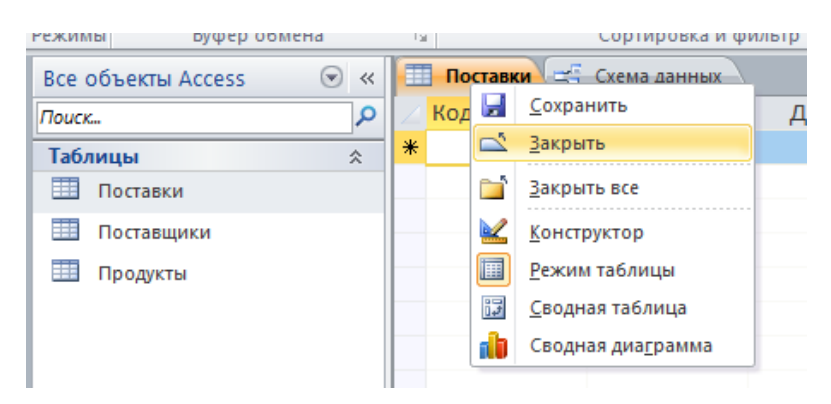

Связи между таблицами устанавливаются путём перетаскивания мышью поля из одной таблицы на соответствующее поле другой таблицы. При установке связи появляется окно, в котором можно задать параметры создаваемой связи.

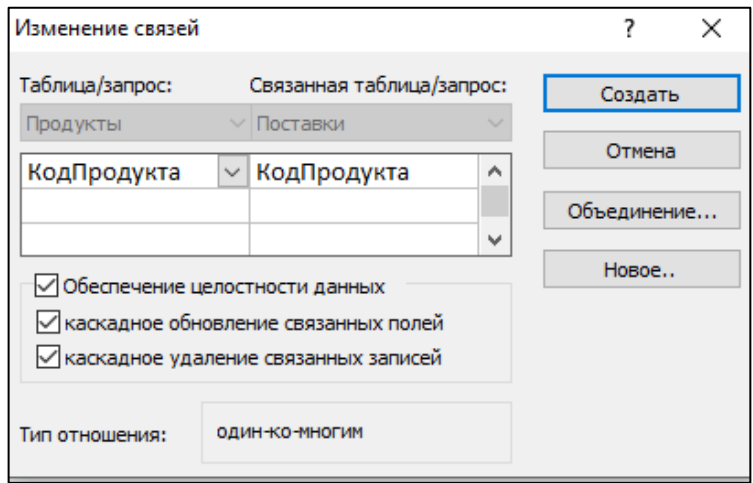

Как правило, одно из полей в связанных таблицах имеет уникальные значения. Это может быть ключевое поле или поле, для которого свойство **Индексированное поле** имеет значение **Да** (совпадения не допускаются). Таблица, содержащая уникальное поле, называется **базовой**, а вторая таблица – **подчинённой**. В рассматриваемой связи базовой является таблица **Продукты**, а подчиненной - таблица **Поставки**. Поскольку одной записи в базовой таблице может соответствовать нескольким записей в подчинённой (один и тот же продукт может поставляться много раз), подобная связь называется «один-ко-многим». Как видно из вышерасположенного рисунка,связь Продукты→Поставки имеет вид **«один-ко-многим»**.

Поле подчиненной таблицы, которое связано с ключевым полем базовой таблицы, называется **внешним ключом**. Например, внешним ключом в таблице **Поставки** являются поле **КодПродукта**.

Если в окне **Изменение связей** установить флажок **Обеспечение целостности данных**, Access обеспечит проверку соответствия между связанными полями при вводе или изменении данных. Ограничения целостности данных ограничивают возможность произвольного изменения и удаления данных:

- Нельзя будет ввести значение в поле подчинённой таблицы, если такого значения нет в связанном поле базовой таблицы. Нельзя также будет изменить значение в поле базовой таблицы, если с ним связано значение в подчинённой. Если же в диалоге **Изменение связей** установить флажок **Каскадное обновление связанных полей**, то будет обеспечено автоматическое обновление записей в поле подчиненной таблицы при изменении значения в соответствующем ключевом поле базовой таблицы.
- Нельзя удалить запись из базовой таблицы, если в подчинённой таблице имеются соответствующие записи. Однако в диалоговом окне **Изменение связей** можно установить флажок **Каскадное удаление связанных записей**, что приведет к удалению всех записей подчиненной таблицы при удалении соответствующей записи из базовой таблицы.

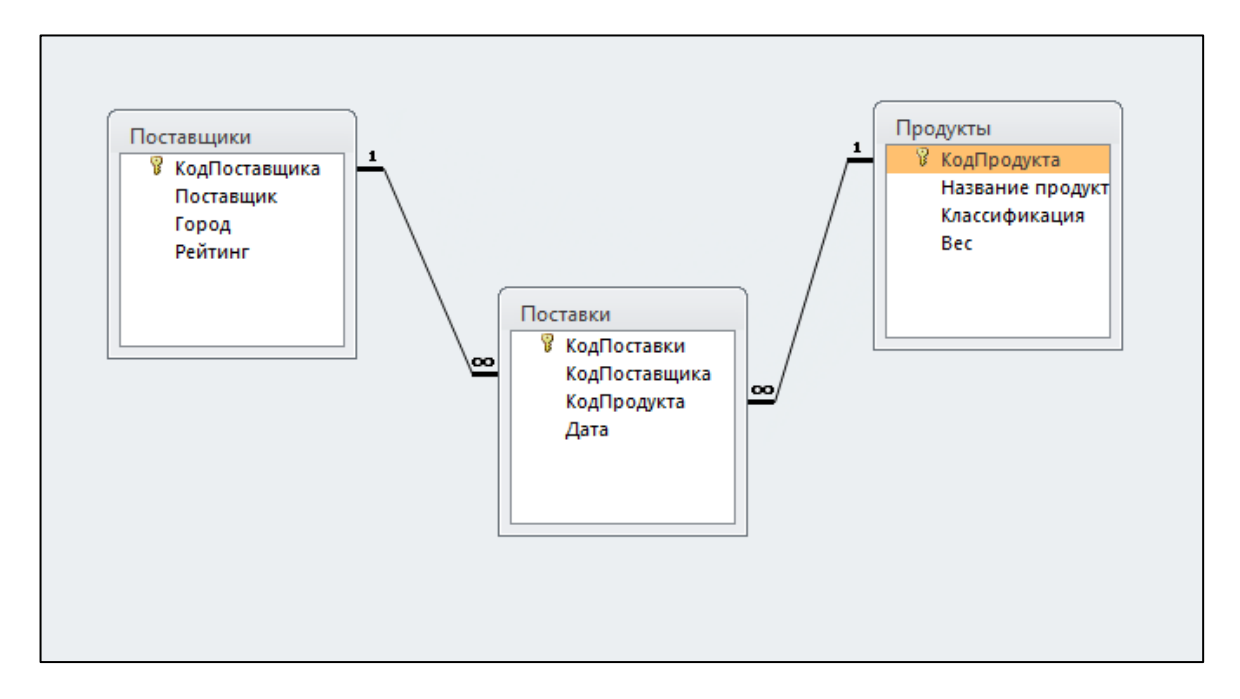

Установленные связи между таблицами можно изменять или удалять. Для редактирования связи ее нужно выделить щелчком мыши, затем нажать правую кнопку мыши и выбрать нужную команду контекстного меню.

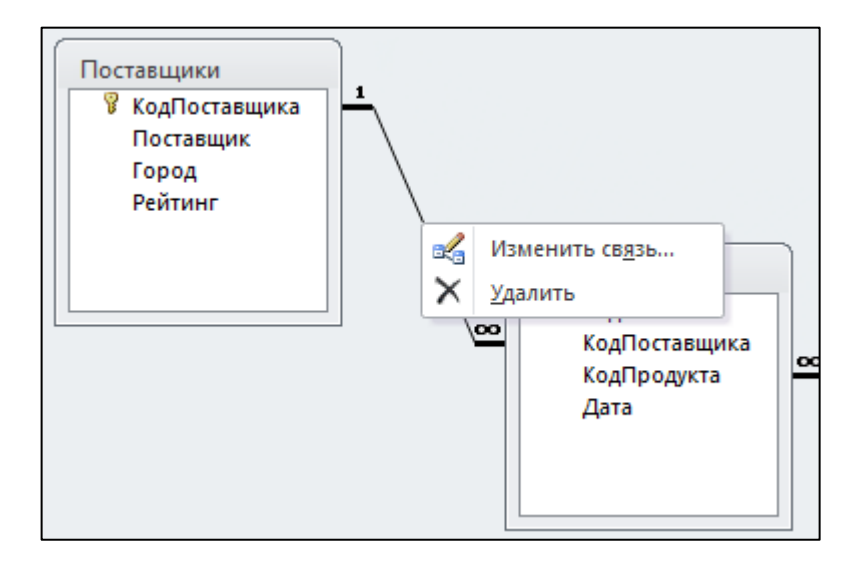

Выделенная связь показывается жирной линией. Следует иметь в виду, что нельзя удалить связь, если какая-либо из связанных таблиц открыта в режиме таблицы или формы. Перед удалением связи соответствующие таблицы или формы нужно закрыть.

Перейти к редактированию существующей связи можно также двойным щелчком мыши по линии, представляющей связь.

В окне **Схема данных** одна из таблиц всегда активна. Активная таблица удаляется из данного окна (не из схемы данных!) командой контекстного меню **Скрыть таблицу**, при этом все связи скрытой таблицы сохраняются.

Скрытие таблиц полезно, когда в схему данных входит много таблиц, и нужно разобраться в связях между ними.

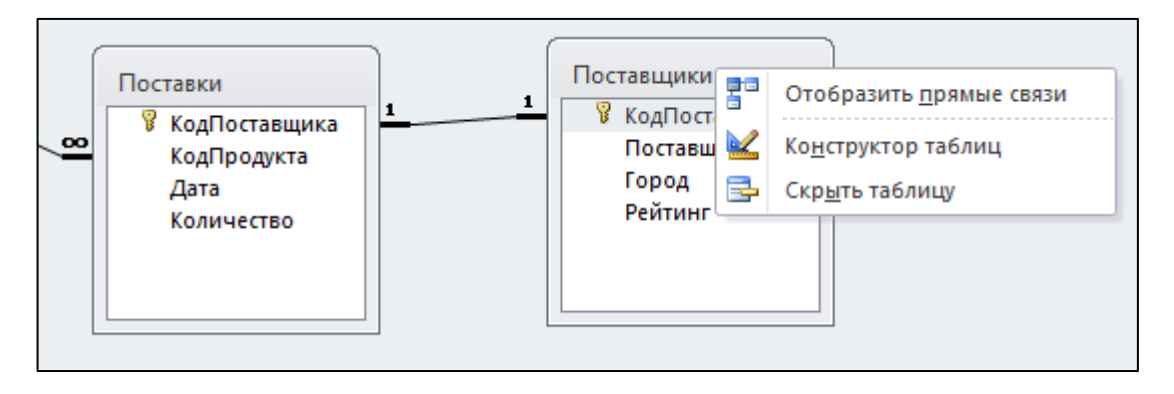

Если какая-либо таблица ошибочно повторно включена в схему данных, нужно удалить связи других таблиц с ней и выполнить команду Скрыть таблицу. После этого таблица будет удалена из схемы данных.

Одну и ту же таблицу можно повторно включить в схему данных с помощью окна **Добавление таблицы**, выводимого командой **Добавить таблицу**. Чтобы увидеть все таблицы и связи, входящие в схему данных, нужно выполнить команду **Отобразить все**.

### **ЗАДАНИЕ:**

Заполните созданные таблицы данными. Не менее 15 строк для таблицы **Поставщики**, не менее 25 строк для таблицы **Продукты**, не менее 20 строк для таблицы **Поставки**. Обратите внимание, что **КодПоставщика** и **КодПродукта** в таблице **Поставки** должны заполняться, используя **Мастер подстановок**.

### **Лабораторная работа №5**

#### **Фильтрация записей**

С помощью фильтра можно отобразить только часть записей таблицы, удовлетворяющих некоторому условию.

#### **Фильтр по выделенному**

Фильтр по выделенному позволяет отобрать для показа записи, у которых значения некоторого поля совпадают полностью или частично со значением поля в выбранной для фильтрации записи.

Для создания фильтра следует выделить содержимое всего поля таблицы или его части и выбрать одну из команд списка или выбрать аналогичную команду контекстного меню.

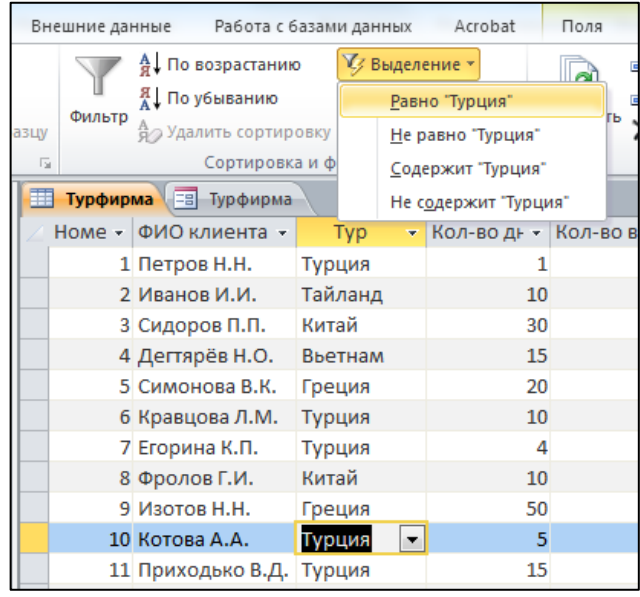

Ассеss отобразит записи, удовлетворяющие критерию фильтрации. Например, если в таблице **Турфирма** в поле **Тур** выделить значение **Турция**, будут предъявлены клиенты, заказавшие тур только в Турцию.

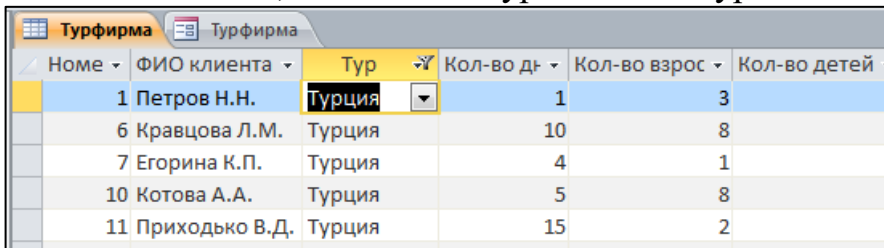

Чтобы вернуться к просмотру всех записей, нужно или щёлкнуть кнопку Удалить фильтр.

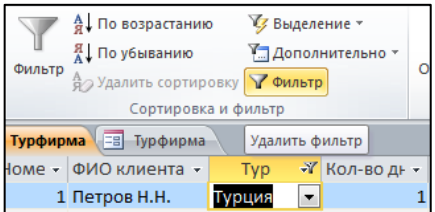

Позднее можно снова использовать последний назначенный фильтр нажав кнопку **Применить фильтр**.

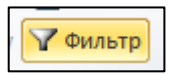

Кнопка **Применить фильтр** может быть в двух состояниях: **утопленном** и **отжатом**.

В утопленном состоянии, когда фильтр применён, нажатие данной кнопки удаляет фильтр, а если кнопка отжата, ее нажатие применяет фильтр.

Ассеss всегда запоминает последние параметры фильтрации.

Можно перед фильтрацией выделить только часть поля, например, одну первую букву **Т** в поле **Тур** таблицы **Турфирма**, тогда фильтр выделит все записи с турами на букву **Т**.

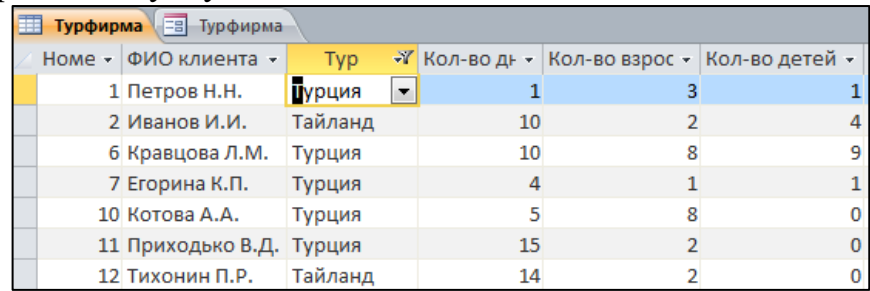

### **Использование обычного фильтра**

Под обычным фильтром понимается способ отбора данных, использующий версию текущей формы или таблицы с пустыми полями. Пользователь вводит в эти поля значения, которые должны содержаться в отбираемых записях. Версия таблицы с пустыми полями выводится командой **Изменить фильтр** из списка команд кнопки.

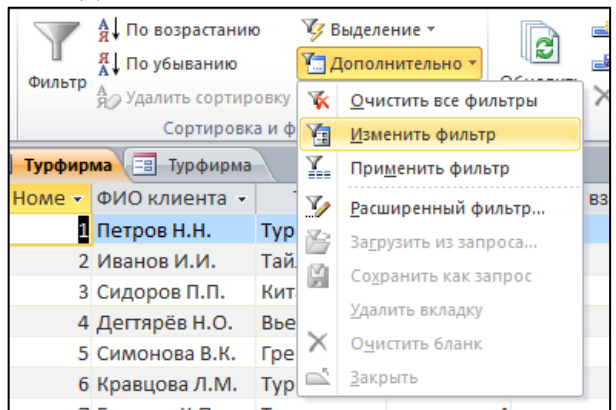

Пример окна для ввода условий фильтрации приведен на рисунке ниже. Окно с таблицей исчезло, вместо него появилось окно Фильтр, содержащее единственную пустую строку.

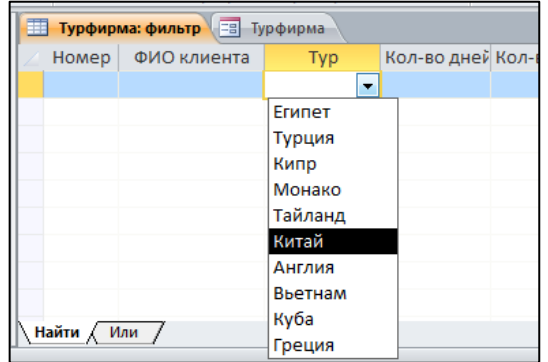

Условия для фильтрации в окне Фильтр можно задавать на нескольких вкладках: на вкладке Найти и на одной или нескольких вкладках Или.

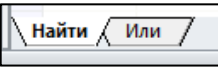

В ячейках следует ввести выражение, с которым будут сравниваться значения полей. При вводе выражения можно воспользоваться списком, раскрываемым кнопкой, который содержит все значения соответствующего поля во всех записях таблицы. Например, на рисунке выше видны названия всех стран, встречающиеся в таблице.

Выберем, например, Китай. На вкладках **Или** задаются альтернативные критерии фильтрации. Всякий раз, когда выбирается одно или несколько значений на вкладке **Или**, становится доступной новая вкладка **Или**. На рисунке ниже показана вкладка **Или**, на которой установлено условие отбора клиентов, выбравших тур с количеством дней больше 2.

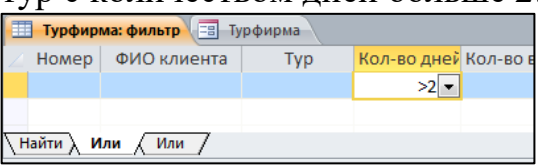

После применения фильтра Ассеss отобразит записи, которые совпадают или со значениями на вкладке **Найти** или со значениями на вкладке **Или**. На ниже приведен результат применения фильтра. Отобраны записи о клиентах, выбравших туры в Китай и о клиентах, выбравших туры протяженностью больше 2 дней.

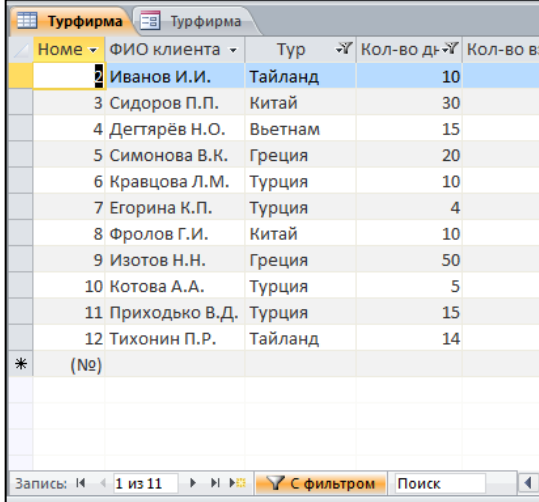

В выражениях, определяющих критерии фильтрации, можно использовать операторы сравнения >, <, >=, <=, =, <>.

Вкладку **Или** можно удалить командой **Удалить вкладку** контекстного меню, всё содержимое фильтра очищается командой **Очистить бланк**.

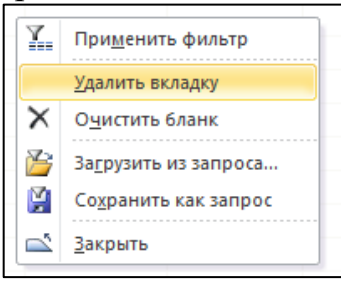

#### **Расширенный фильтр**

Расширенный фильтр позволяет задать сложные условия отбора записей из активной таблицы.

Откроем таблицу **Турфирма** и с помощью команды контекстного меню **Отобразить поля** выберем три столбца **ФИО клиента**, **Тур**, **Количество дней** для показа.

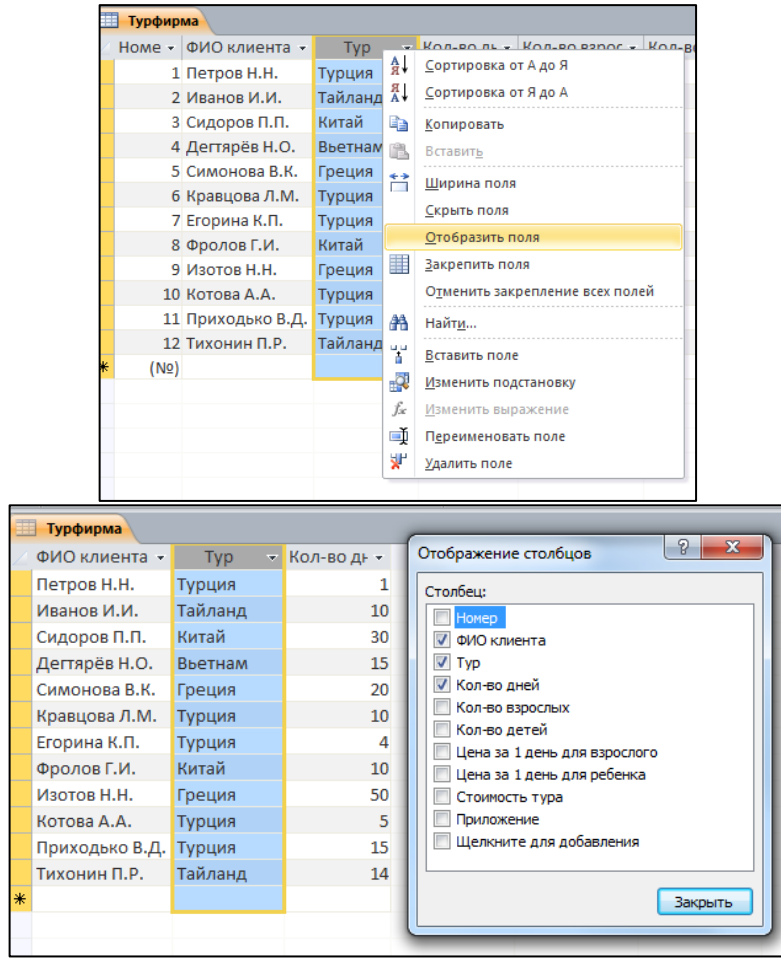

На закладке Главная из списка кнопки Дополнительно выберем команду Расширенный фильтр. Появится диалог с бланком запроса для ввода критериев отбора.

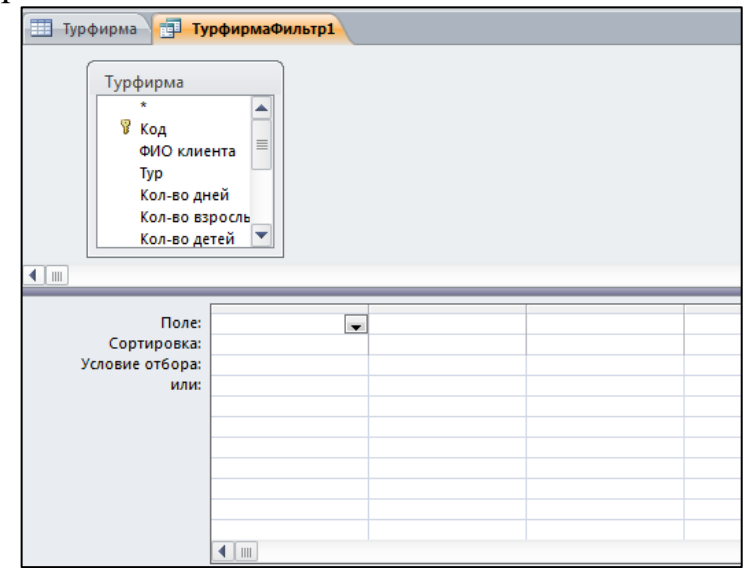

Бланк состоит из двух частей. В верхней части представлена схема таблицы. Нижняя часть состоит из нескольких строк, в ячейках которых задаются условия отбора записей.

Условие включает: поле, используемое для сравнения; оператор, описывающий тип сравнения; величину, с которой должно сравниваться значение поля. В строке **Поле** бланка запроса выбираем нужное поле из списка, который появляется после щелчка по кнопке . Обозначение **\*** в схеме таблицы означает все поля таблицы.

Выберем, например, поле Количество дней. В строке Условие отбора введём выражение  $\geq 10$ .

Включим еще в фильтр поле **Тур**. Для составления условия, которому должно удовлетворять это поле, вызовем **Построитель выражений** командой **Построить** контекстного меню.

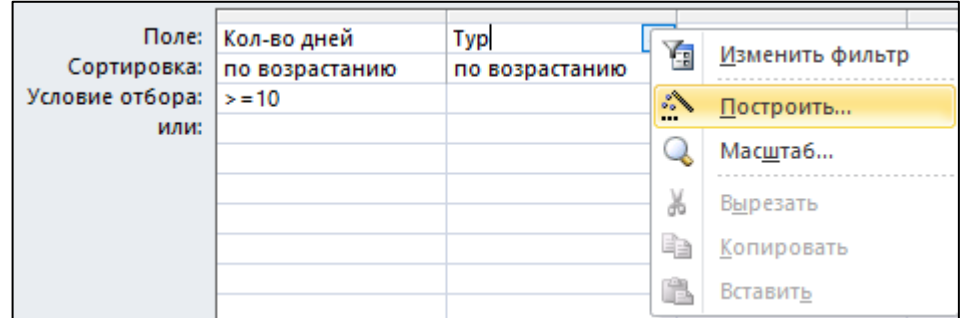

Введем условие на название тура.

Слева внизу в окне **Построителя выражений** показаны доступные объекты. Выбираем таблицу **Турфирма**, ее поле **Тур**. Двойным щелчком мыши (или перетаскиванием) переносим название поля в верхнюю часть **Построителя**. Для вставки в выражение оператора, находим его, выбирая **Операторы** в панели **Элементы выражений**.

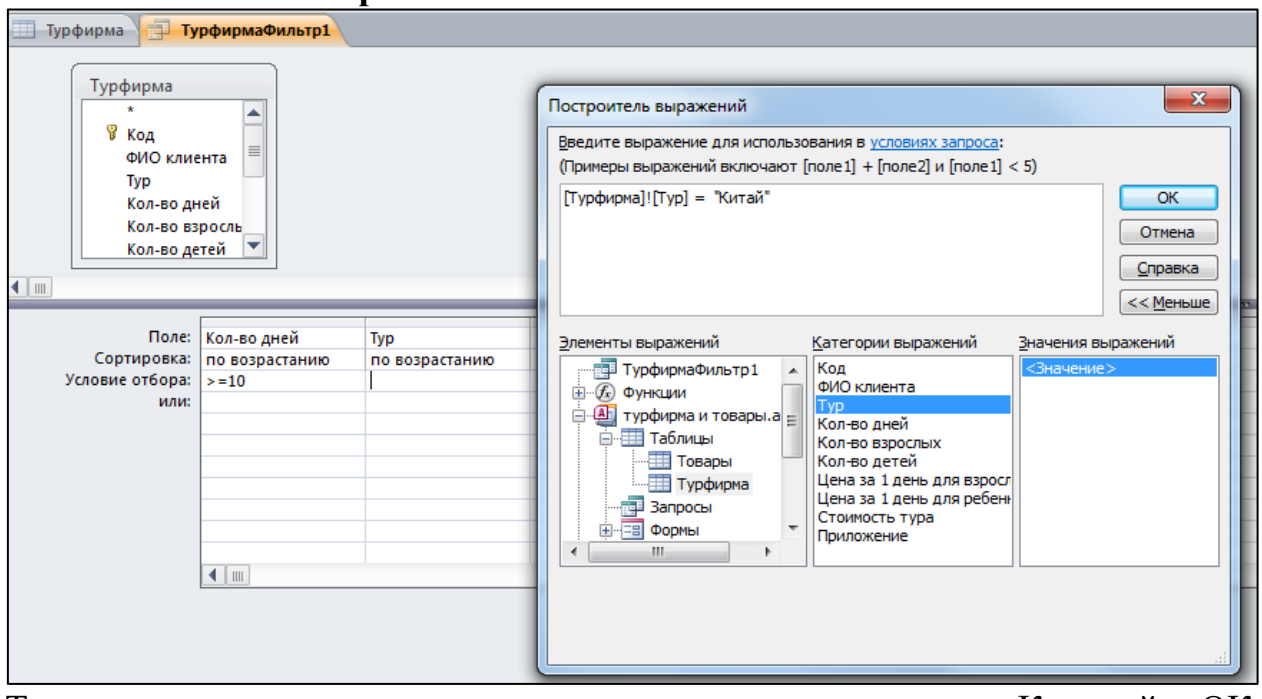

Текстовые значения следует заключать в кавычки. Кнопкой ОК возвращаемся в окно бланка расширенного фильтра.

Для просмотра результатов фильтрации нажимаем кнопку **Применить фильтр** . **4** По возрастанию У∕ Выделение \* Я. По убыванию 7 Дополнительно \* Фильтр <u>А</u> Удалить сортировку <del>V</del> Фильтр ШV  $\overline{\mathbb{F}_2}$ Сортировка и фильтр Тррфирма турфирмаФильтр1 ФИО клиента -Typ ▼ Кол-во днТ Фролов Г.И. Китай 10 Сидоров П.П. Китай  $30<sub>3</sub>$ 

Результат фильтрации показан на рисунке выше. Видно, что отобраны только клиенты, заказавшие тур в Китай продолжительностью не менее 10 дней.

### **Задание:**

- 1. Создать БД на тему (количество строк не менее 15):
- В.1 Книжный магазин
- В.2 Автомагазин
- В.3 Зоомагазин
- В.4 Аптека
- В.5 Магазин косметики
- В.6 Магазин игрушек
- В.7 Канцтовары
- В.8 Магазин бытовой техники
- В.9 Магазин мебели

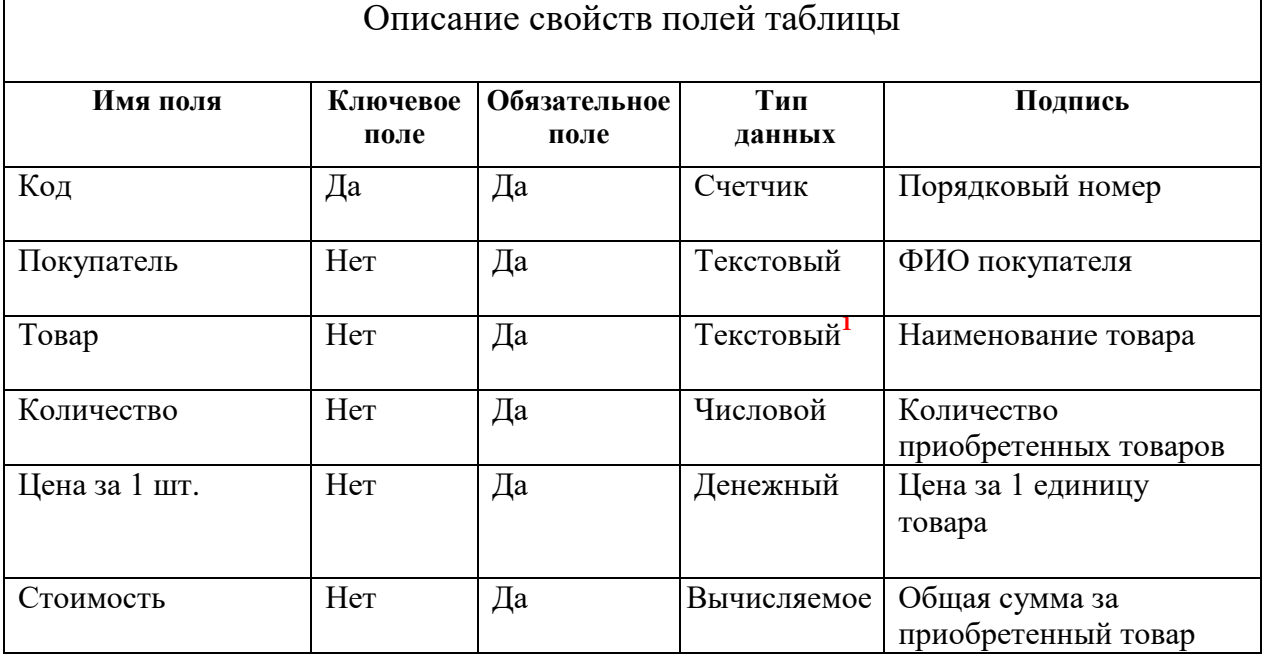

- 2. Поле **Товар** должно заполняться с использованием **Мастера подстановок**( не менее 10 наименований)
- 3. Отфильтровать по двум полям, используя обычный фильтр.
- 4. Отфильтровать по двум полям, используя расширенный фильтр.

### **Лабораторная работа №6**

### **Запросы.**

Запрос позволяет отображать множество записей из одной или нескольких таблиц, удовлетворяющих определенному условию. Запрос подобен фильтру, но фильтр действует только «здесь и сейчас» и не сохраняется в базе данных. Запрос же является объектом, хранимым в БД, поэтому его можно использовать по мере необходимости. Фактически **в запросе хранится лишь описание способа отбора записей из различных таблиц, сами же данные хранятся в таблицах.** Запрос может выступать источником данных для отображения в формах, для создания отчетов и построения других запросов наравне с таблицами.

Чтобы начать создание запроса, нужно перейти на вкладку **Создание** и выбрать или **Мастер запросов** или **Конструктор запросов**.

При выборе команды Мастер запросов открывается окно **Новый запрос**, где можно выбрать вид создаваемого запроса.

Рассмотрим эти виды.

**Простой запрос.** Запускается мастер, помогающий создать запрос.

**Перекрёстный запрос.** Специальный запрос для анализа данных по двум или более признакам. Например, может представлять интерес запрос в виде таблицы, где заголовками строк являются поставщики, заголовками столбцов – продукты, а на пересечении строк и столбцов стоит суммарное количество продуктов, поставленных определенным поставщиком.

**Повторяющиеся записи.** В этом режиме запускается мастер, который просматривает выделенную таблицу или запрос и отбирает все записи, содержащие повторяющиеся значения в заданном поле. Его можно использовать для проверки возможности установления связей между таблицами.

**Записи без подчинения.** Данный запрос используется для сравнения двух таблиц и поиска всех записей в первой таблице, для которых не имеется подчинённых записей во второй таблице.

### **Создание простого запроса**

1. Предположим в БД Поставщики и Продукты нужно получить перечень всех продуктов, поставляемых каждым поставщиком. В окне **Новый запрос**, выберем **Простой запрос**.

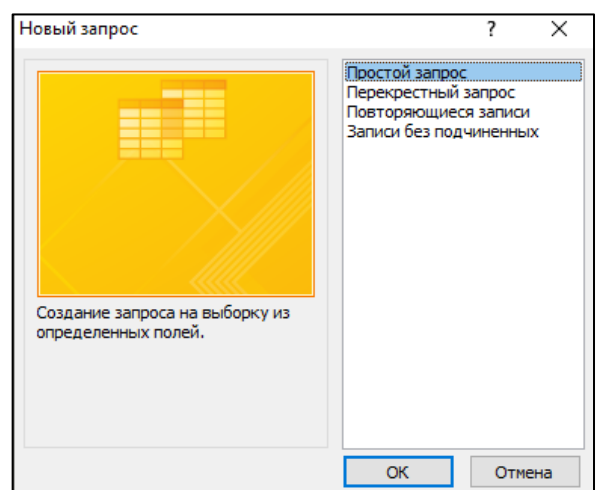

Начнет работать мастер создания простого запроса.

2. На первом диалоге мастера отбираем поля для включения в запрос: поле Поставщик из таблицы Поставщики и поле Название из таблицы Продукта.

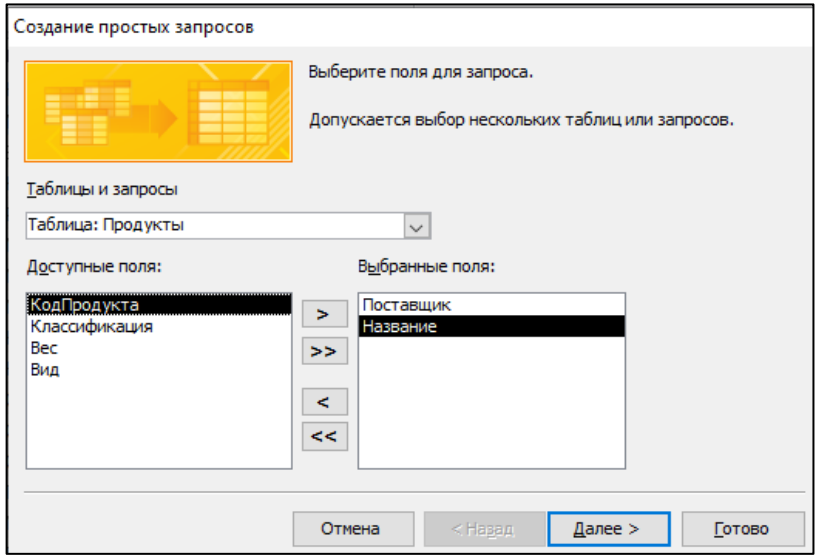

3. На втором диалоге, можно выбрать тип запроса:

**подробный** – выводятся все записи из различных таблиц, удовлетворяющие заданным условиям;

**итоговый** – отображает итоговая информация, а не все подходящие записи. Выберем тип запроса **подробный**.

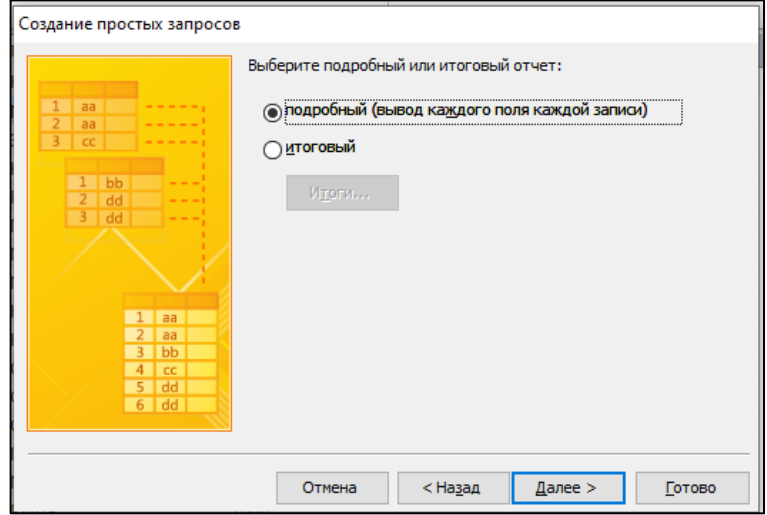
4. На последнем третьем диалоге, задается имя запроса. Согласимся с предложенным по умолчанию именем **Поставщики Запрос**. Кроме того, оставим переключатель **Открыть запрос для просмотра данных**. В результате будет показана таблица с результатами запроса.

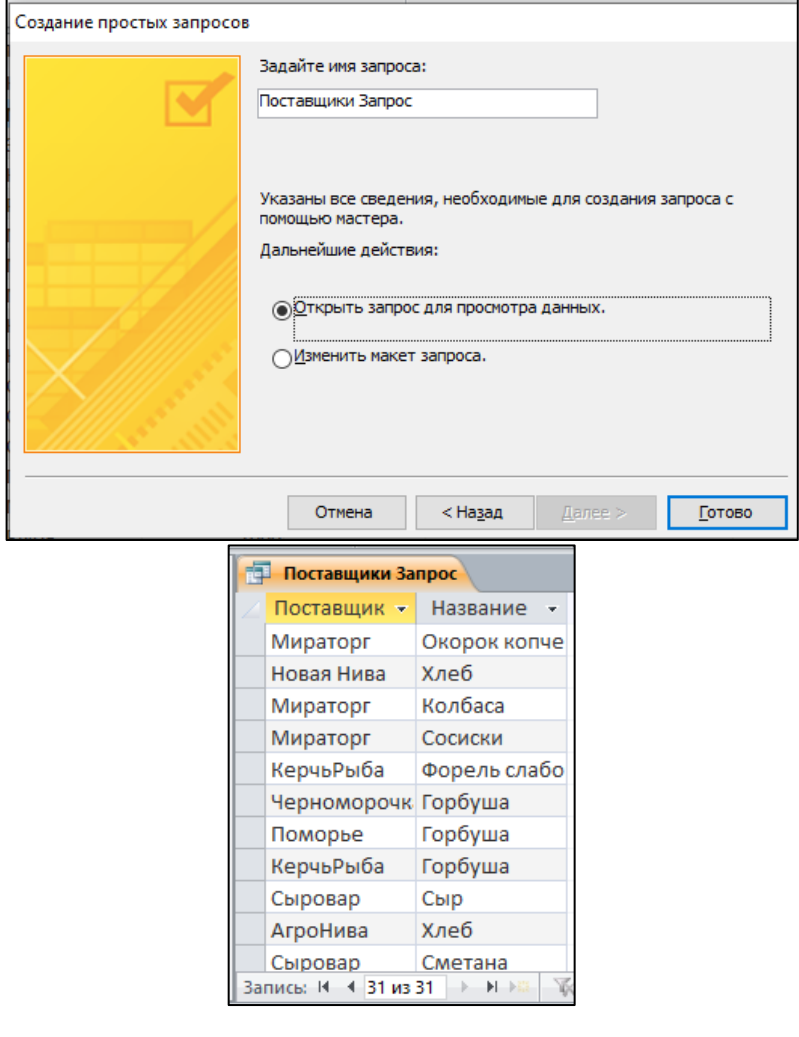

## **Конструктор запросов**

5. Перейдем в режим **Конструктор** для запроса **Поставщики Запрос**. Откроется бланк конструктора запросов.

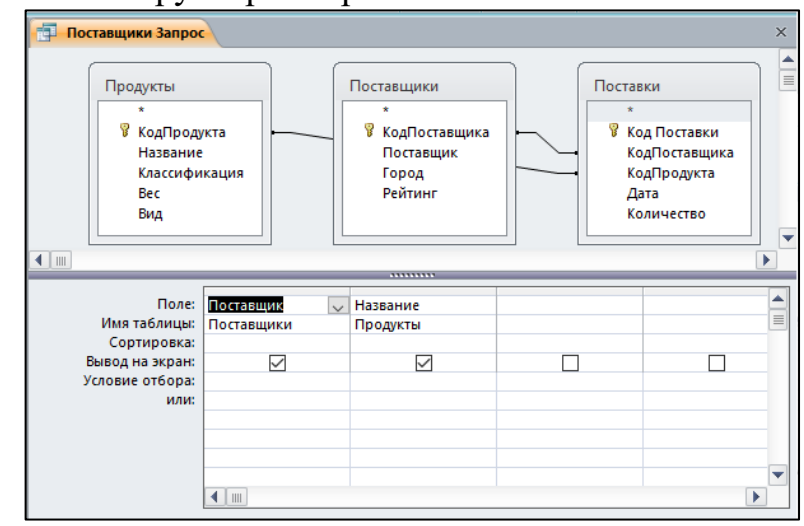

В верхней части бланка помещены списки полей таблиц, из которых выбраны поля в запрос. Кроме того, добавляются поля таблиц, необходимых для установления связи между выбранными в запрос полями.

Работа с бланком запроса аналогична работе с подобным бланком для расширенного фильтра. В бланке не заданы условия отбора для полей **Поставщик** и **Название**, включенных в запрос. Это значит, что в запрос включаются записи о всех поставщиках, которые поставляют какие-либо продукты. Зададим, например, в строке **Условие отбора** для поля **Название** значение «**Картофель**», тогда в запрос будут включены только поставщики картофеля.

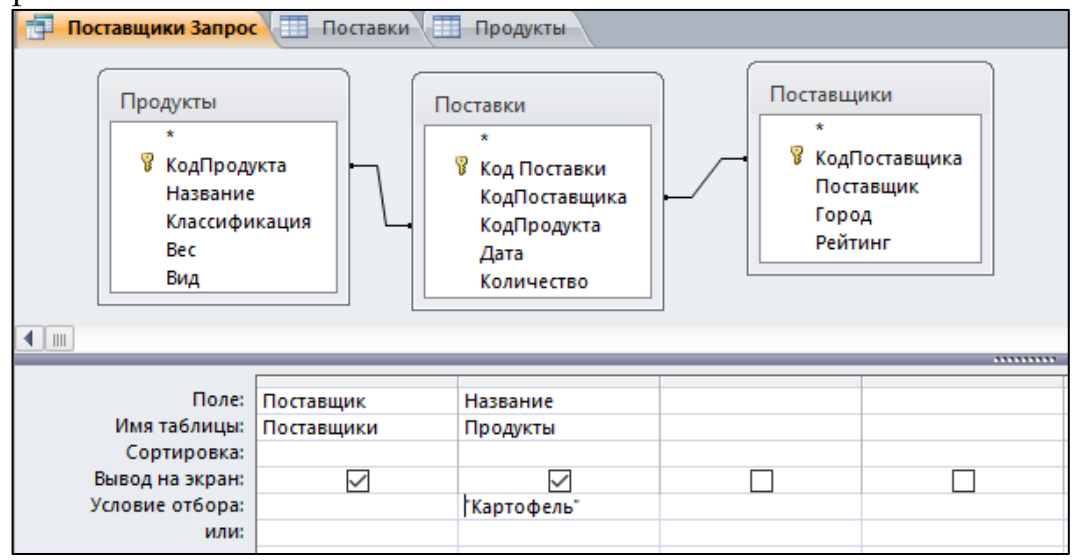

6. Нажимаем кнопку «Выполнить».

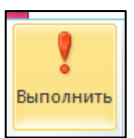

7. В результате получаем вывод данных по запросу о поставщиках картофеля.

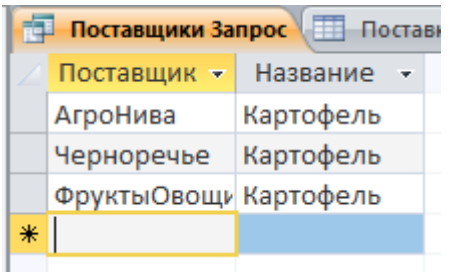

### **Запросы с выводом наборов значений**

1. Имеется возможность сортировать записи по некоторому полю и выводить несколько максимальных или минимальных значений из упорядоченного списка записей. Выберем, для примера, три самых тяжелых продукта из таблицы **Продукты**. В окне **Новый запрос**, выберем **Конструктор**. При загрузке конструктора появится окно выбора таблицы, в котором выберем таблицу **Продукты**.

2. Работая в конструкторе, включим в запрос поля **Название** и **Вес** и проведем сортировку по убыванию значений поля **Вес**. В группе команд **Настройка запроса** в поле **Возврат** введем значение 2.

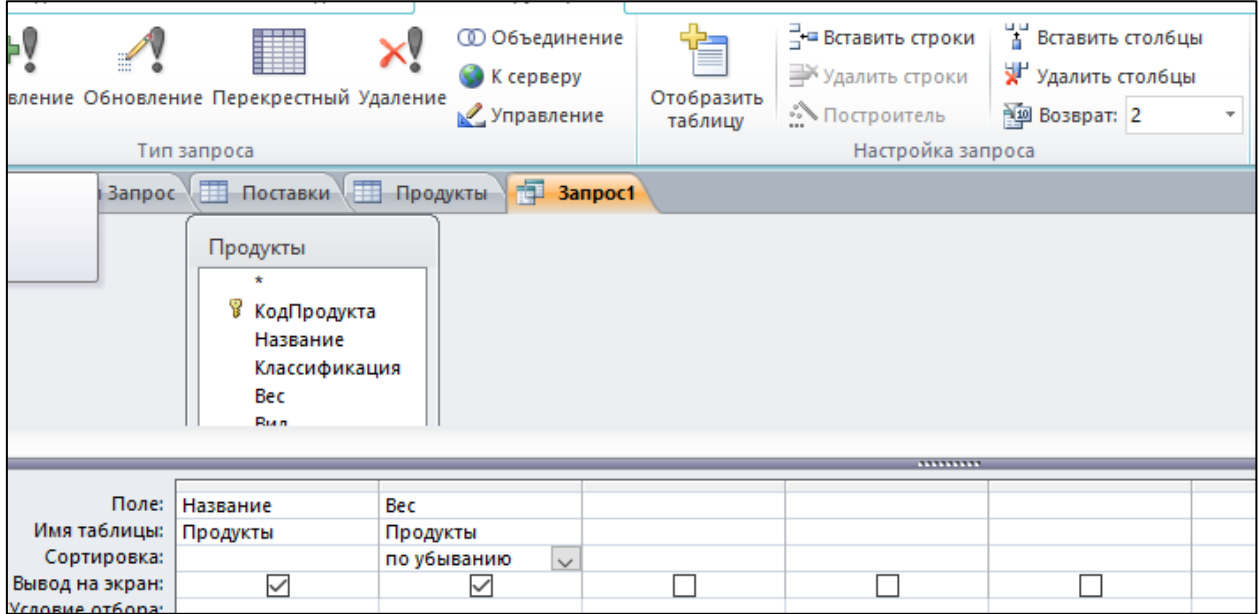

3. Нажимаем кнопку «Выполнить».

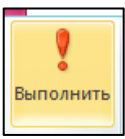

4. Результаты запроса:

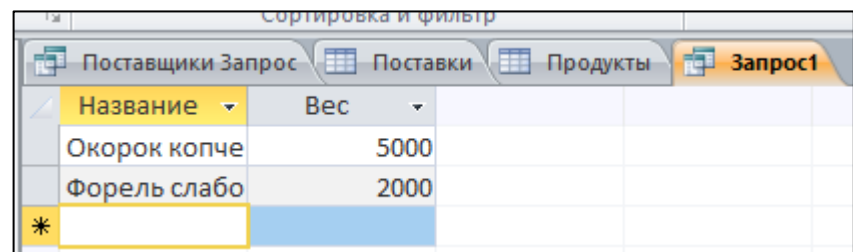

Выбраны два продукта с самым большим весом.

### **Подведение итогов по записям**

В запросе можно делать вычисления над полями, включенными в запрос. Создадим запрос, в котором определим общее количество продуктов каждого вида, полученных от различных поставщиков.

1. На вкладе **Создание** выберем инструмент **Мастер запросов**, в диалоге **Новый запрос** выберем **Простой запрос**. Далее выбираем из таблицы **Продукты** поле **Название** и поле **Количество** из таблицы **Поставки**. На следующем диалоге выбираем **Итоговый,** при этом становится активной кнопка **Итоги**, нажимаем ее и переходим в окно настройки запроса.

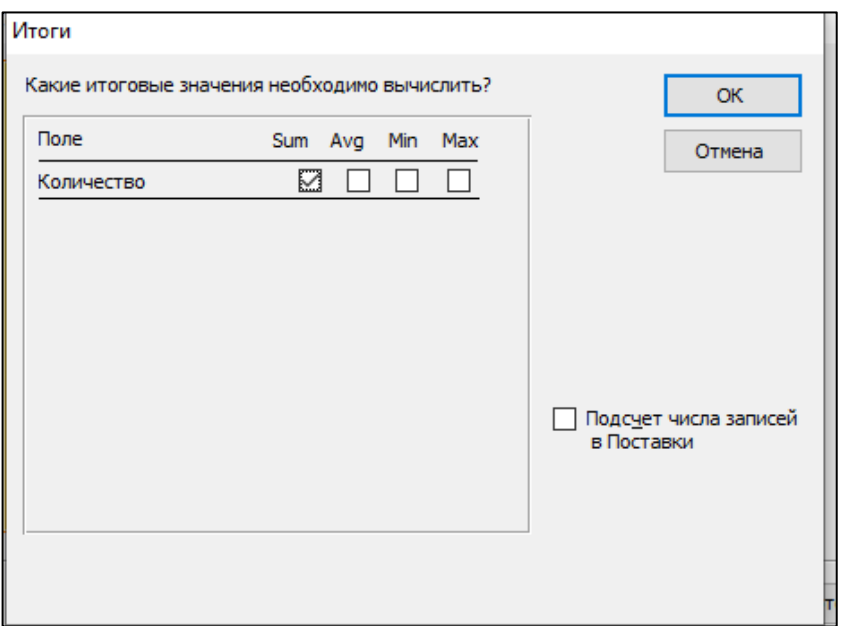

2. Выбираем в окне **Итоги** групповую операцию **Sum**, которую следует выполнить над числовым полем **Количество**, включенным в запрос. После нажатия кнопки ОК возвращаемся к предыдущему диалогу с которого по кнопке **Далее** переходим к диалогу ввода имени запроса. Назовем запрос **ОбщееКоличествоПродуктов**. Результат запроса показан на рисунке ниже.

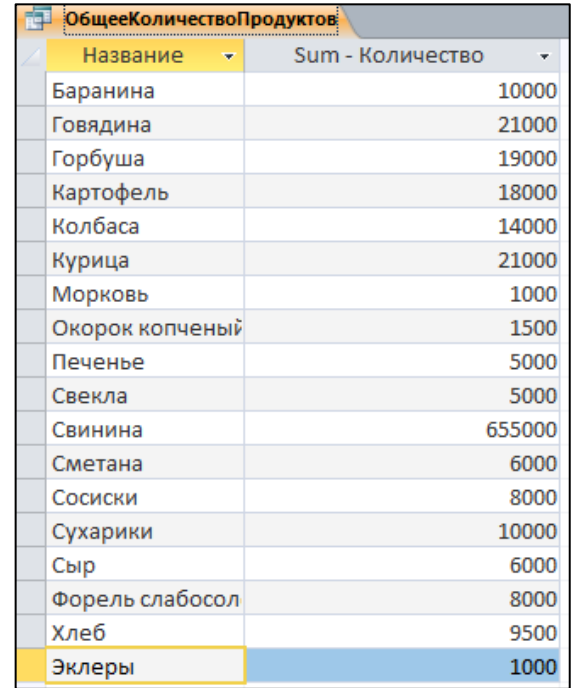

3. Перейдем в режим **Конструктор**. Из списка строки **Групповая операция** можно выбрать нужную функцию для обработки значений полей.

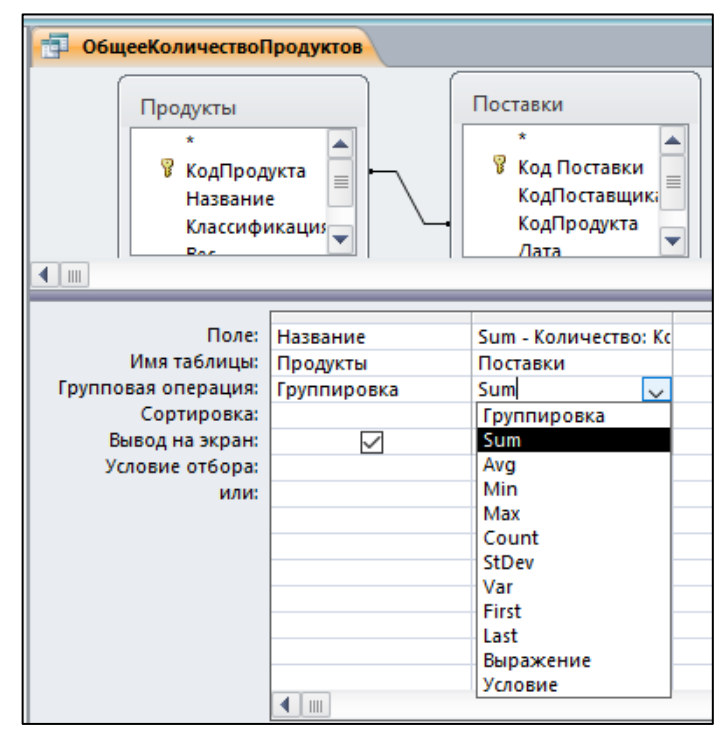

Строка **Групповая операция** включается в бланк запроса, если нажата кнопка **Итоги** на закладке **Конструктор**. Кнопка **Имена таблиц** включает соответствующую строку в бланк конструктора или убирает ее.

Ниже приведено описание доступных функций. В формулах предполагается, что x1, x2, ... xn, – значения поля для записей, включенных в группу.

| Функция      | Описание                                                            | Формула                                      |
|--------------|---------------------------------------------------------------------|----------------------------------------------|
| Sum          | Суммирование значений группы                                        | $Sum = \sum x_i$                             |
| Avg          | Среднее значение                                                    | $Avg = \sum_{i=1}^{n} x_i / n = Sum/n$       |
| Var          | Дисперсия для выборки, состоящей из<br>значений группы              | $Var = \sum_{i=1}^{n} (x_i - Avg)^2 / (n-1)$ |
| <b>StDev</b> | Стандартное отклонение для выборки,<br>состоящей из значений группы | $StDev = \sqrt{Var}$                         |
| Min          | Минимальное значение в группе                                       |                                              |
| Max          | Максимальное значение в группе                                      |                                              |
| Count        | Количество значений в группе                                        |                                              |
| <b>First</b> | Первое значение в группе                                            |                                              |
| Last         | Последнее значение в группе                                         |                                              |

Таблица 1. Функции для групповых операций

### **Вычисляемые поля**

Вычисляемое поле может быть создано в запросе, форме или отчете. Вычисляемое поле используется лишь для проведения подсчетов и не является обычным полем таблицы.

Для создания вычисляемого поля в строке Поле бланка запроса вводится некоторое выражение.

Подсчитаем, например, общий вес продуктов, поставленных поставщиками. 1. Создадим запрос **ПродуктыПоставщиков**, в который включим поле **Название** из таблицы **Продукты**, поле **Поставщик** из таблицы **Поставщики** и поле **Количество** из таблицы **Поставки**.

2. Откроем данный запрос в режиме конструктора и в свободной ячейке строки **Поле** введем выражение **Вес\*Количество**. После завершения ввода вычисляемого выражения оно автоматически преобразуется в виду Выражение1: [Вес]\*[Количество].

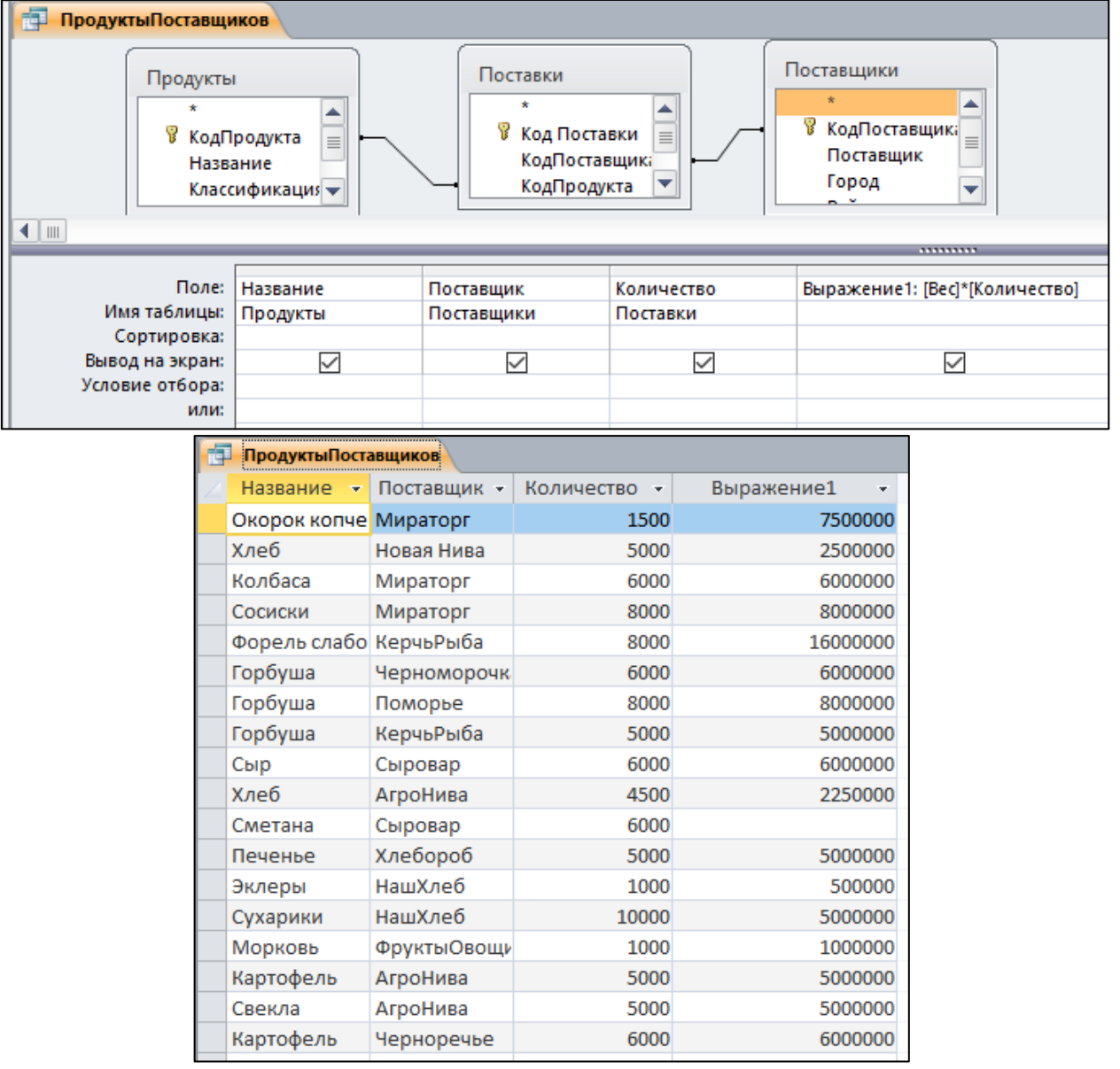

### **Запросы с параметрами**

Запросы с параметрами позволяют запрашивать у пользователя некоторые значения, уточняющие запрос.

Предположим, нужно найти поставщика определенного продукта из определенного города. Для этого:

1. Составим с помощью мастера запрос, в который включим поля: Поставщики. **Поставщик**, Поставщики.**Город**, Продукты.**Название**.

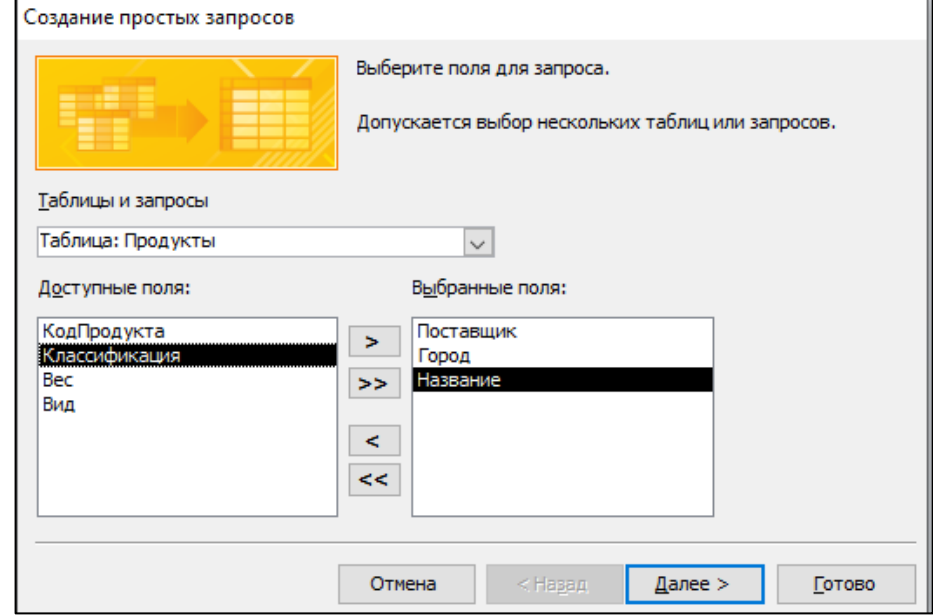

2. Сохраним запрос как ПоставщикиГородаПродукты. В итоге получим:

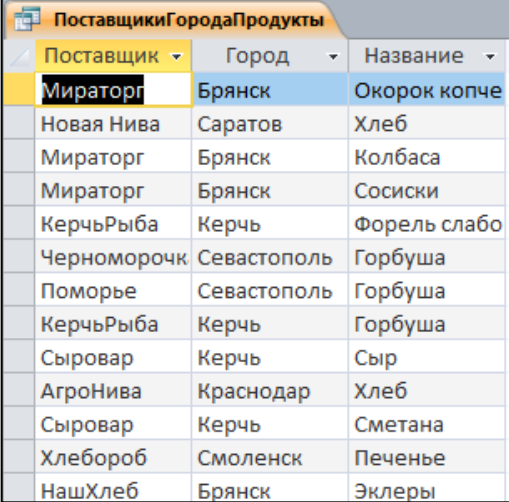

3. Выполним для данного запроса команду **Файл**, **Сохранить объект как** и сохраним его дополнительно под именем **ПоставщикиГородаПродуктыУсл**.

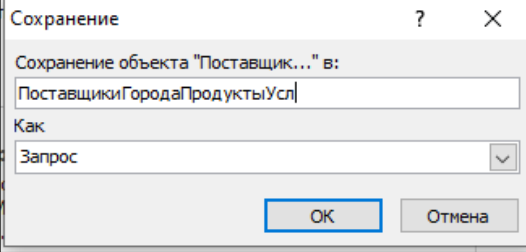

4. Откроем запрос ПоставщикиГородаПродуктыУсл в режиме конструктора.

Для того чтобы при выполнении запроса выводилось окно для ввода параметра запроса, в конструкторе запросов в строке **Условие отбора** нужно написать текст, заключенный в квадратные скобки. Этот текст показывается как приглашение при вводе параметра запроса.

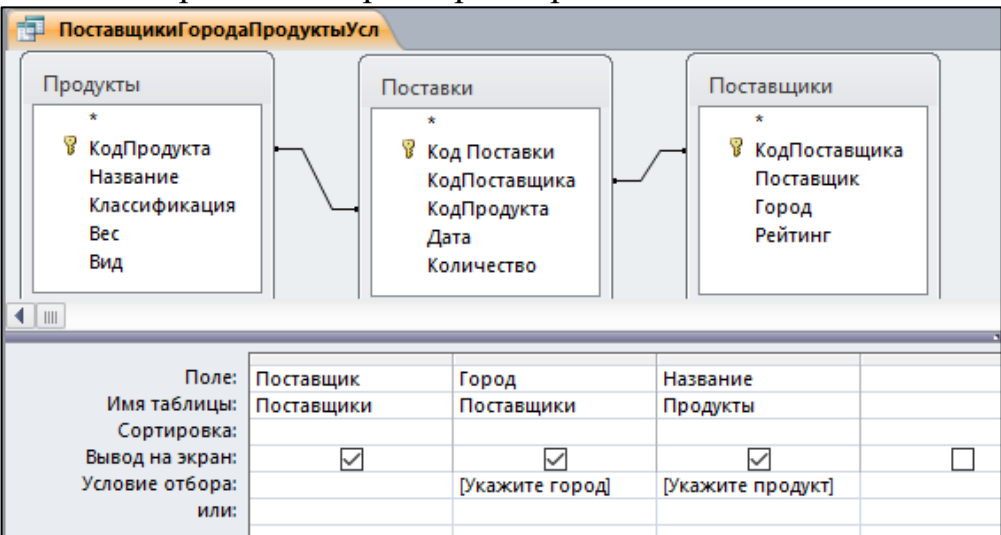

5. Нажмем кнопку **Выполнить** на вкладке **Конструктор** или перейдем к режиму таблицы. При этом сначала появится окно для ввода значения поля Город. Введем в это окно в качестве значения параметра Брянск

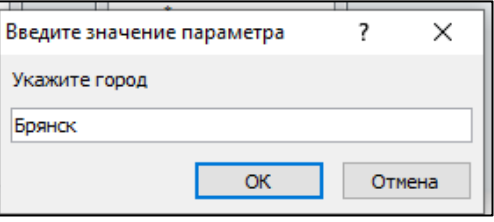

Затем появится окно для ввода названия продукта.

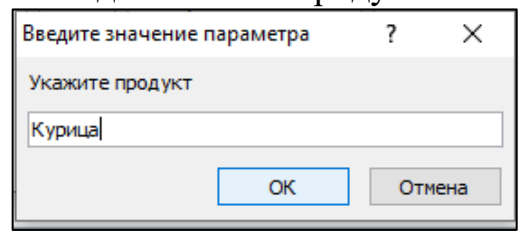

В результате получим:

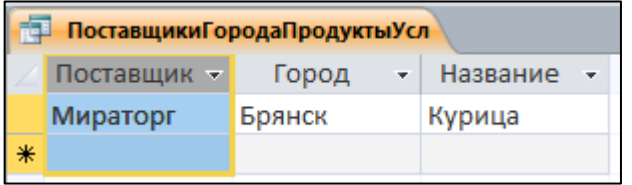

# **Перекрестные запросы**

Иногда бывает нужно упорядочить информацию из базы данных по двум или более параметрам. В этом случае используются **перекрестные запросы**. **Создание перекрестного запроса на основе таблицы**

# 1. Создадим в БД **Успеваемость** со структурой:

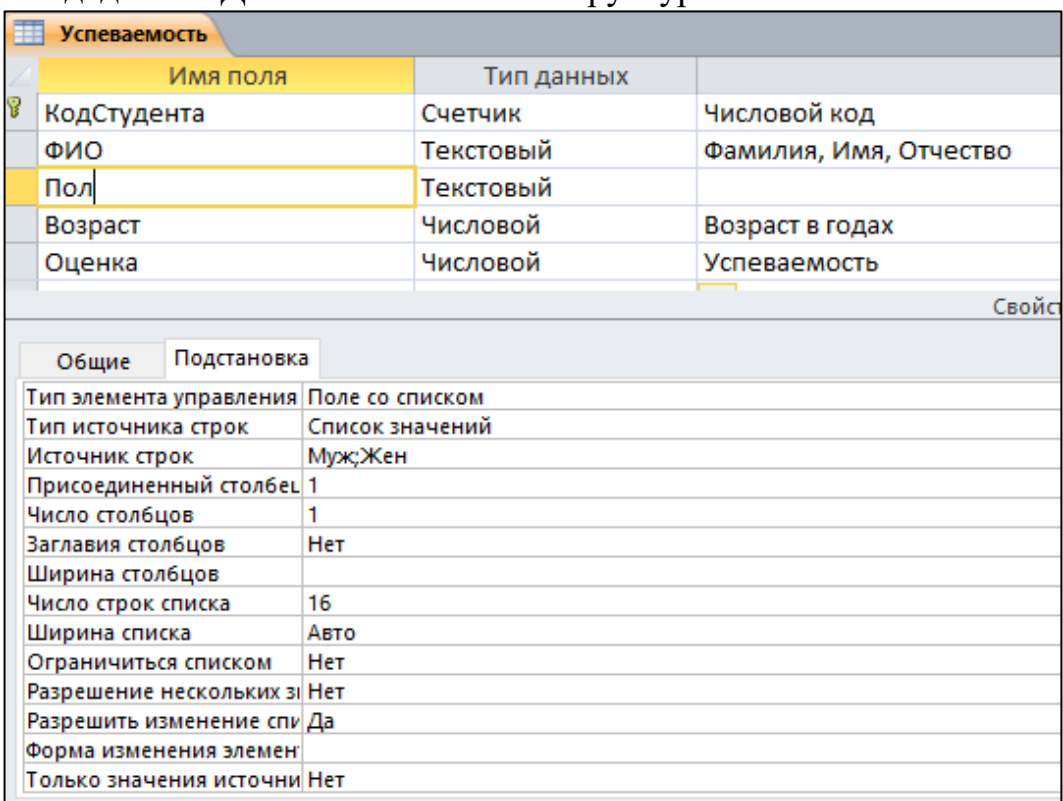

Заметим, что здесь для удобства ввода значений в поле **Пол** ему назначен элемент управления **Поле со списком**. В качестве **Типа источника строк** выбран **Список значений**, а возможные значения перечислены через точку с запятой в строке **Источник строк**.

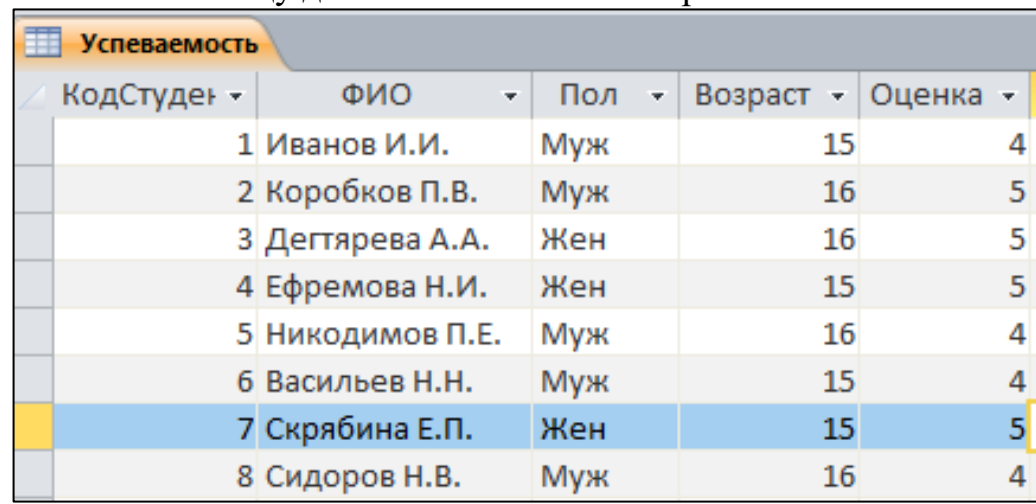

2. Заполним таблицу данными. Не менее 8 строк.

- 3. Вычислим среднюю оценку в зависимости от возраста и пола. Для этого надо создать таблицу с двумя входами, у которой заголовками строк должен быть возраст студента, а заголовками столбцов – пол.
- 4. На закладке **Создание** выберем инструмент **Мастер запросов**. В диалоговом окне **Новый запрос**, выберем **Перекрестный запрос**, после чего начинает работать **мастер создания перекрестного запроса**.

На первом диалоге мастера указываем таблицу или запрос, поля которых будут включены в перекрестный запрос.

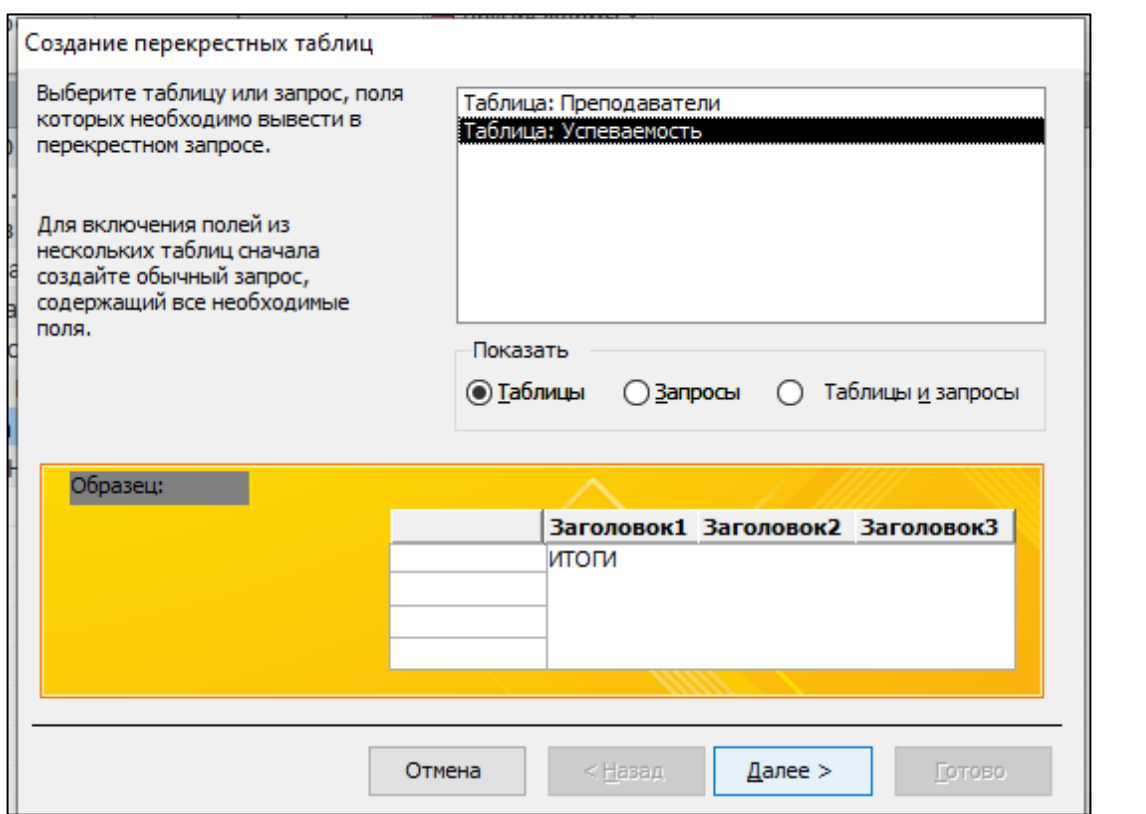

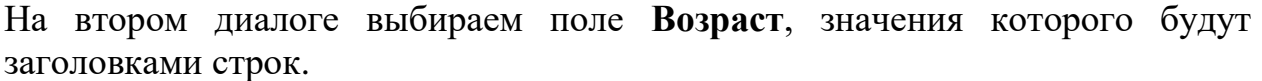

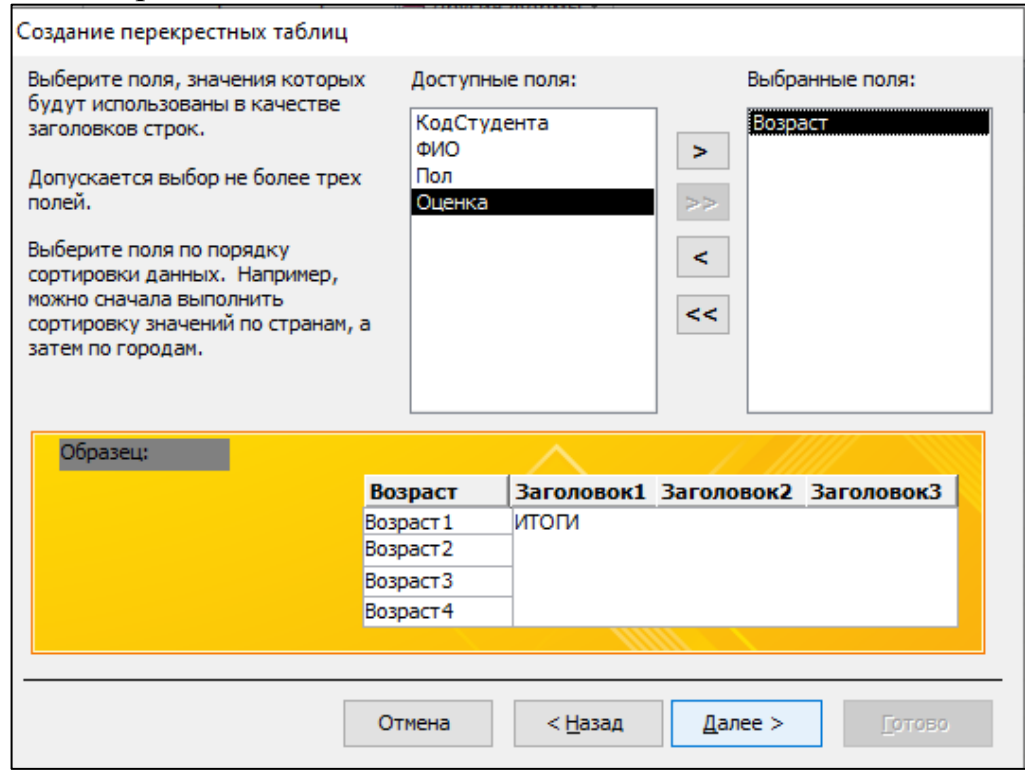

На третьем диалоге выбираем поле **Пол**, значения которого будут использоваться как заголовки столбцов.

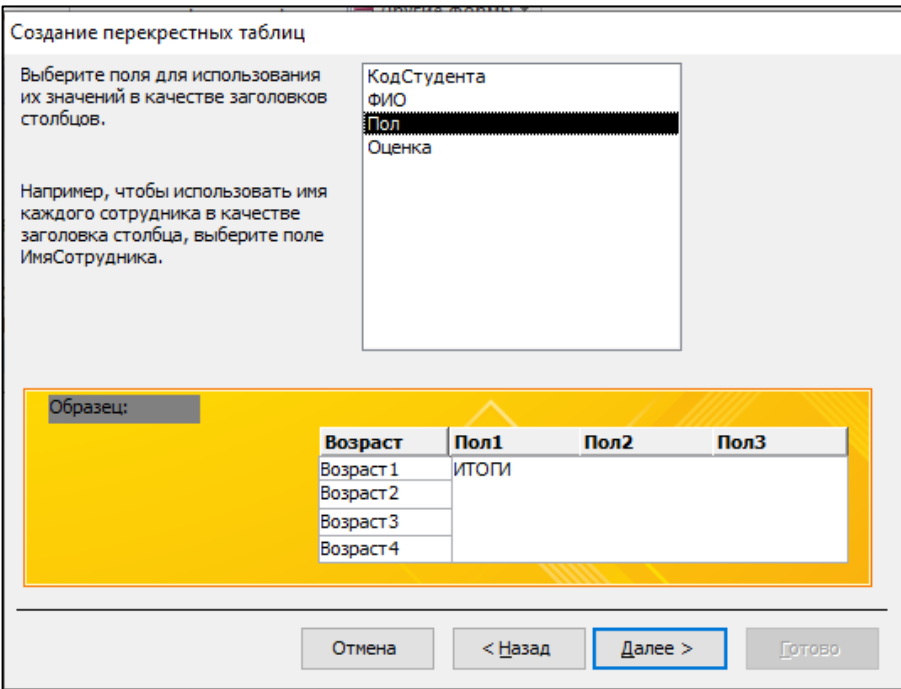

На четвертом диалоге выбираем поле **Оценка** и функцию **Среднее**, чтобы отобразить средний результат успеваемости для каждого подмножества участников.

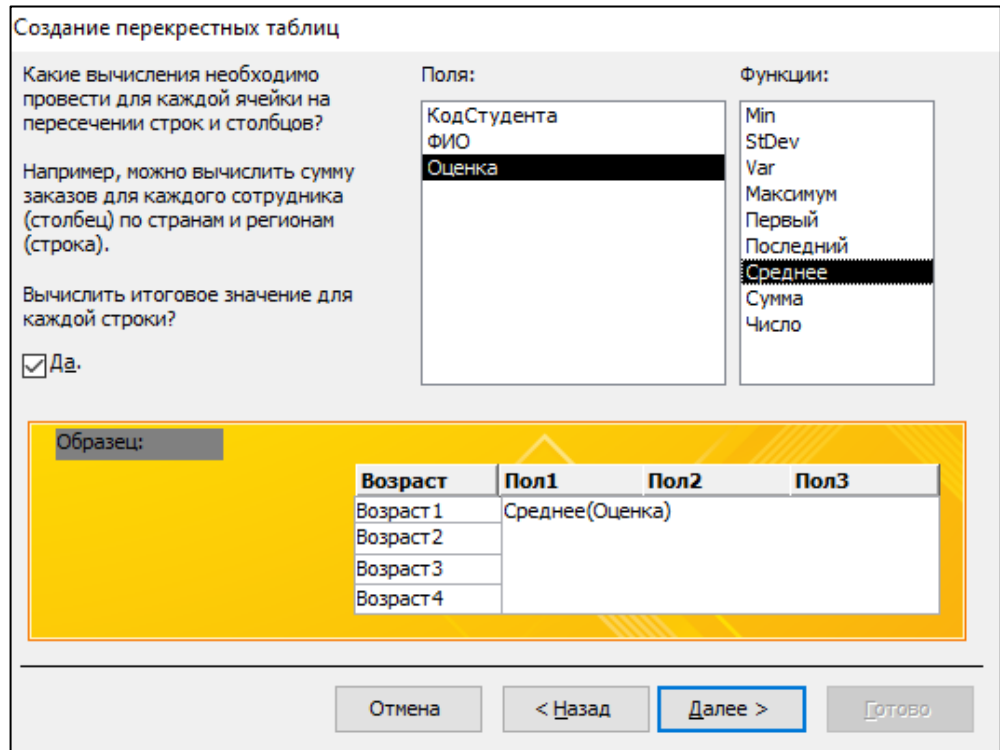

Кроме этого можно установить флажок **Да**, для вычисления итогового значения для каждой строки. В этом случае будет создан еще один столбец, содержащий среднюю оценку для каждой возрастной группы.

В пятом диалоговом окне задается имя запроса.

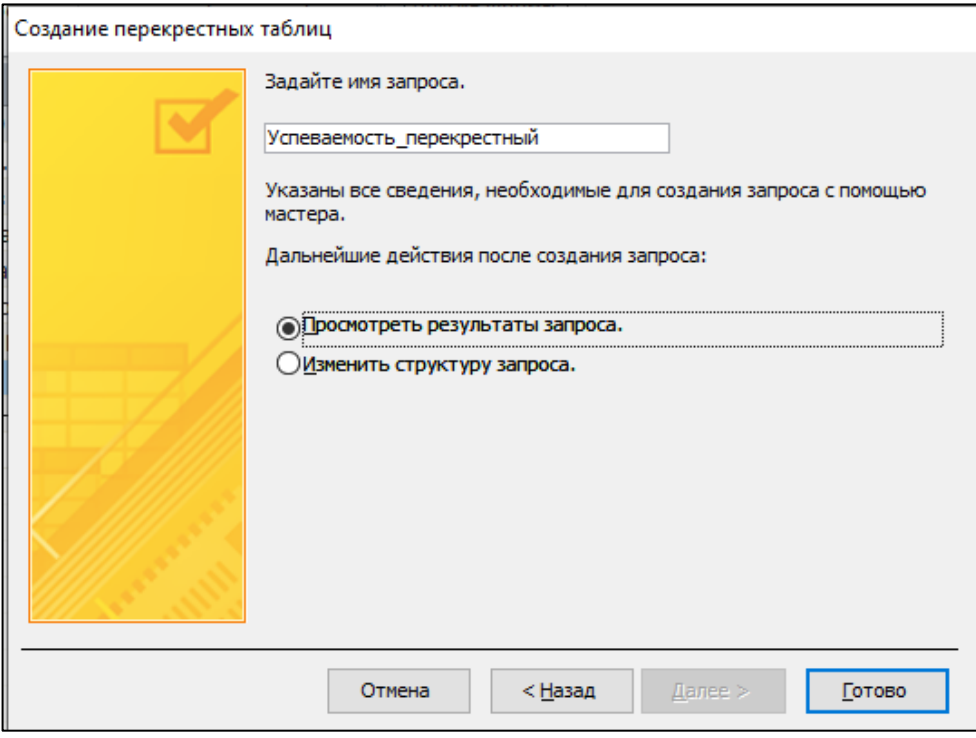

### Получим в результате:

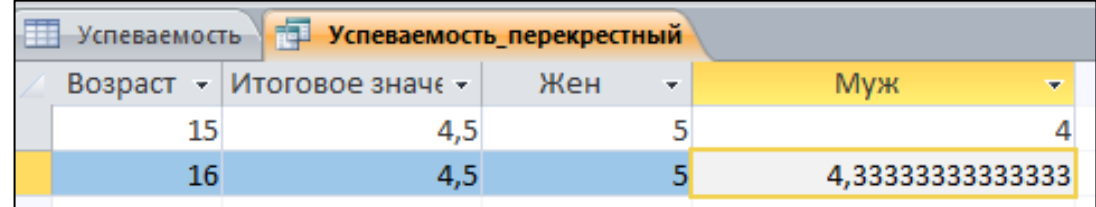

## **Запросы на изменение данных**

При работе с запросом в режиме конструктора существующий запрос можно преобразовать к другому виду, воспользовавшись командами из группы **Тип запроса**. Рассмотрим примеры применения этих команд.

#### **Создание таблицы из запроса**

Когда активно используется база данных, количество записей в ней растет, что ведет к замедлению работы с ней, так как тратится много времени на переписывание данных с диска в оперативную память и обратно. Целесообразно периодически удалять неактуальные данные из базы, но делать это надо осторожно, так как удаленные из таблиц записи восстановить невозможно. Выходом может служить перенос части записей в архивную таблицу, чтобы при необходимости старые записи можно было восстановить. Перенесем из таблицы **Поставки** записи с датами более ранними, чем 8 февраля 2020 г. в отдельную архивную таблицу. Для этого:

1. Создадим **простой запрос**, в который включим **все поля** таблицы **Поставки**. В строке **Условие отбора** для **поля Дата** введем выражение  $\langle 8.02.2020$  Значение даты будет автоматически окаймлено символами #. Это условие означает, что в запрос следует отобрать записи с датами более ранними (меньшими), чем 8 февраля 2020г. Созданный запрос можно предварительно просмотреть.

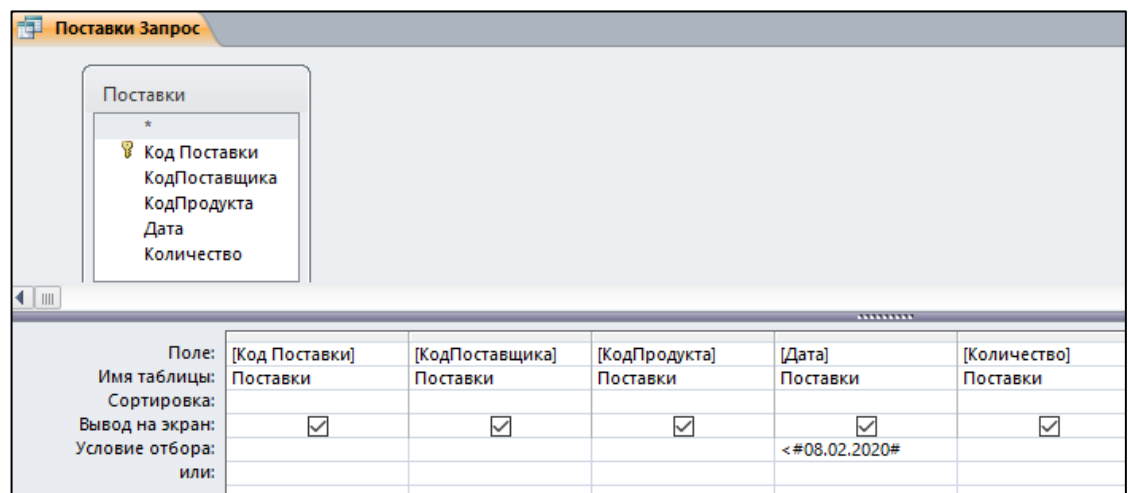

2. Выберем в группе **Тип запроса** команду **Создание таблицы** и зададим имя создаваемой таблице.

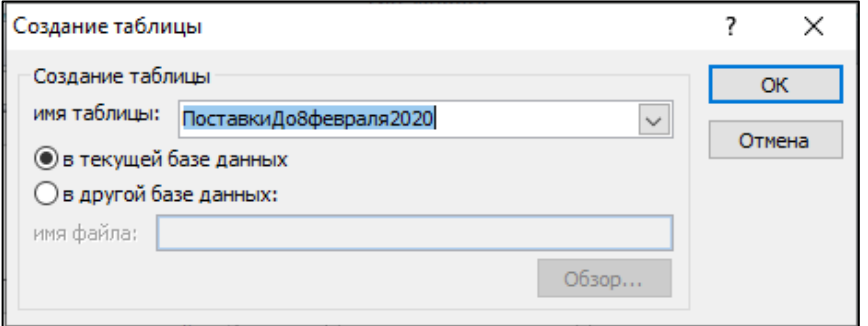

Таблица из запроса создается командой **Выполнить** из группы **Результаты**, на кнопке которой изображен восклицательный знак. В процессе создания таблицы выводится сообщение о числе помещенных в нее записей.

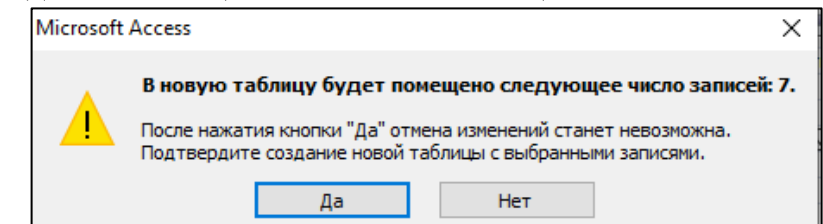

### Созданная таблица появится в списке таблиц БД.

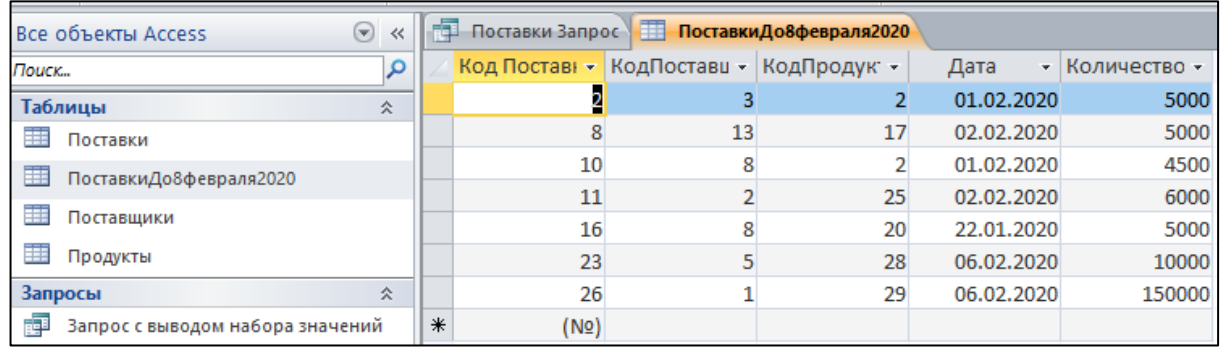

#### **Запрос на удаление данных**

**Удаленные записи восстановить нельзя**, поэтому перед удалением их нужно тщательно просмотреть. Нами были сохранены данные о поставках до

8 февраля 2020 г. в отдельной таблице, но они остались и в исходной таблице **Поставки**. Удалим их из нее.

1. Откроем запрос **ПоставкиЗапрос** в режиме конструктора.

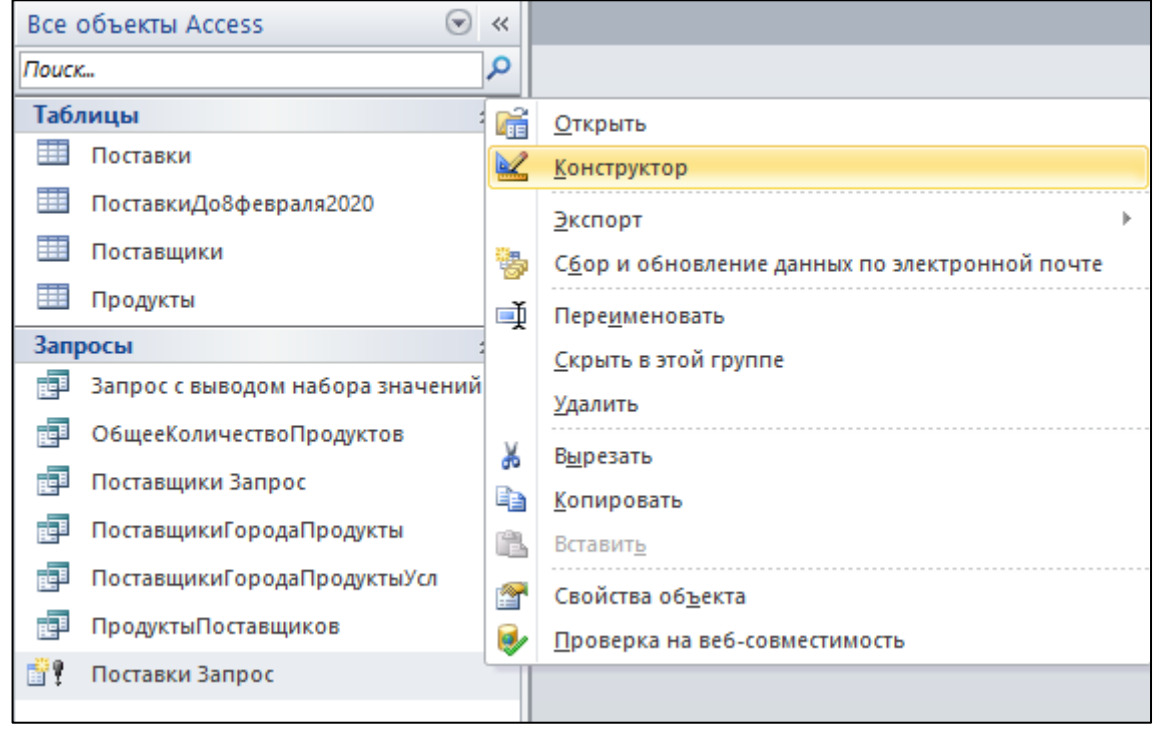

2. Оставим в нем то же ограничение на дату и выполним команду **Удаление** из группы **Тип запроса**. После этого в бланке запроса появится строка **Удаление**, в ячейках которой будет введено значение **Условие**. Это значит, что можно задать дополнительные условия отбора записей.

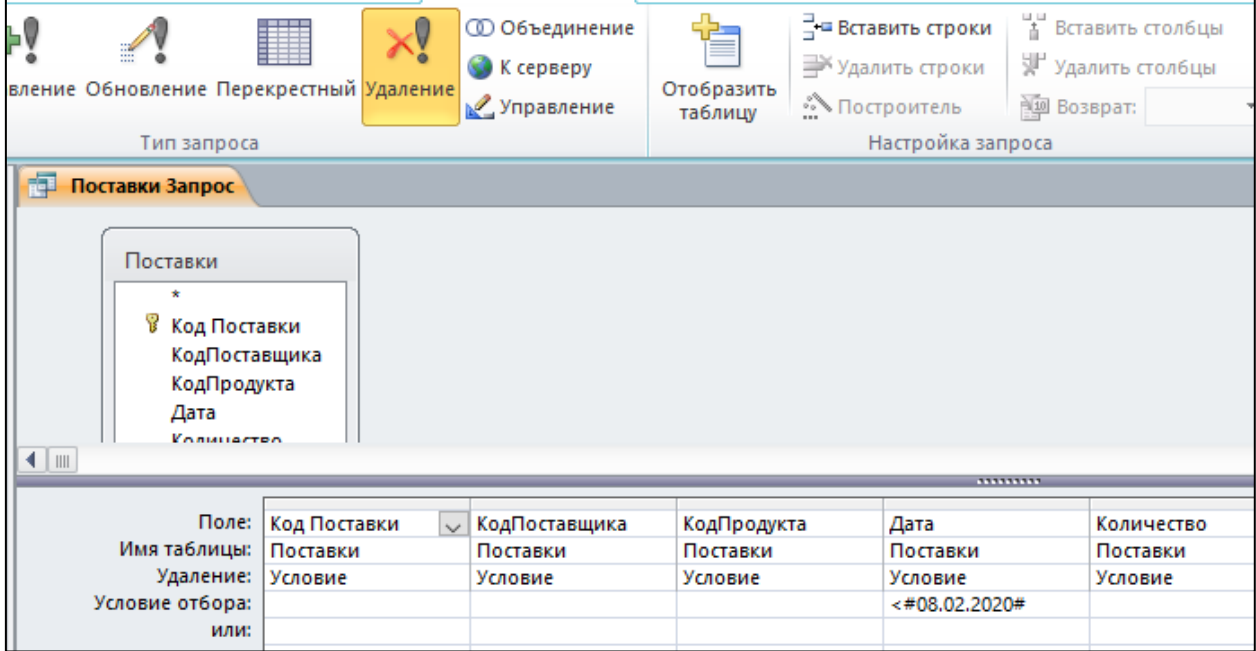

3. Выполним запрос на удаление командой **Выполнить**. Access выведет сообщение о числе удаляемых записей и потребует подтвердить удаление.

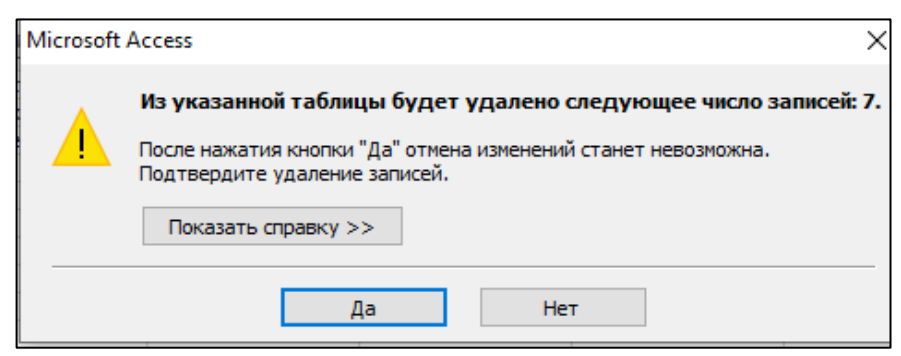

# **Запрос на добавление**

С помощью **Запроса на добавление** записи из одной таблицы можно поместить в конец другой таблицы.

Поместим записи из таблицы **ПоставкиДо8февраля2020** с датами **позже 2 февраля 2020г***.* обратно в таблицу **Поставки**. Для этого:

1. Создадим запрос, в который включим все поля таблицы **ПоставкиДо8февраля2020** и зададим условие отбора по дате: >=#02.02.20#, которое позволит отобрать поставки, состоявшиеся позже 2 февраля 2020г. Затем выполним команду **Добавление**.

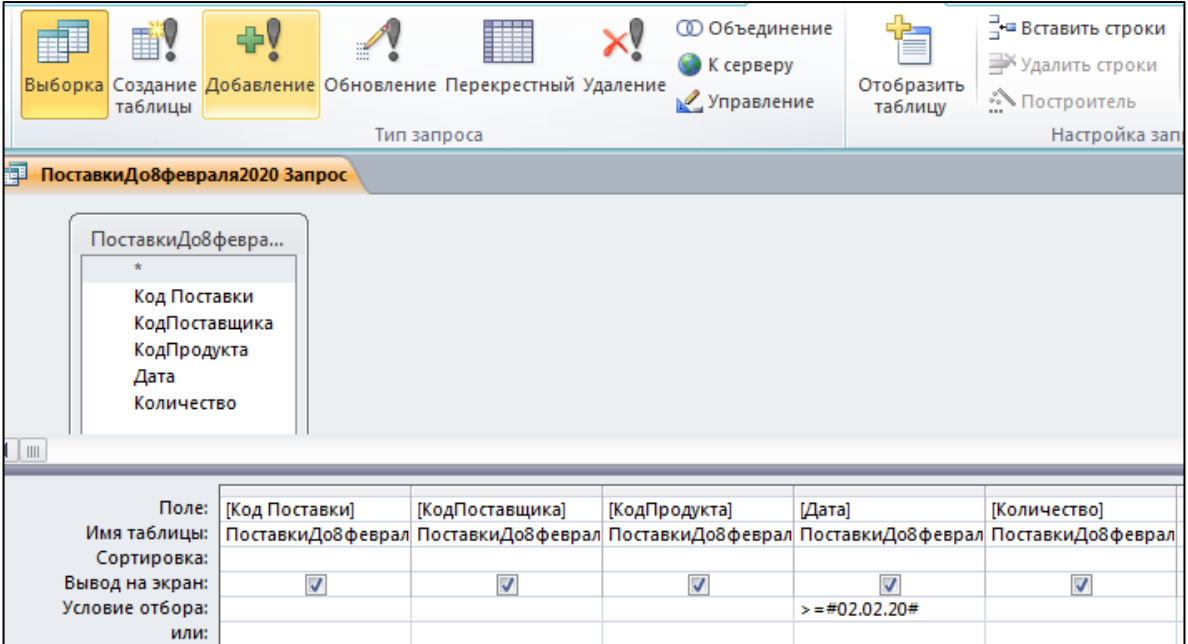

2. В окне **Добавление** выберем таблицу **Поставки**, в которую будут помещены отобранные записи. **Запрос на добавления** выполняется командой **Выполнить**, при этом выводится сообщение о количестве добавляемых записей и предлагается подтвердить запрос.

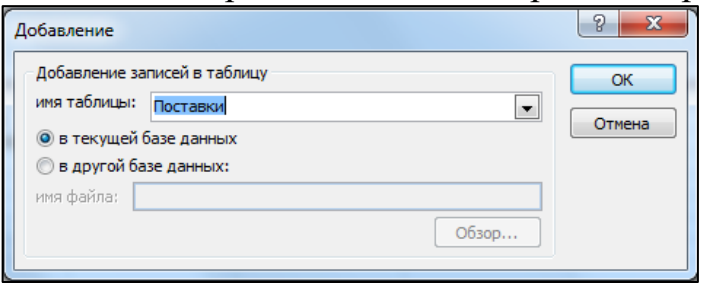

#### **Запрос на обновление**

С помощью запроса на обновление можно изменить значения любого поля таблицы для записей, удовлетворяющих заданным критериям Увеличим диапазон значений поля **Рейтинг** таблицы **Поставщики** в 10 раз,

чтобы более дифференцированно характеризовать поставщиков. Для этого:

1. Создадим **простой запрос**, в который включим поле **Рейтинг** таблицы **Поставщики**. Откроем этот запрос в режиме конструктора и выполним команду **Обновление**.

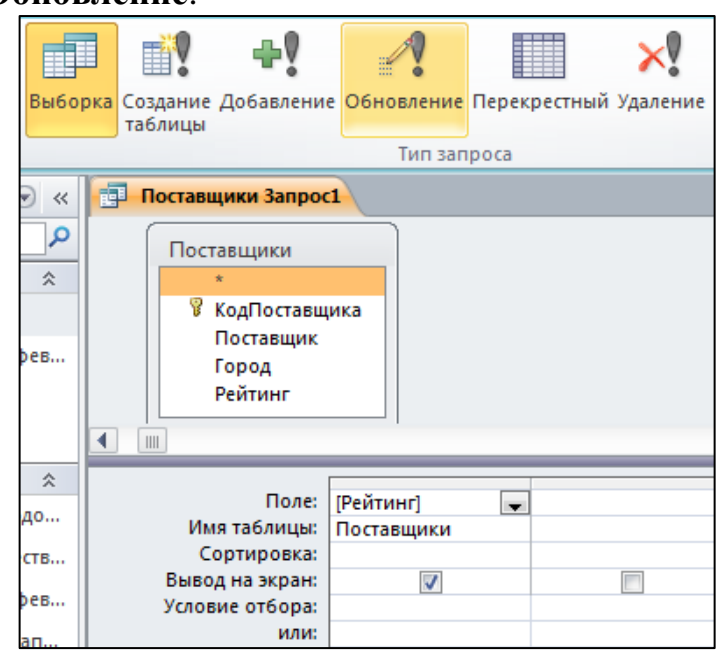

В бланк запроса добавляется строка **Обновление**, в которую вводятся значения или выражения, определяющие способ изменения обновляемых полей.

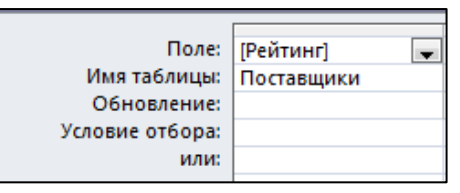

2. В строке **Обновление** введем выражение [Рейтинг]\*10, значение которого будет использовано как новое значение поля **Рейтинг** (рис.4.54).

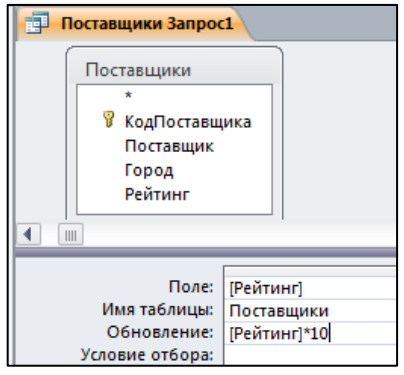

Если перевести данный запрос в режим таблицы, то запланированные изменения не будут показаны, а будут выведены прежние значения изменяемого поля. Чтобы в таблицу были внесены изменения, нужно выполнить запрос командой **Выполнить**.

Access выдаст сообщение о количестве изменяемых записей и попросит подтвердить внесение изменений.

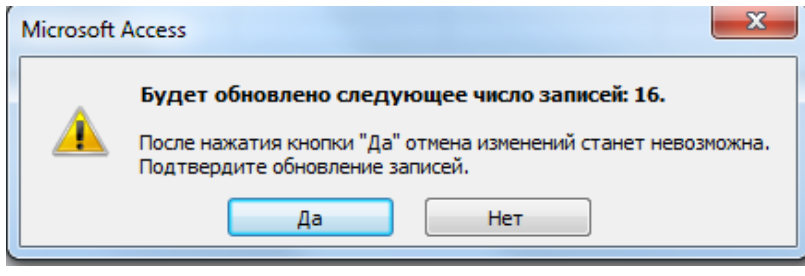

## **Лабораторная работа №7 Формы.**

Форма – это средство, упрощающее ввод, редактирование и отображение информации, хранящейся в таблицах базы данных или в запросах. Форма представляет собой окно с набором элементов управления, которые используются для отображения информации, ввода и изменения данных, выполнения определённых действий или просто для украшения.

Примерами **элементов управления** являются **кнопки**, **надписи**, **текстовые поля, линии, рамки,списки** и т.д.

Работа с формами выполняется инструментами группы **Формы** вкладки **Создание**.

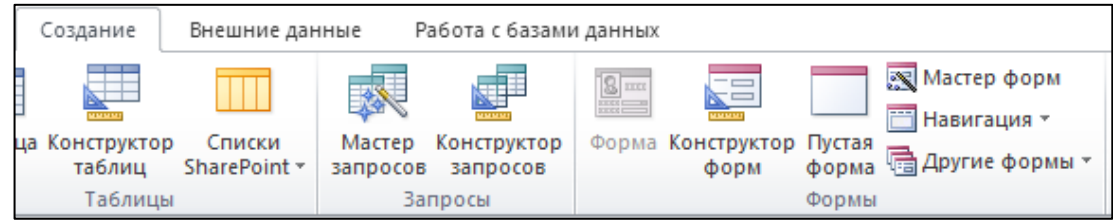

# **Инструмент Форма**

С помощью инструмента **Форма** создается форма для выбранного источника данных для отображения одной записи.

Выберем таблицу **Поставки** и нажмем кнопку **Форма**. Для выбранной таблицы автоматически создается форма. Видно, что на форме размещены надписи с названиями полей таблицы и текстовые поля, отображающие значения полей. Хотя в полях **КодПоставщика** и **КодПродукта** хранятся числовые значения соответствующих кодов, на форме отображаются названия поставщиков и продуктов, доступные благодаря подстановке.

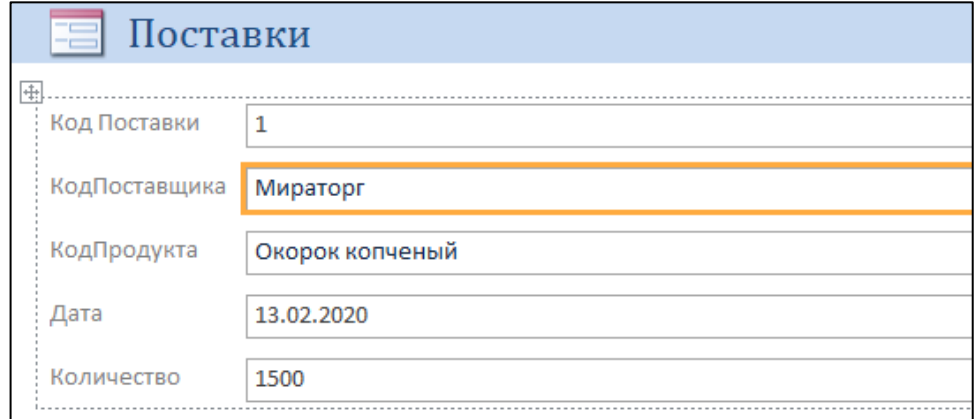

Создадим теперь форму для таблицы **Поставщики**. Выберем эту таблицу и нажмем кнопку **Форма**. Видно, что на форме отображается запись из таблицы **Поставщики** и записи из связанной таблицы **Поставки**.

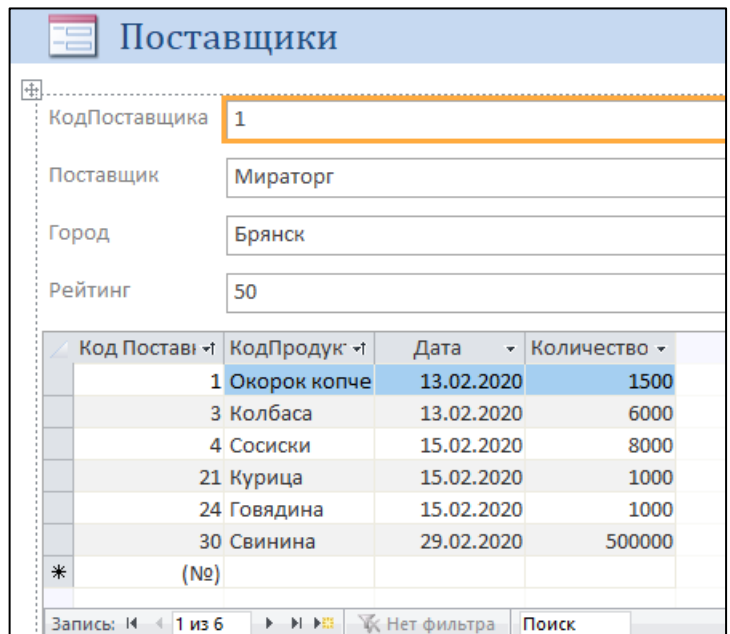

## **Использование формы**

На форме, показанной рис. 5.2, имеются надписи с именами полей таблицы и текстовые поля, в которых отображаются значения полей таблицы. Надписи и текстовые поля являются элементами управления (ЭУ). **Надпись** является **пассивным ЭУ**, так как **она отображает неизменяемый текст**. **Текстовые поля являются активными элементами управления**, так же как кнопки, списки и некоторые другие элементы, так как **они способны реагировать на нажатия клавиш или щелчки мыши**.

Между активными элементами управления, расположенными на форме, можно переходить, нажимая клавишу Таb (в одном направлении) или комбинацию клавиш Shift+Tab (в другом направлении). Клавиша PgDown обеспечивает переход к следующей записи, PgUp – к предыдущей.

Перемещаться между записями таблицы, отображаемой в форме, можно с помощью навигатора, расположенного в нижней части формы.

> Запись: № 4 1 из 6 • • • • • • • • К Нет фильтра Поиск

Значения в текстовых полях можно редактировать, изменяя тем самым значения полей таблицы.

Щелчок на полосе слева на форме обеспечивает выделение целой записи. Работать с выделенной записью можно инструментами из группы **Буфер обмена** на вкладке **Главная**:

Вырезать (Ctrl+X), Копировать (Ctrl+C), Удалить (Del). Скопированную в буфер обмена запись можно вставить как значение новой записи командой Вставить (Ctrl+V). Той же командой можно заменить существующую запись содержимым буфера обмена. Заменяемую запись нужно предварительно выделить.

Текст полей можно проверить на наличие грамматических ошибок с помощью инструмента **Орфография** из группы **Записи** на вкладке **Главная** или нажав клавишу **F7**. При обнаружении ошибки появится диалоговое окно Орфография.

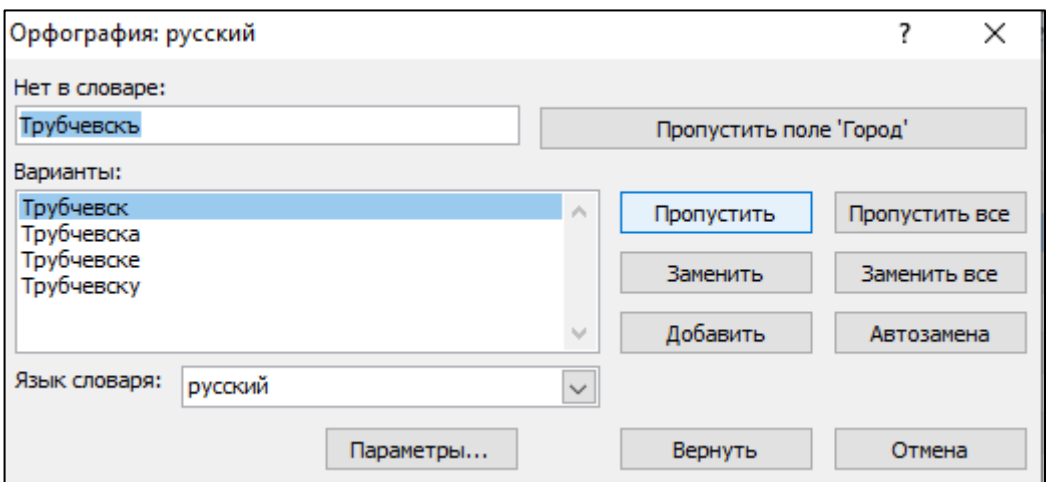

В этом окне выводятся слова, возможно содержащие грамматические ошибки, и варианты правильного написания этих слов, если они есть в словаре.

# **Мастер форм**

Мастер форм предъявляет несколько диалогов для ввода данных, в соответствии с которыми форма будет создана автоматически.

Построим форму для таблицы **Поставщики** с помощью **мастера форм**. Для этого:

1. На первом диалоге мастера форм выбираем таблицу **Поставщики**, затем из списка доступных полей выбираем поля для включения в форму. Выберем все поля таблицы Поставщики.

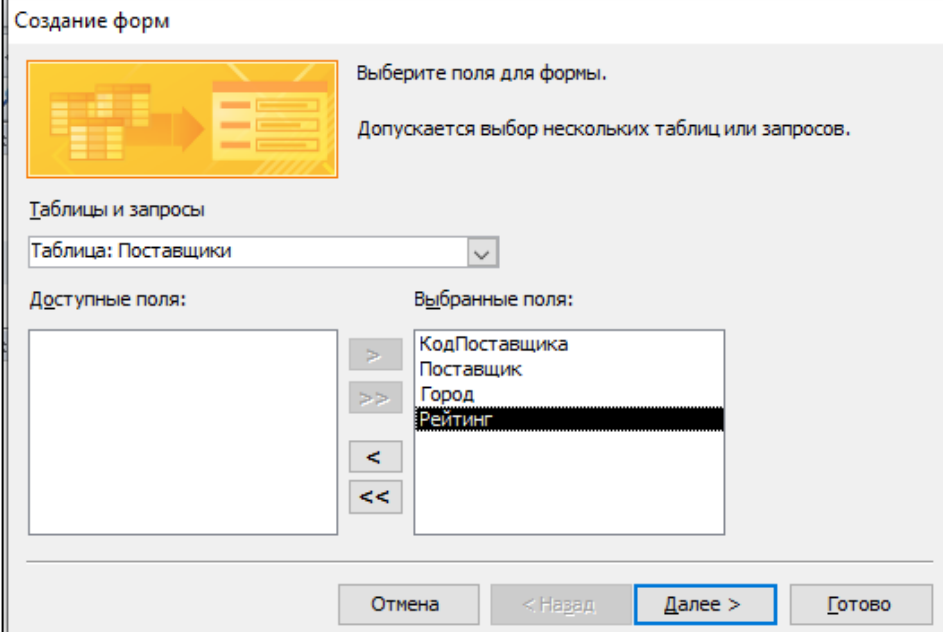

2. На втором диалоге можно выбрать порядок расположения элементов управления на форме: в один столбец, ленточный, табличный, выровненный. Выберем в один столбец.

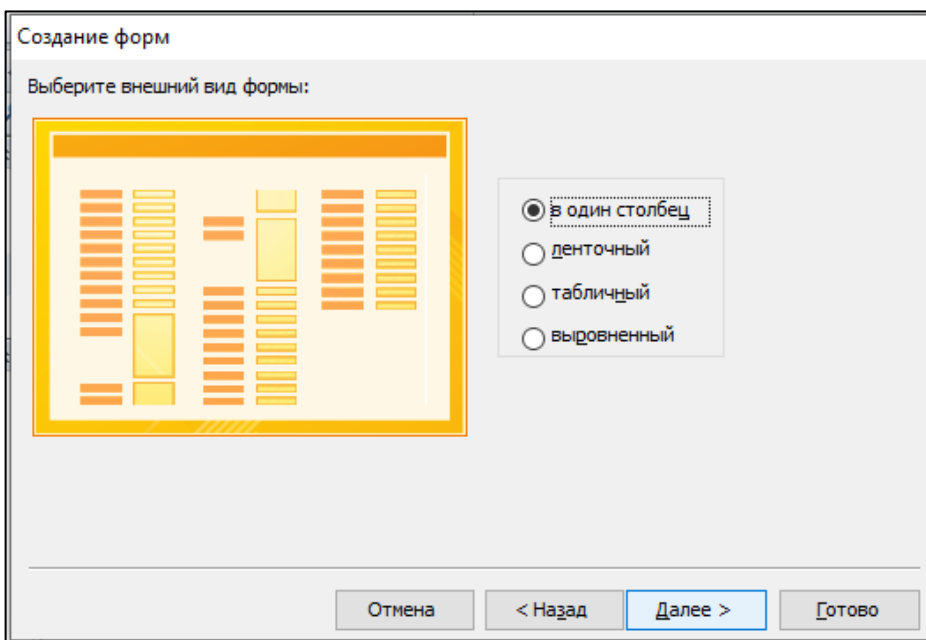

3. На третьем диалоге надо дать форме имя и выбрать дальнейшие действия. Назовём форму Поставщики и выберем переключатель **Открыть форму для просмотра и ввода данных**.

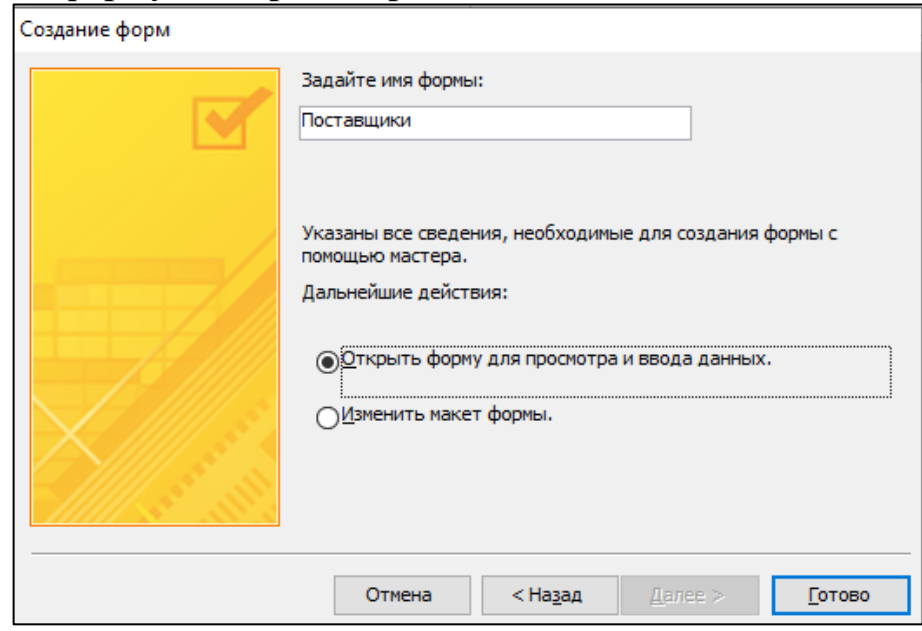

4. Поскольку в базе данных уже есть форма с именем Поставщики, выводится окно с предложением заменить ее новой. Согласимся на замену.

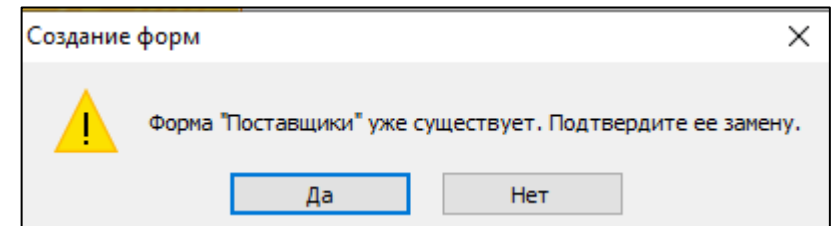

Откроется форма **Поставщики.**

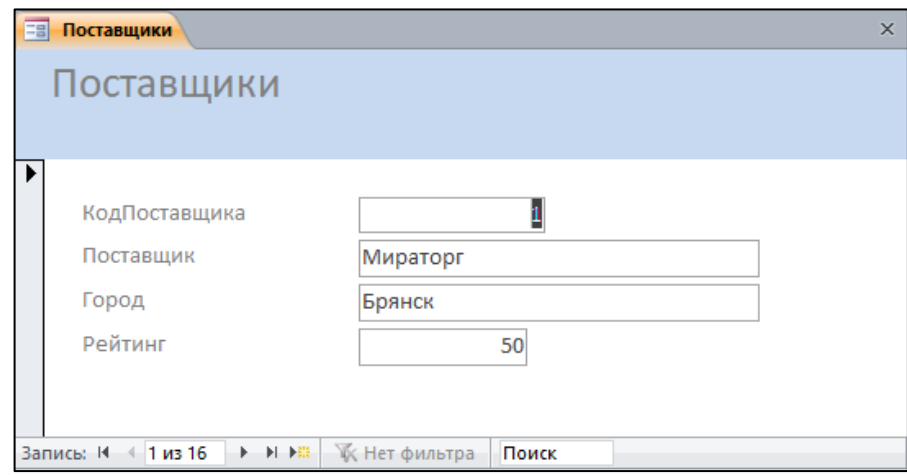

5. Создадим еще с помощью **Мастера форм** форму для таблицы **Продукты**.

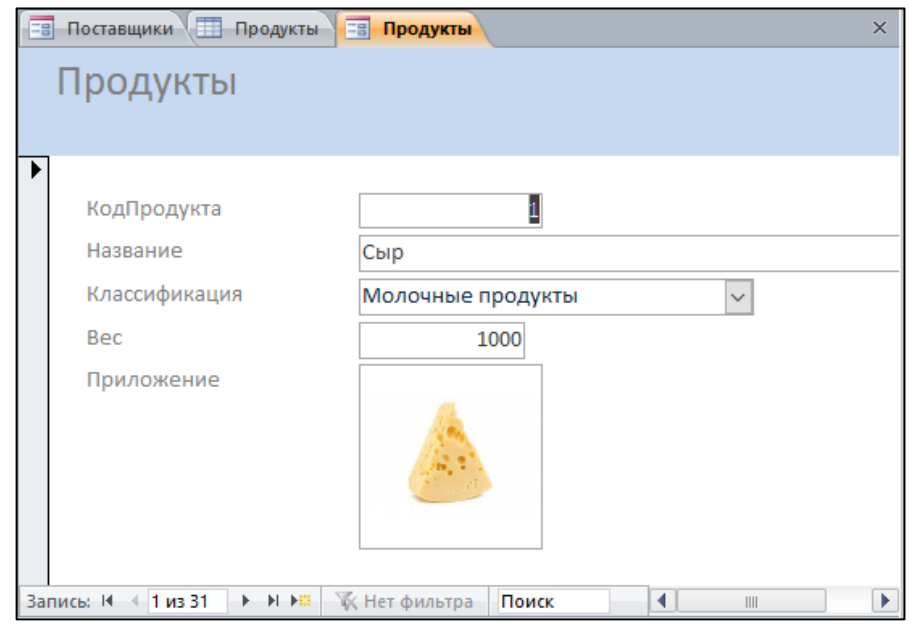

## **Модификация форм**

Изменять форму можно, используя режим макета и режим конструктора. Переключаться между режимами работы с формой можно командами группы **Режим**, командами контекстного меню, или кнопками в правом нижнем углу формы.

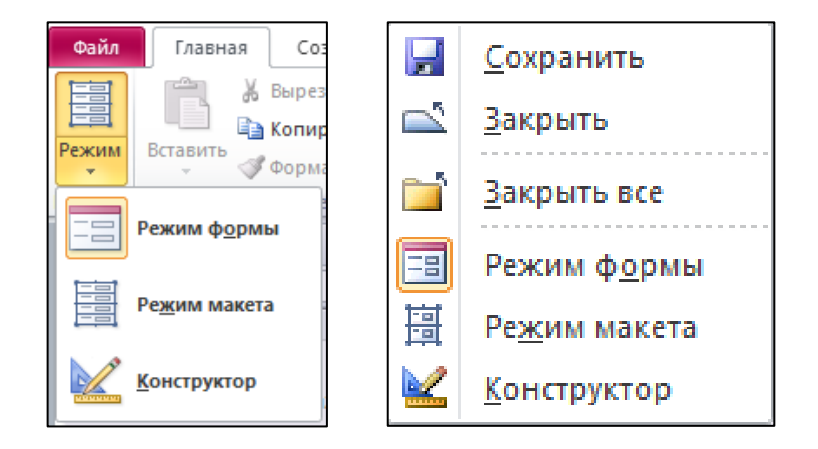

#### **Режим макета**

В **режиме макета** на форме отображается информация из таблицы или запроса, и при этом можно редактировать элементы управления.

1. Откроем в режиме макета форму **Поставки**.

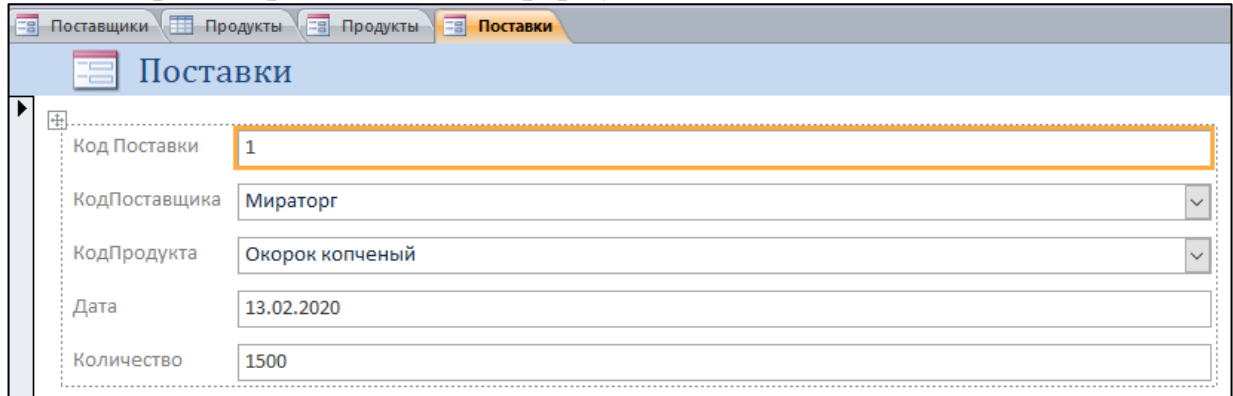

Выбранный ЭУ выделяется рамкой, его свойства выводится нажатием клавиши F4 или инструментом **Страница свойства**. На рисунке ниже показано окно свойств надписи **Надпись0**.

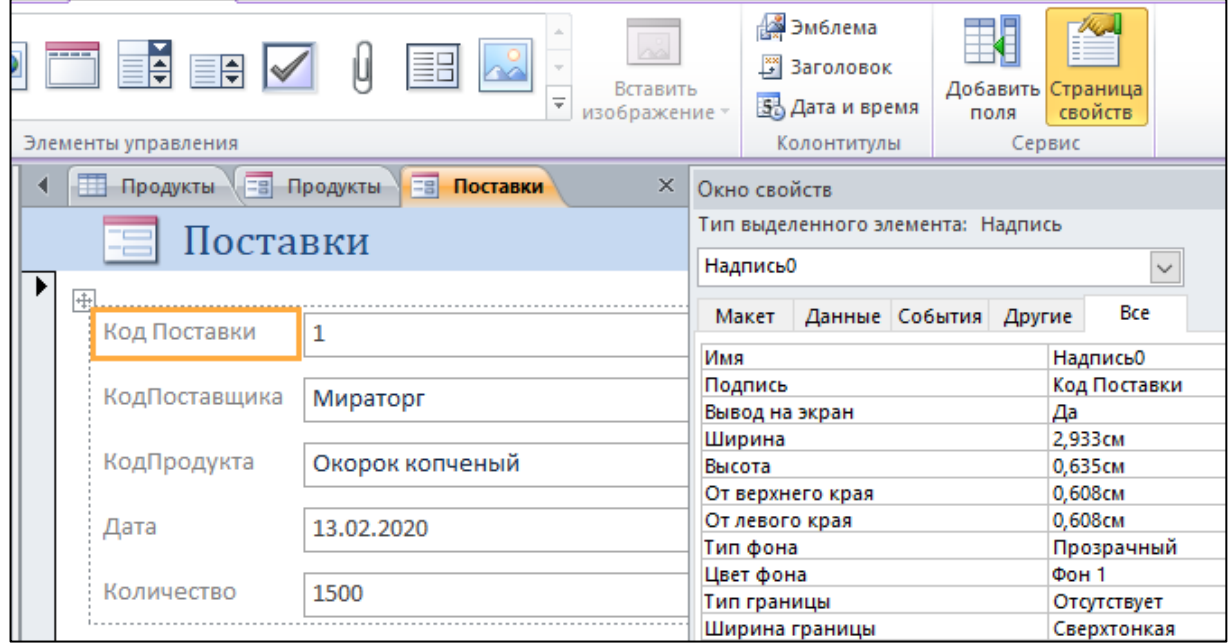

Каждый элемент управления имеет свойство **Имя**, по которому к нему можно обратиться. Свойство надписи **Подпись** содержит отображаемый в надписи текст. Изменим подпись **КодПоставки** на **Поставка**, **КодПоставщика** на **Поставщик**, подпись **КодПродукта** на **Продукт** и подпись **Дата** на **Дата поставки**. Изменим размеры текстовых полей так, чтобы они соответствовали размерам, отображаемым в них значений полей таблицы. В результате форма должна иметь вид, показанный на рисунке ниже.

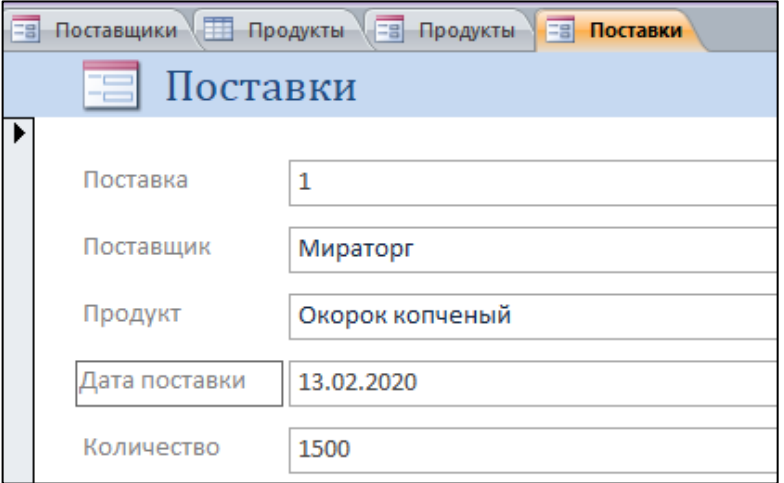

# **Режим конструктора**

В режиме **Конструктор** форма создается путем размещения элементов управления на пустом бланке конструктора.

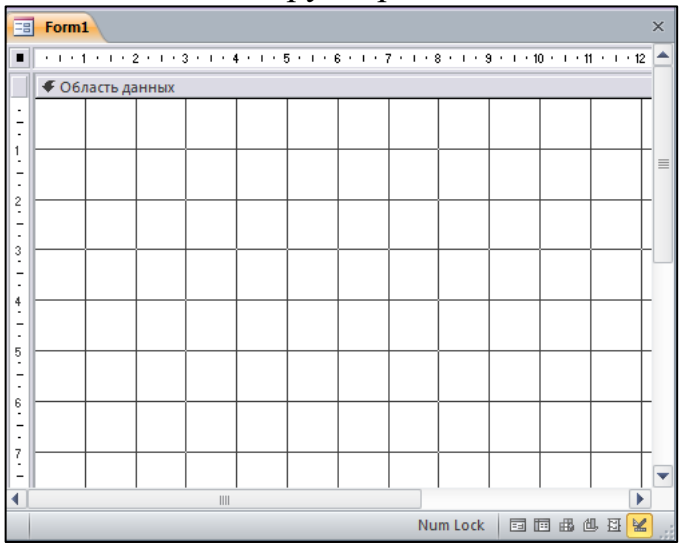

Для внесения изменений в существующую форму нужно перейти в режим конструктора командой **Конструктор** контекстного меню или щелчком по соответствующей кнопке. Окно конструктора форм выглядит следующим образом:

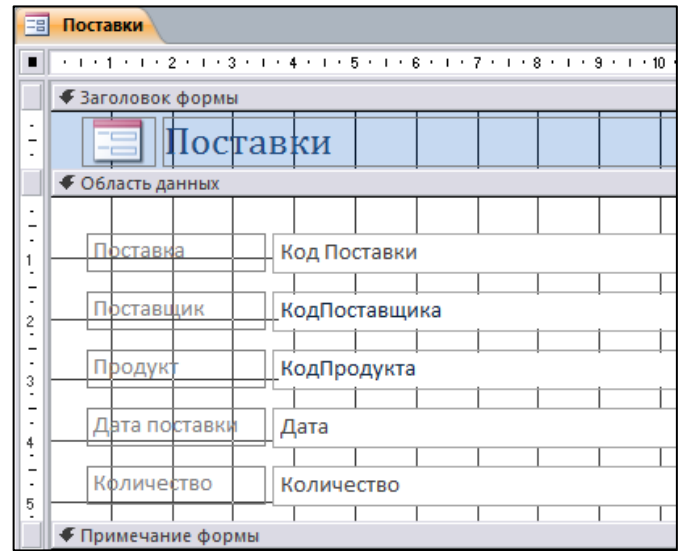

Бланк конструктора формы состоит из трех разделов. В разделе **Заголовок** формы находится название формы. Раздел **Примечание формы** в данном примере пуст. В этих разделах, помещаются элементы, которые не меняются при переходе от записи к записи. Данные разделы можно размещать на бланке или убирать с бланка конструктора командой контекстного меню **Заголовок/примечание формы**.

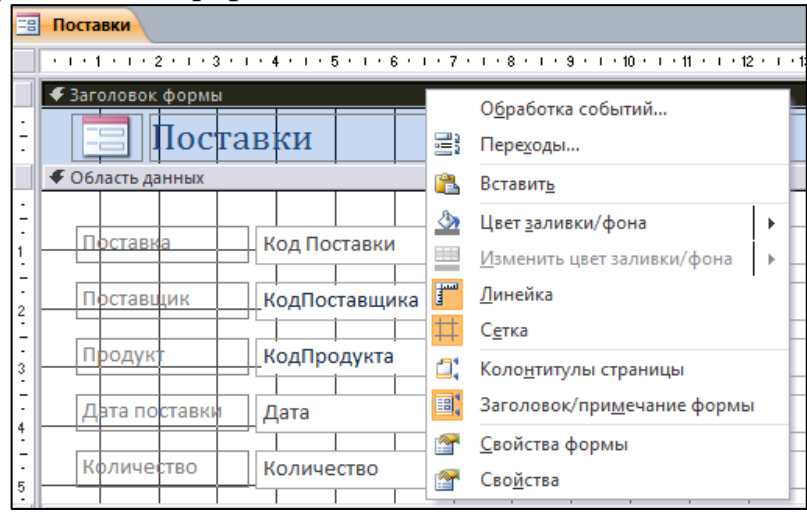

Размеры разделов можно изменять, перетаскивая границу между разделами на линейке, расположенной на бланке конструктора слева. Размеры самой формы также можно изменять, перетаскивая границу между формой и темным фоном справа и снизу от формы.

В разделе **Область данных** для каждого поля таблицы помещена надпись с названием поля таблицы и текстовое поле, в котором отображается содержимое поля соответствующей записи таблицы.

Новые элементы управления помещаются на форму с помощью инструментов, размещённых в группе **Элементы управления**.

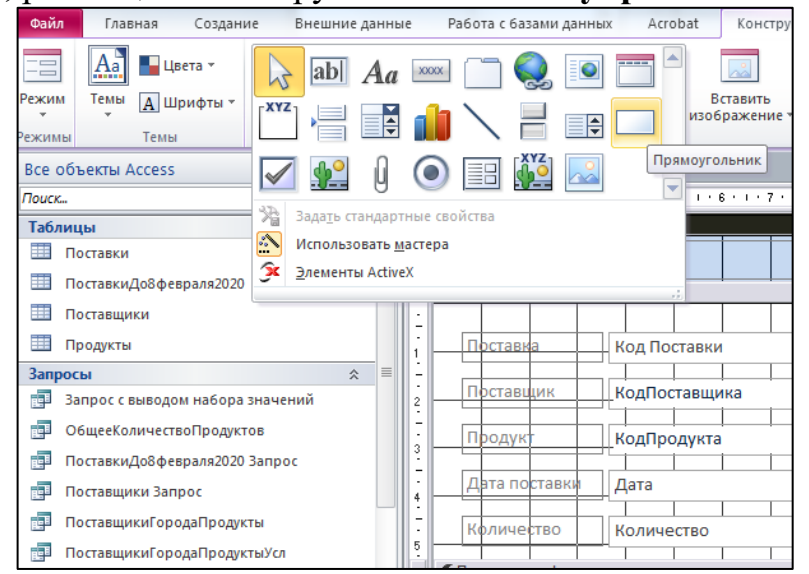

Для размещения на форме нового **ЭУ** его нужно выбрать щелчком мыши на панели элементов, перейти на бланк конструктора, при этом курсор должен принять форму крестика +, и нарисовать прямоугольник, удерживая левую кнопку мыши. В этом прямоугольнике будет размещен созданный ЭУ.

# **Ниже перечислены кнопки на Панели элементов и указано их назначение.**

- Выбор объектов. Позволяет выделить определённый элемент управления или группу элементов управления, если держать нажатой клавишу Shift.
	- Текстовое поле для ввода и редактирования текста.
- Надпись. Описательный текст.  $A_{a}$ 
	- Кнопка.

 $\mu$ 

abl

**XXXX** 

O<br>xyz

F

Û

**Sc** 

- Вкладка. Позволяет разделить форму на несколько вкладок.
- Гиперссылка на веб-страницу, рисунок, адрес электронной почты или программу
- Элемент управления типа "Веб-браузер"
- Элемент навигации
- Группа переключателей.
- Вставить разрыв страницы.
- Поле со списком. В поле можно ввести новое значение или выбрать существующее из списка.
- Диаграмма
- Линия.
- Выключатель. Может быть в двух состояниях: включено и выключено.
- Список, содержит значения из которых можно сделать выбор.
- Прямоугольник.
- Флажок. Используется для включения и отключения параметра.
- Свободная рамка объекта. Может отображать объект OLE.
- Вложение  $\overline{a}$
- Переключатель. Несколько переключателей обычно объединяются в группу и позволяют выбрать одно из нескольких взаимоисключающих значений.
- Подчинённая форма/отчёт. В форму добавляется информация из дополнительной таблицы.
- Присоединённая рамка объекта. Отображает объекты OLE, хранящиеся в записях таблиц, например, рисунки, фотографии.
- Рисунок. Не меняется при переходе от одной записи к другой.
- Мастера. Если эта кнопка нажата, то при размещении на форме элемента управления запускается мастер, помогающий задать параметры элемента.
- Элементы ActiveX. Раскрывает список установленных на компьютере других элементов управления, которые также можно разместить на форме.

Элементы управления на бланке конструктора выделяются щелчком мыши. Если выделен какой-либо элемент, становится доступной закладка Формат, на которой расположены инструменты для выбора шрифта, способов выравнивания, цвета и т.д.

#### **Разделенная форма**

Данный вид формы позволяет одновременно отображать данные в двух представлениях — в режиме формы и в режиме таблицы.

На основе таблицы **Продукты** создадим форму **Продукты** таким образом, чтобы была возможность работать с данными как через форму, так и напрямую с таблицей. Для этого:

1. В Области переходов выберите таблицу Продукты.

2. На вкладке **Создание** в группе **Формы** выберите элемент **Разделенная форма**.

3. Проверьте корректность отображения данных на форме.

4. Сохраните форму под именем **ПродуктыРазделеннаяФорма**

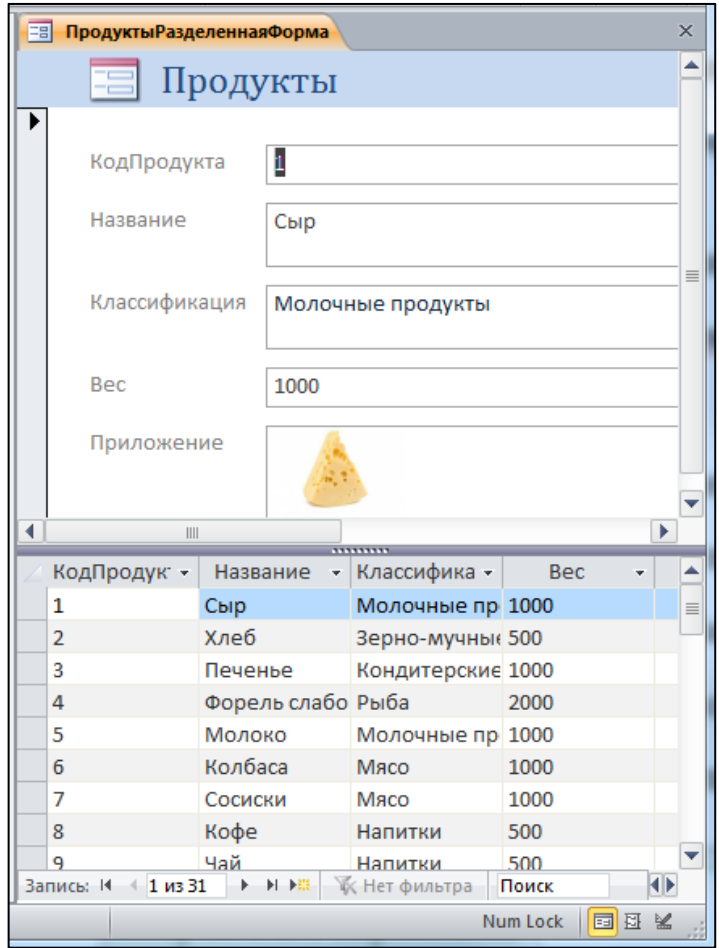

### **Лабораторная работа №8 Отчеты**

Отчеты предназначены для создания печатных копий информации из базы данных. К категории отчетов относятся также наклейки. Отчеты хранятся как объекты в базе данных, их можно просматривать на экране и, при необходимости, распечатывать на бумаге.

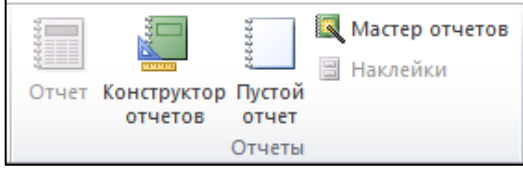

Для создания отчета нужно выбрать один из инструментов группы Отчеты на вкладке Создание:

- **Отчёт** создание простого отчета на основе данных из текущего запроса или таблицы;
- **Конструктор отчетов - позволяет создавать отчет с нуля на бланке отчета**;
- **Пустой отчет** создание нового пустого отчета, в который можно вставить новые поля;
- **Мастер отчетов** запуск мастера помогающего настроить отчет при его создании;
- **Наклейки** предназначены для наклеивания на конверты при рассылке писем адресатам, информация о которых хранится в базе данных.

# **Инструмент Отчет**

Выберем таблицу **Продукты** и нажмем кнопку **Отчет** на вкладке Создание. На основе выбранной таблицы будет автоматически создан отчет.

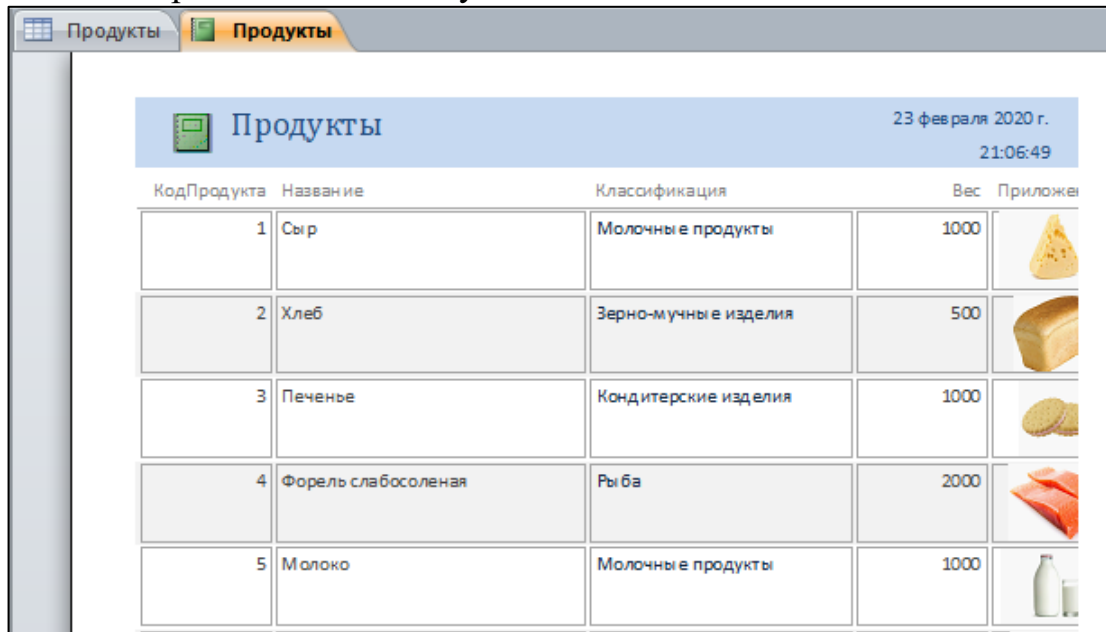

Отчет может находиться в четырех режимах, выбор которых производится командами из списка кнопки **Режим** на вкладке **Главная**, кнопками в правом нижнем углу окна отчета или командами контекстного меню.

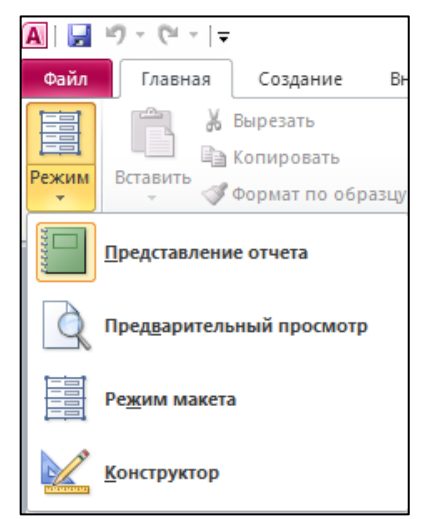

Режим **Представление отчета** предназначен для просмотра отчета в среде Access. В режиме **Предварительный просмотр** дается вид отчета, который получится после его вывода на принтер. **Режим макета** позволяет изменять отчет при одновременном отображении данных. В режиме **Конструктор** можно модифицировать отчет.

## **Мастер создания отчетов**

Создадим отчет для базы данных **Поставщики и Продукты**, в котором будут перечислены все продукты, указаны поставившие их поставщики и количество поставленных им продуктов. Для этого:

- 1. Выберем инструмент **Мастер отчетов**.
- 2. В первом диалоговом окне выбираются таблицы и запросы, на основе которых будет построен отчет, а также их поля. В состав выбранных полей включим поле **Название** из таблицы **Продукты**, поле **Поставщик** из таблицы **Поставщики** и поле **Количество** из таблицы **Поставки**.

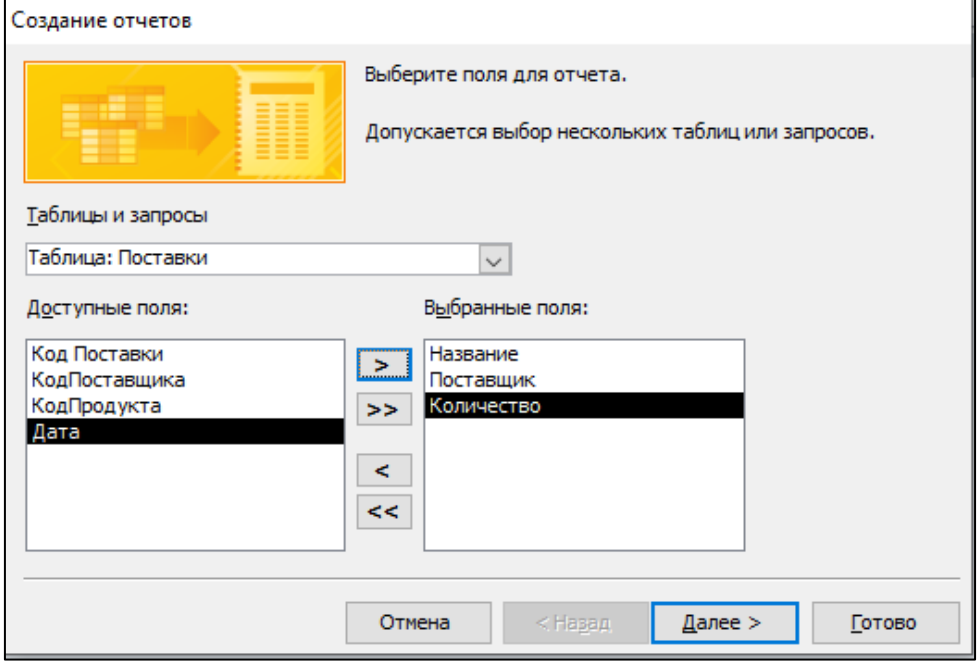

3. На втором диалоге, который появляется только в случае, если для отчета выбрано несколько таблиц в предыдущем диалоге, можно установить таблицу для группировки записей в отчете. Если поля в

рассматриваемом примере отбирались для включения в отчет в указанном выше порядке, то диалоговое окно будет иметь вид, приведенный на рисунке ниже.

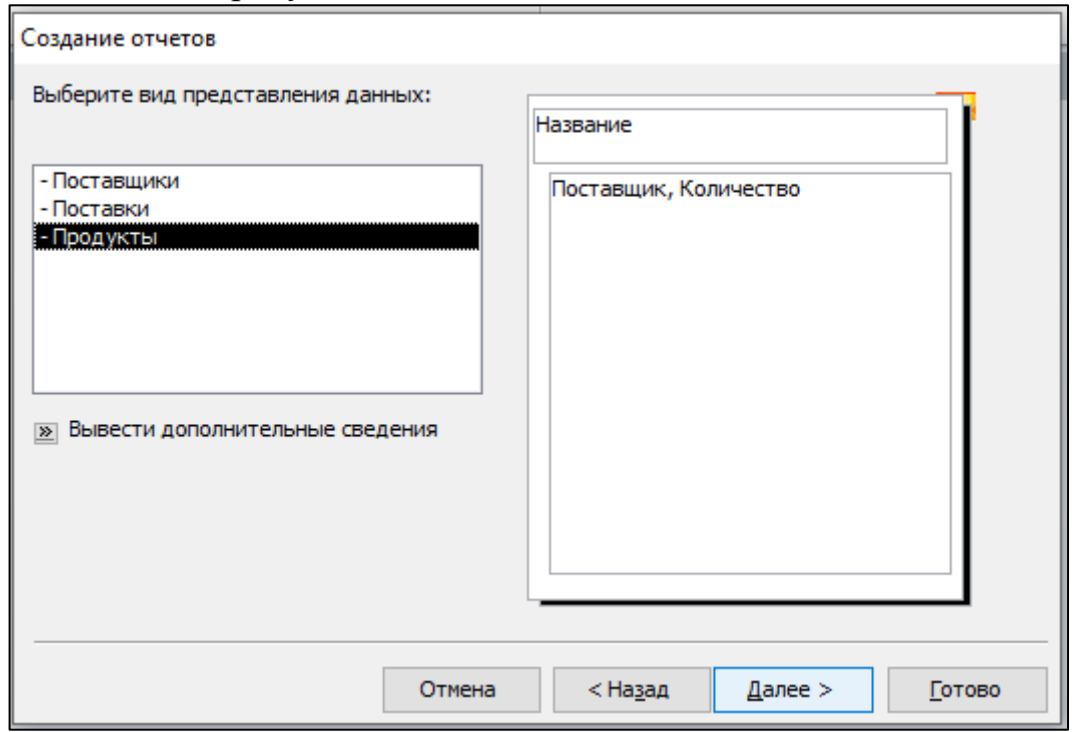

По кнопке **Вывести дополнительные сведения** можно получить справочную информацию о создании отчётов.

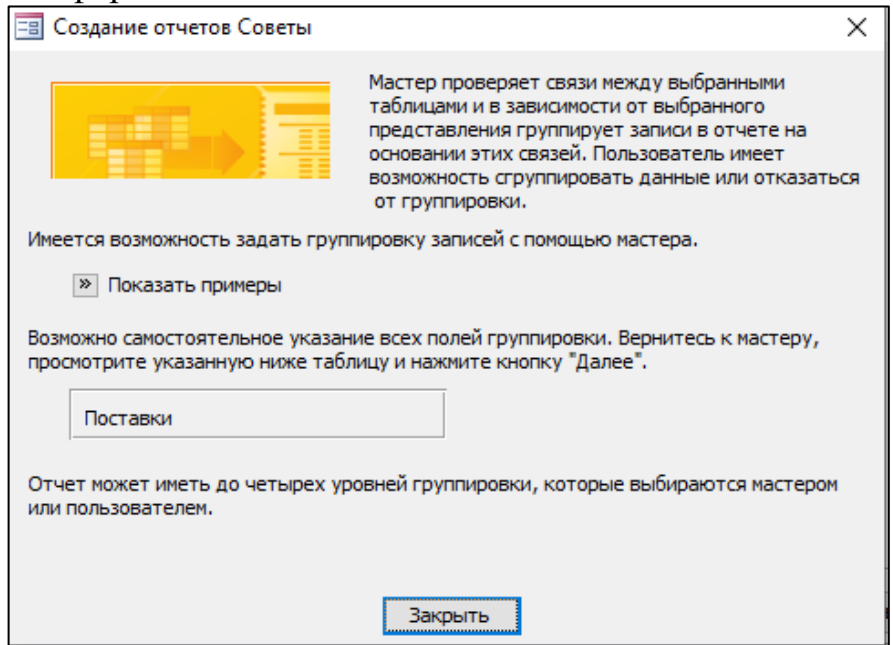

Выбранная первой таблица **Продукты** используется для группирования записей отчета по полю **Название**. В отчете будут перечислены сначала все записи по болтам, затем по винтам и т.д.

Выбранная для группировки таблица выделяется в левом поле диалогового окна. Здесь для группировки можно выбрать любую таблицу. Если выбрать таблицу **Поставщики**, то схема группировки данных в отчете будет такой, как показано на рисунке ниже.

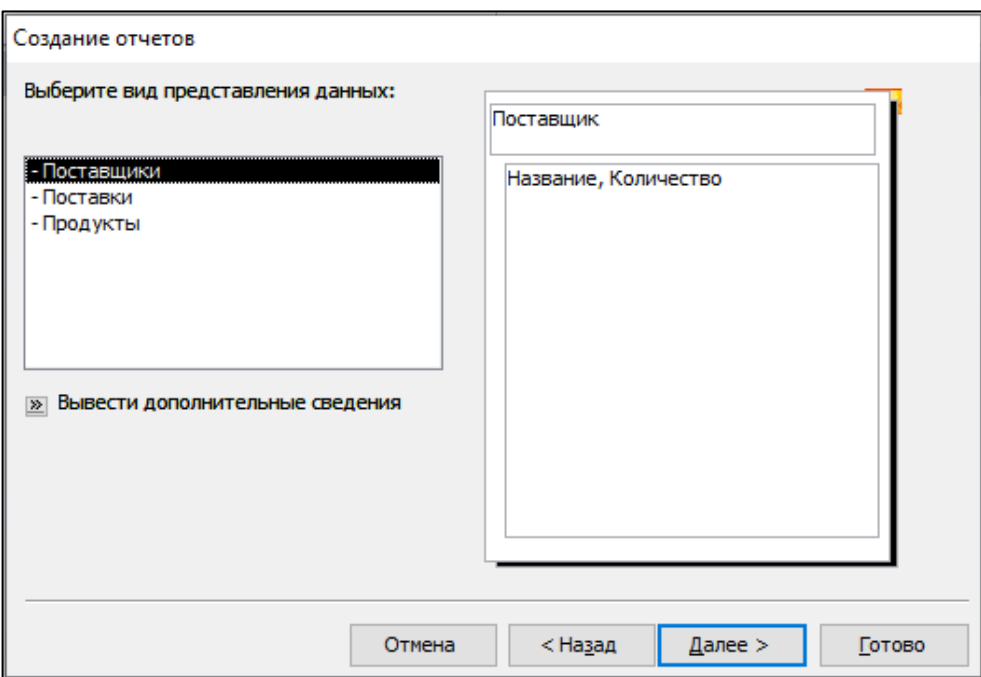

В рассматриваемой базе данных таблицы **Поставщики и Продукты** имеют связь **«один-ко-многим»** с таблицей **Поставки**, т.к. каждой записи в этих таблицах может соответствовать несколько записей в таблице **Поставки**, поэтому по ним возможна группировка. Если же для группировки выбрать таблицу **Поставки**, то группировка невозможна и схема отчета будет такой, как показано на рисунке ниже.

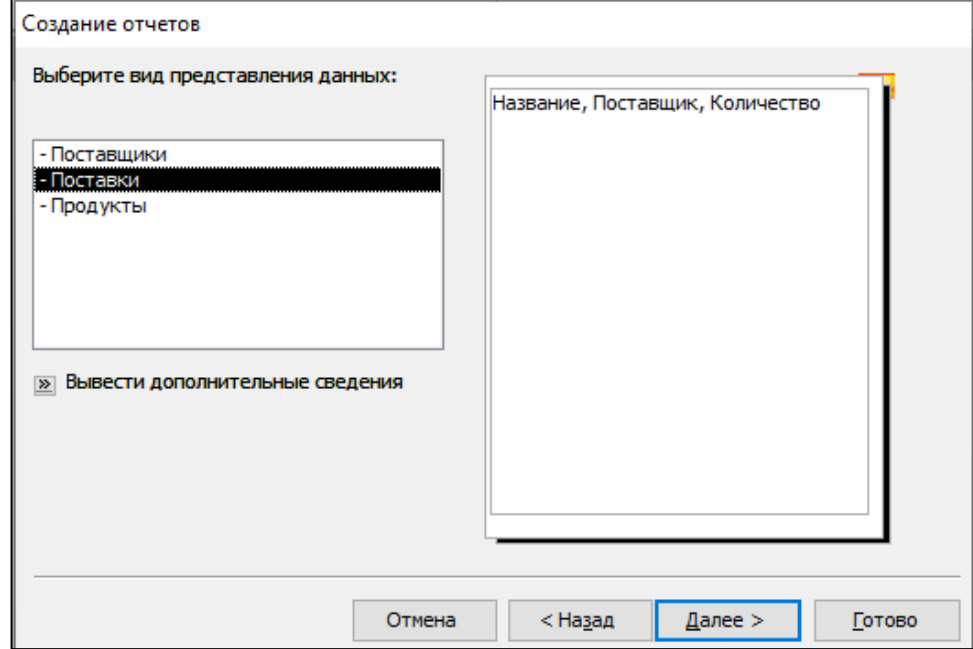

4. На третьем диалоговом окне матера отчетов уточним параметры группировки записей. Добавим для группировки поле **Поставщик**. Схема отчета будет иметь вид, показанный на рисунке ниже.

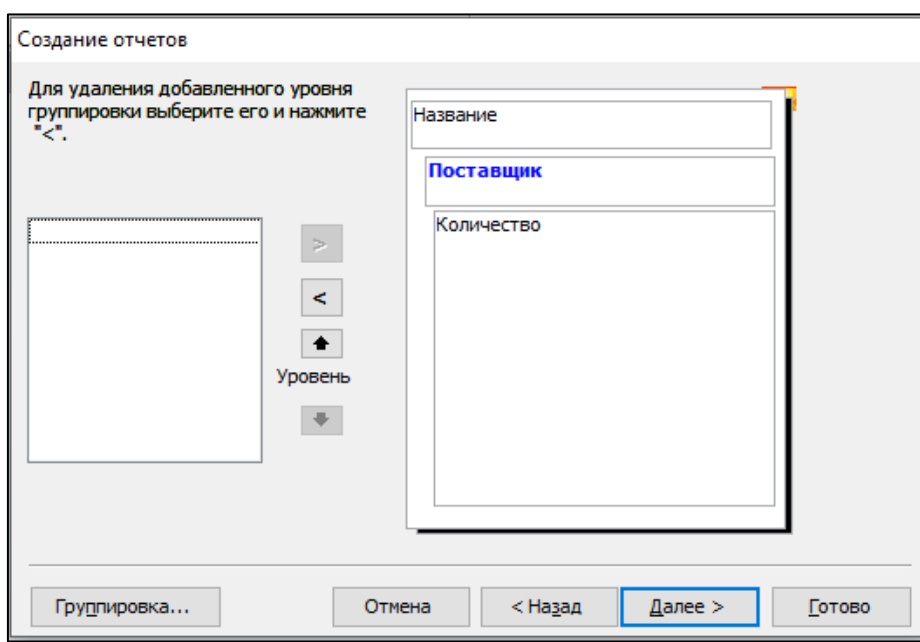

Добавленное поле **Поставщик** выделяется синим цветом. Кнопками со стрелками можно перемещать добавленное поле по уровням иерархии группировки.

5. В четвертом диалоговом окне укажем порядок сортировки записей. Группы в отчетах автоматически сортируются по полям, используемым для группировки.

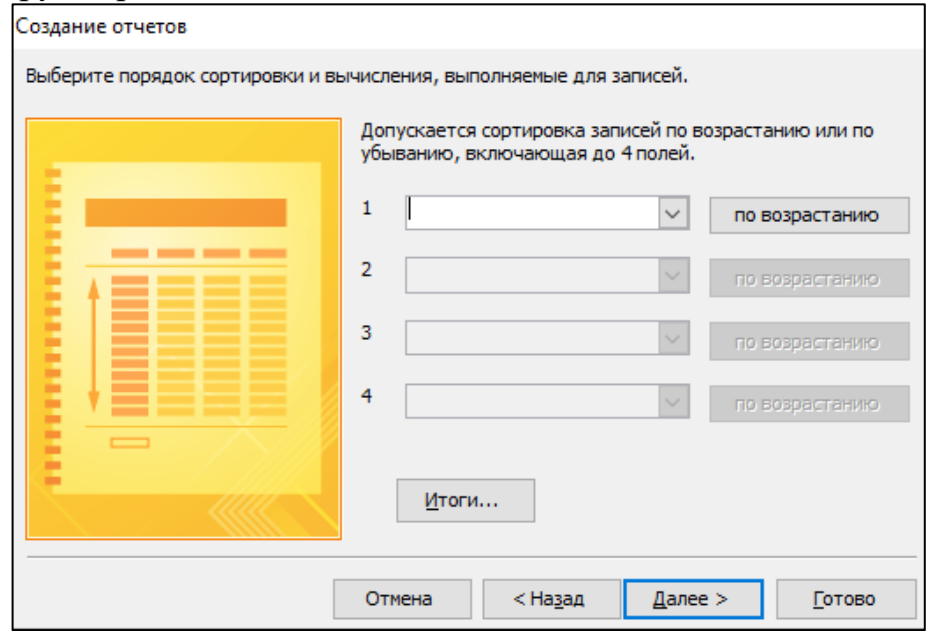

6. По кнопке **Итоги** откроется диалог **Итоги**, на котором перечислены все числовые и денежные поля, входящие в информационную часть отчета. В нашем случае это только поле **Количество**. Выберем функцию **Sum**, чтобы узнать общее число продуктов каждого вида.

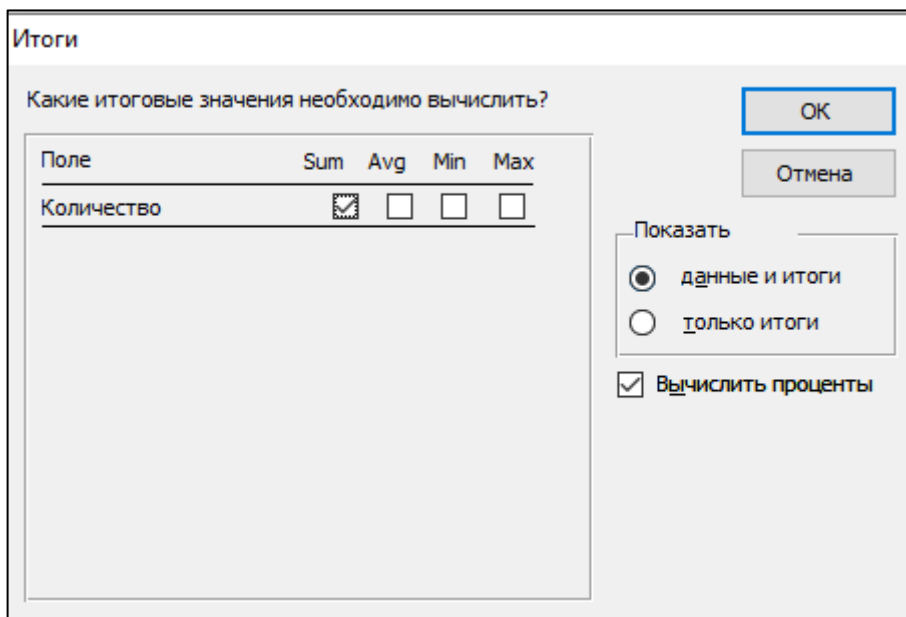

Установим флажок **Вычислить проценты**, чтобы Access подсчитал проценты от итоговой суммы для каждой группы.

7. В пятом диалоговом окне выбирается макет и ориентация отчета. При выборе того или иного макета слева показывается его схема. Нужно выбрать макет, наиболее наглядно представляющий информацию и занимающий меньшее место. Выберем альбомную ориентацию и ступенчатый макет.

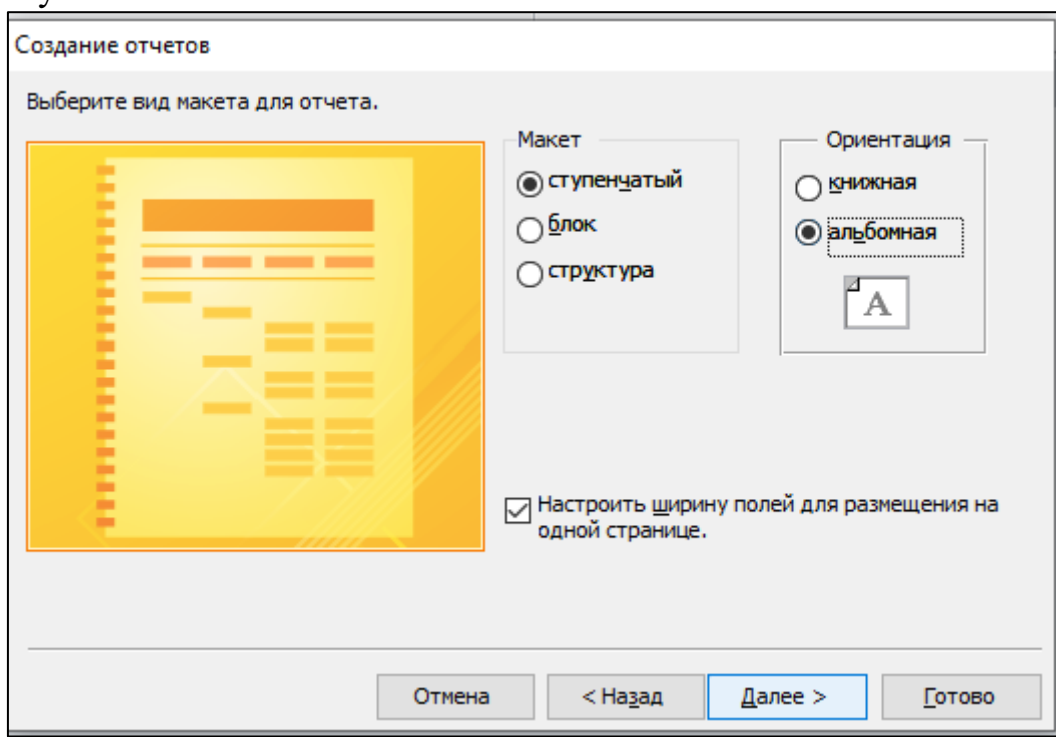

8. В шестом диалоге зададим имя **Продукты** и завершим работу мастера.

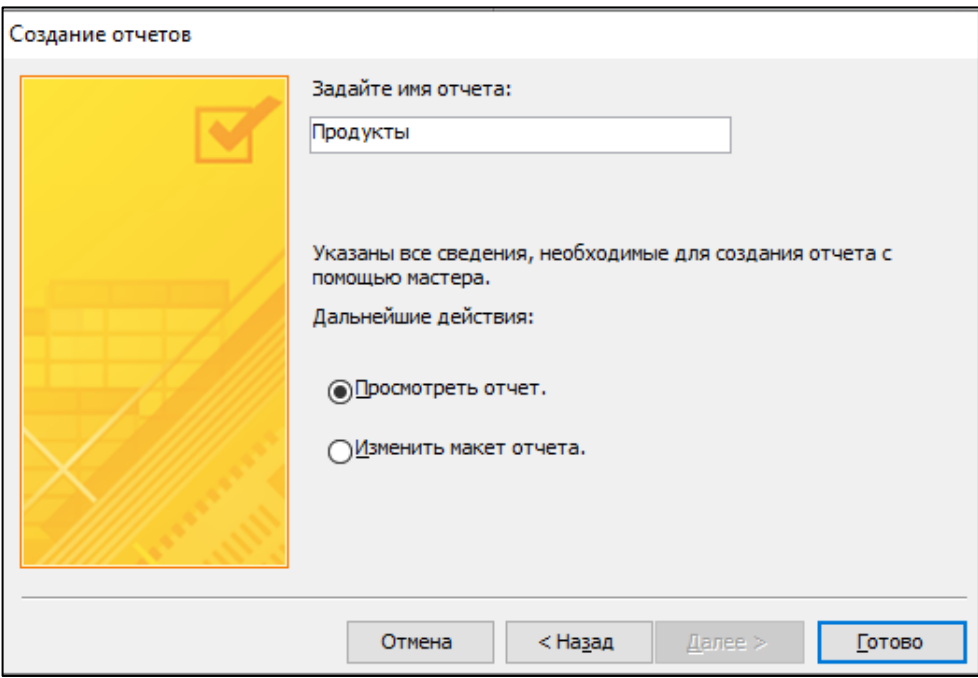

9. Первая страница отчета будет выглядеть следующим образом:.

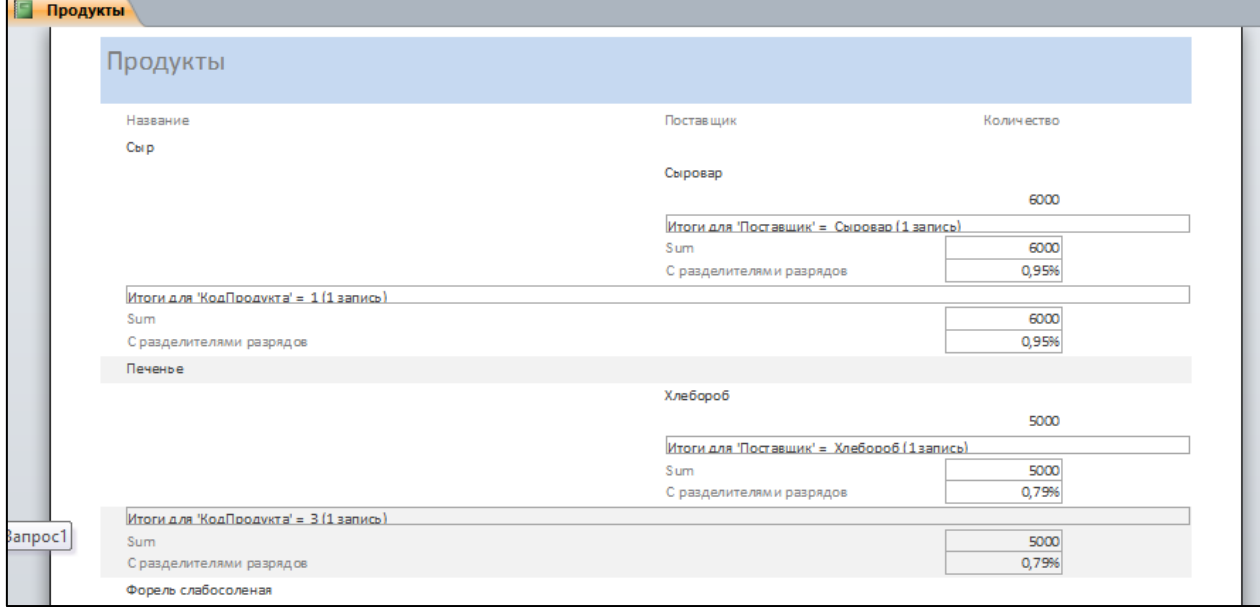

# **Модификация структуры отчета Работа в конструкторе отчетов**

Модификация структуры отчета выполняется в режиме **Конструктор**.

1. Воспользуемся мастером отчетов и создадим отчет со структурой, показанной на рисунке ниже.

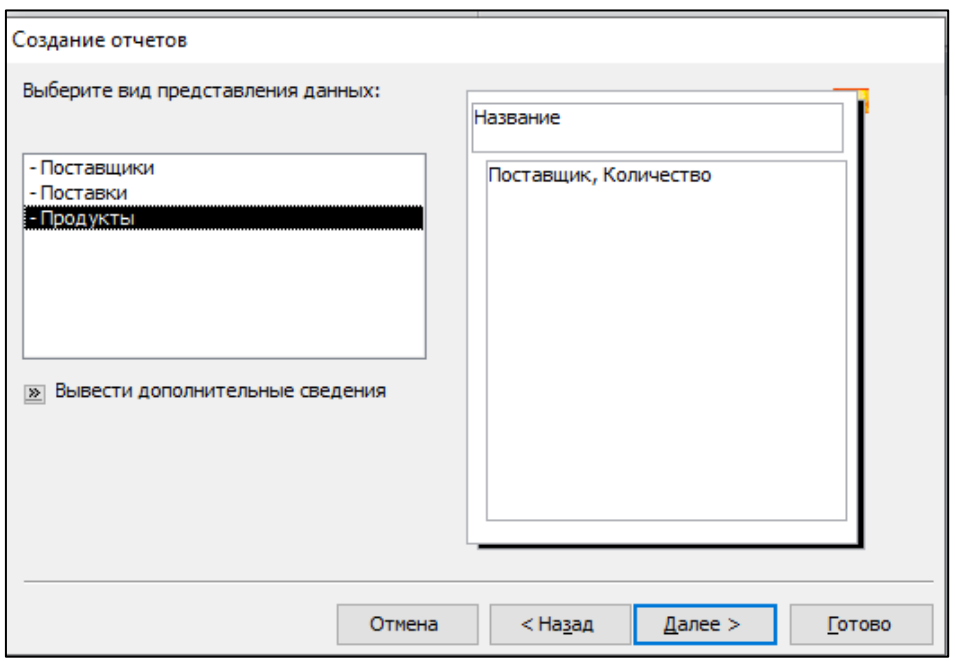

- 2. Назначим на 4-м диалоге мастера отчетов **Итоги**, суммарное значения по полю **Количество**. Назовем отчет **ПродуктыКоличество**.
- 3. Экспортируем этот отчет в формат **PDF**. Выполним команду **PDF или XPS** из группы **Экспорт** на вкладке **Внешние данные**. Выберем папку для размещения создаваемого файла и зададим имя файла.

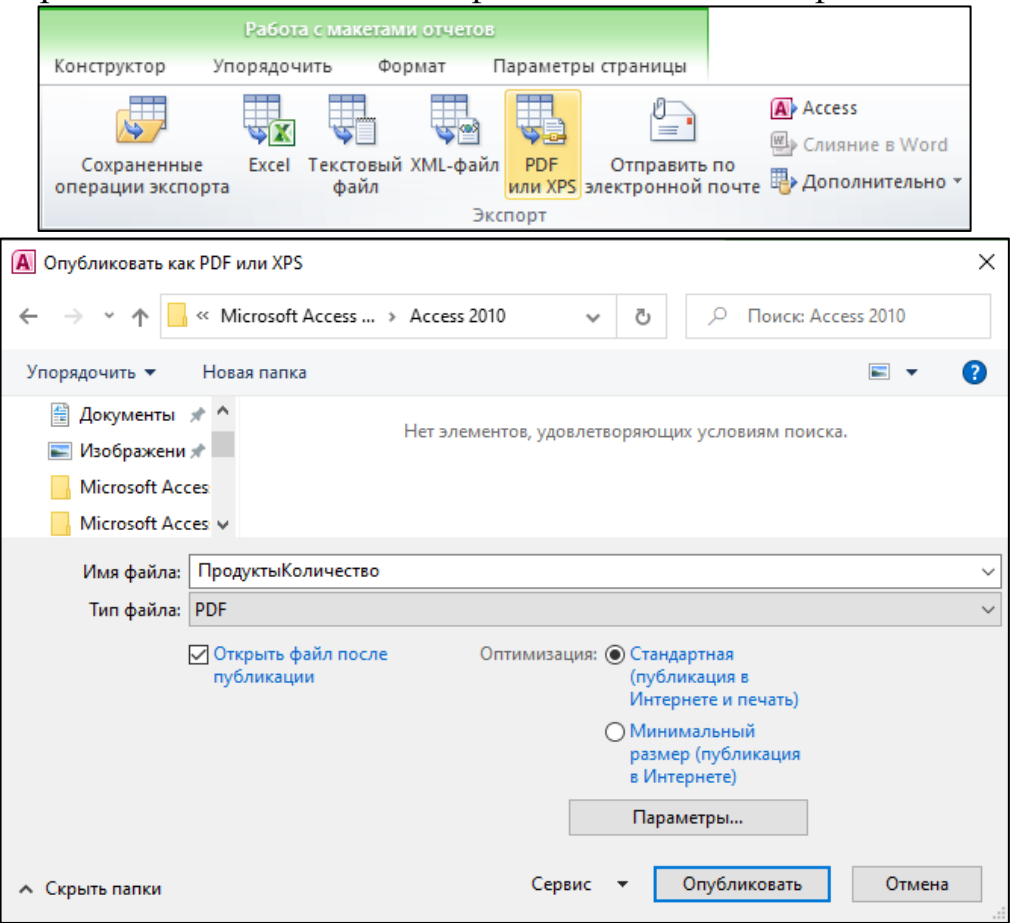

Окно программы Acrobat Reader c экспортированным отчетом показано на рисунке ниже:

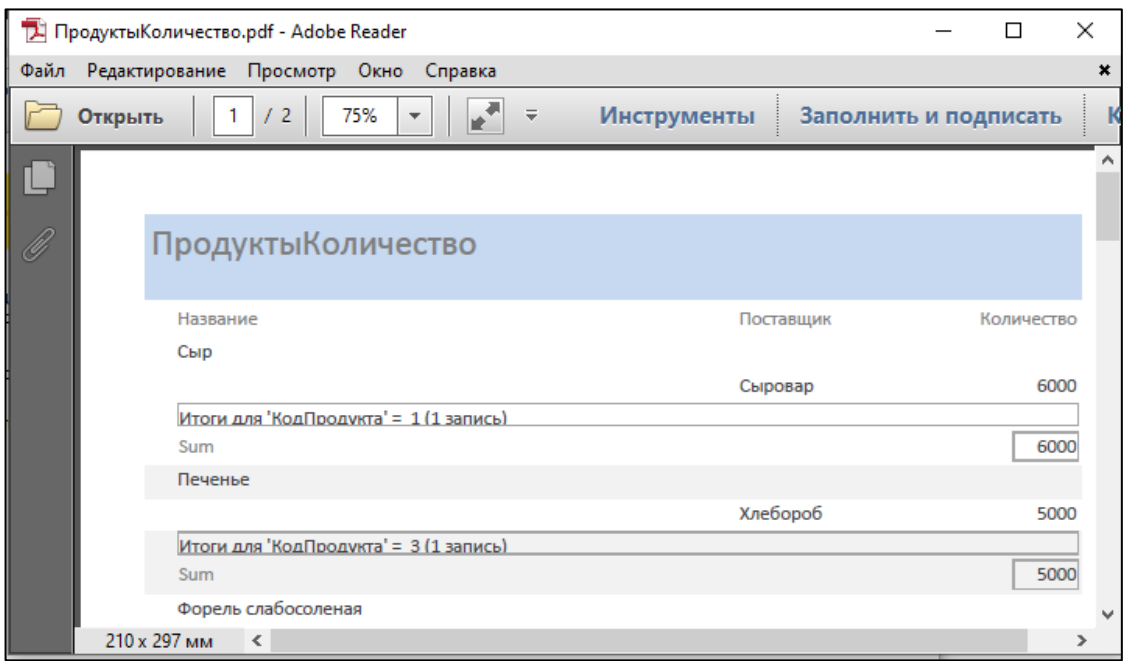

4. Переведем отчет **ПродуктыКоличество** в режим конструктора, нажав правую кнопку мыши и выбрав команду **Конструктор**.

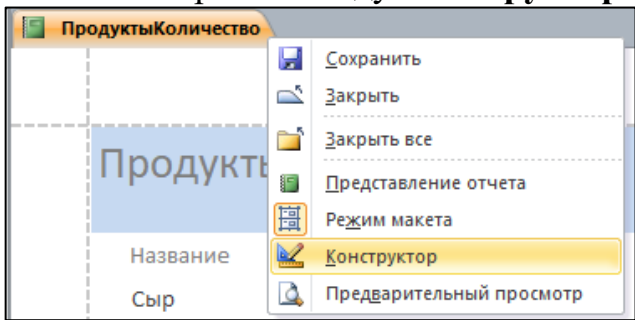

Бланк конструктора отчетов состоит из нескольких разделов, названия которых показаны на горизонтальных полосах. В разделах размещаются элементы управления.

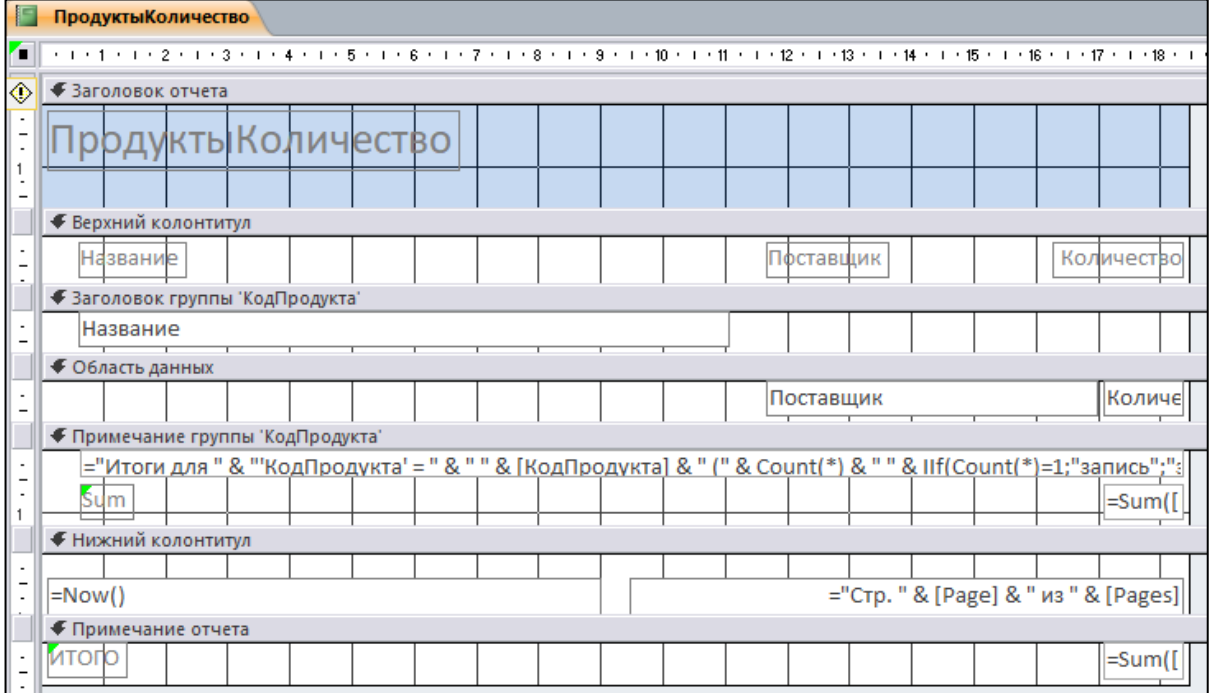
Раздел **Заголовок отчета** выводится только на первой странице отчета, раздел **Примечание отчета** – только на последней. Верхний и нижний колонтитулы печатаются на каждой странице отчета.

Если записи отчета группируется по одному или нескольким полям, для каждого из полей формируется отдельный заголовок. В приведенном примере это Заголовок группы '**КодПродукта**'.

В разделе **Область данных** выводится информация о каждой записи.

В разделе **Примечание группы** выводятся итоговые значения для группы записей.

Разделы отчета можно удалить командами контекстного меню.

В нашем примере в примечаниях к отчету выводится сумма значений поля Количество во всех записях, что излишне, т.к. не имеет особого смысла складывать все продукты, поэтому этот раздел можно удалить.

5. Выделим раздел **Примечание отчета** и нажмем правую кнопку мыши.

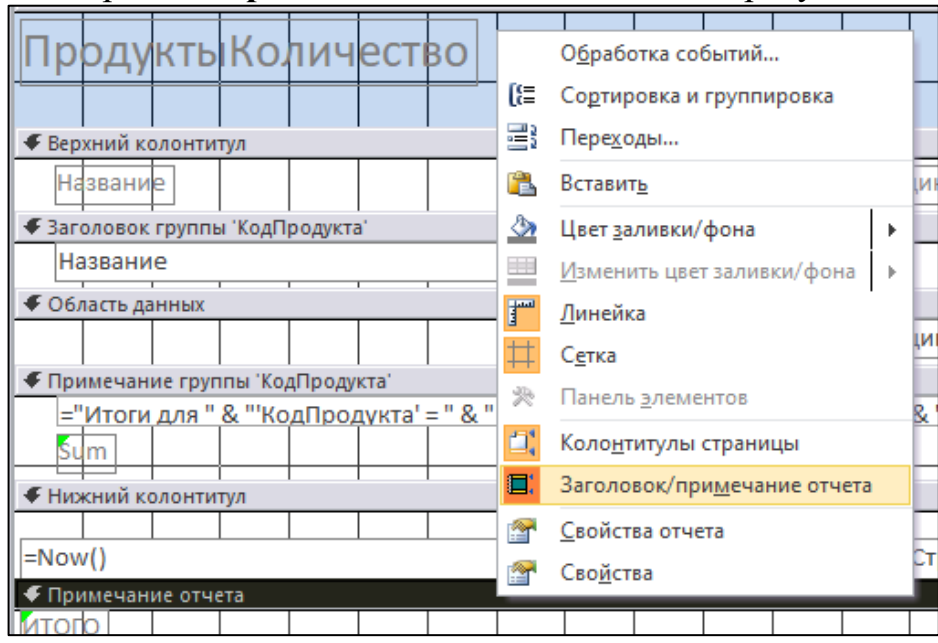

6. Выполним команду **Заголовок/примечание отчета**. Появится предупреждающее сообщение (рис.6.25). Нажимаем Да. Примечание и заголовок отчета будут удалены.

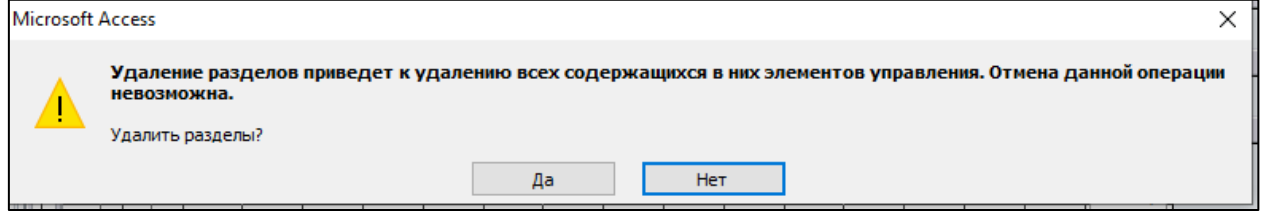

7. После удаления снова вызовем контекстное меню и повторим команду **Заголовок/примечание отчета**. Примечание и заголовок отчета будут вставлены в отчет, но эти разделы будут пусты. Вставим в заголовок отчета надпись, введем в надпись текст **Поставленные продукты**, установим шрифт.

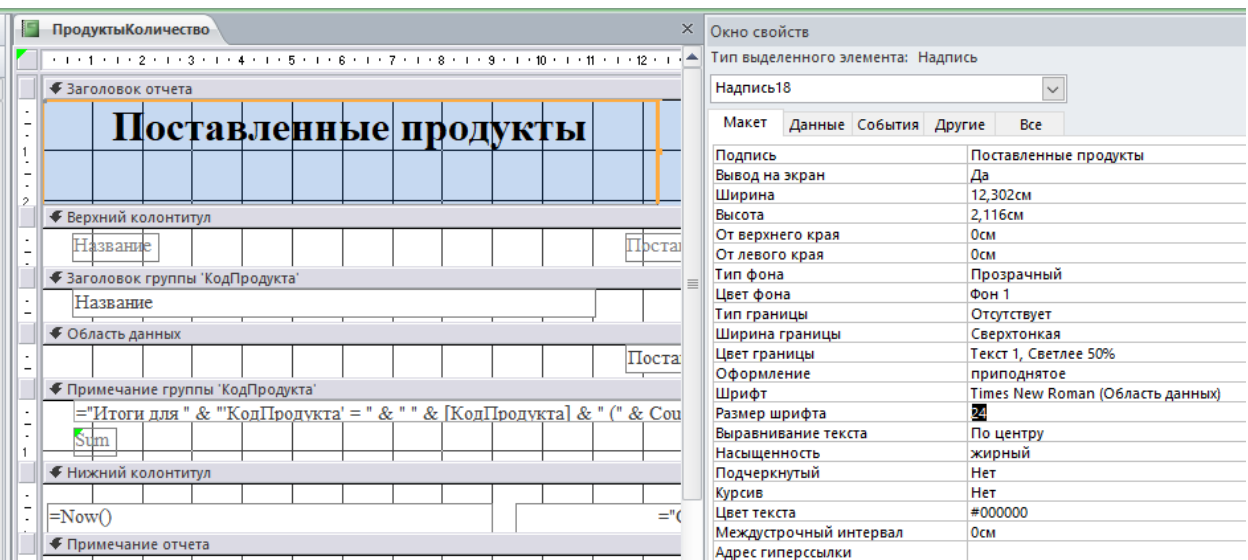

- 8. В разделе Примечание группы 'КодПродукта' стоит автоматически созданное выражение, значением которого является или слово запись или слово записей. Это выражение не обеспечивает формирование правильных окончаний слова записи во всех возможных случаях. Отредактируем его.
- 9. Откроем окно Свойства для ЭУ, расположенного в разделе Примечание группы КодПродукта', и рассмотрим выражение на вкладке Данные.

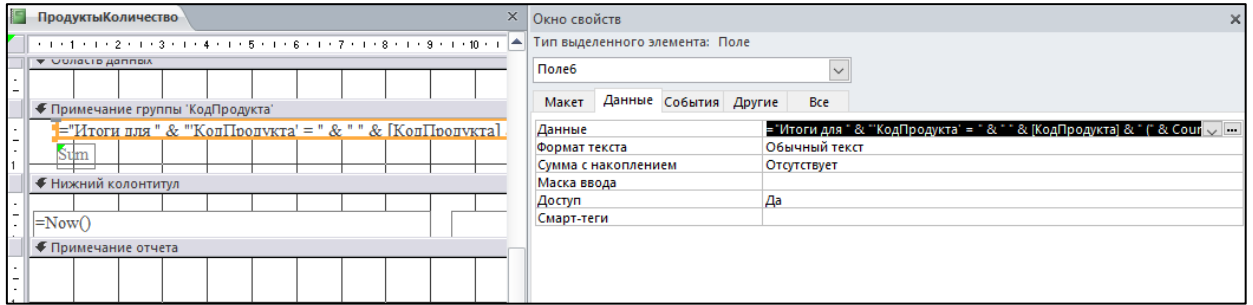

Полностью данное выражение имеет вид:

="Итоги для " & "'КодПродукта' = " & " " & [КодПродукта] & " (" & Count(\*) & " " & IIf(Count(\*)=1;"запись";"записей") & ")"

В нем используется нотация VBA (Visual Basic for Application). Строки символов заключаются в двойные кавычки, имена полей выделяются квадратными скобками.

В окне свойств справа от свойства Данные находятся две кнопки:

**• СПИСОК ПОЛЕЙ** И **•••** ВЫЗВАТЬ ПОСТРОИТЕЛЬ ВЫРАЖЕНИЙ.

Вызовем для данного ЭУ окно построителя выражений, нажав указанную кнопку или командой Построить в контекстном меню.

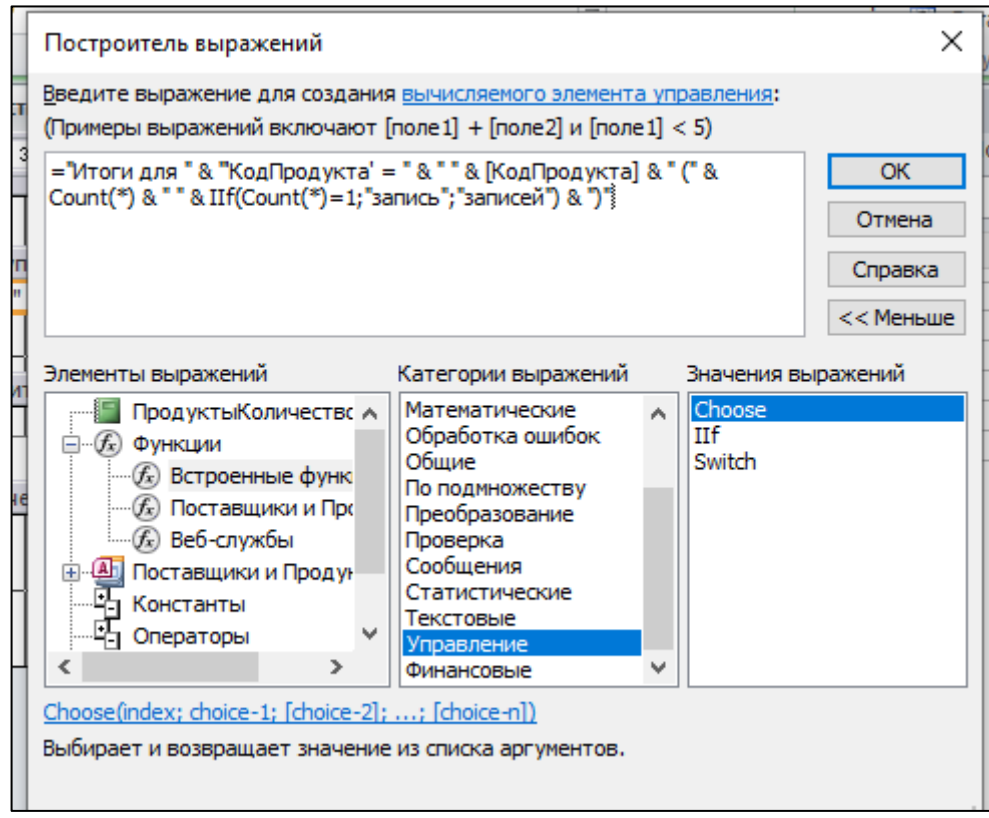

Функция Count(\*) возвращает число записей в группе, которая включает записи с одинаковым значением поля КодПродукта.

 $\Phi$ VHKIIMA IIf(«expr»; «truepart»:  $\langle$  (falsepart) относится категории  $\mathbf{K}$ Управление. При истинности выражения «expr» функция возвращает значение выражения «truepart», а при ложности  $-$  «falsepart».

В окне Построитель выражений (рис.6.28) вместо простого выражения, сгенерированного автоматически мастером отчетов, введем более точное выражение:

="Итоги для " & "'КодПродукта' = " & " " & [КодПродукта] & " (" & Count(\*) & " "& IIf(Count(\*)=1 Or (Count(\*)>20 And Count(\*) Mod 10=1); "запись"; IIf((Count(\*)>1 And Count(\*)<5) Or (Count(\*)>21 And Count(\*) Mod 10>1 And Count(\*) Mod 10<5);"записи"; "записей")) & ")"

Это выражение обеспечит создание правильного окончания для слова записи вплоть до количества записей равного 100. После ввода выражения в построителе выражений нажимаем ОК, переходим в окно Свойства, куда в соответствующую строку будет перенесено составленное выражение. Здесь для завершения ввода нажимаем Enter, после чего новое выражение переносится на макет отчета, если в выражении нет синтаксических ошибок. При наличии ошибок выводятся диагностические сообщения.

Надпись со словом **Sum** удалим, поле, содержащее суммарное количество поставленных деталей(=Sum([Количество]), переместим вверх и поставим напротив надписи "Итоги для...".

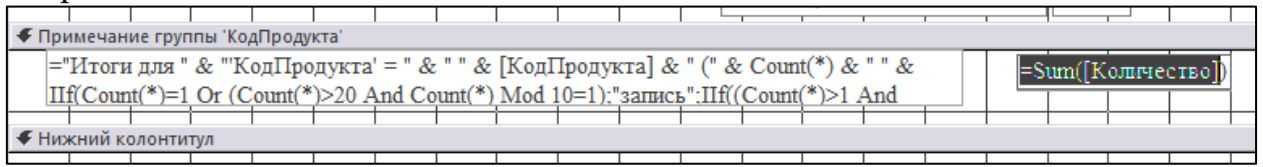

Изменим Примечание отчета. Вставим надпись, в которой напишем Всего поставок, вставим также поле для отображения общего числа поставок, у которого в качестве отображаемых данных зададим функцию =Count(\*).

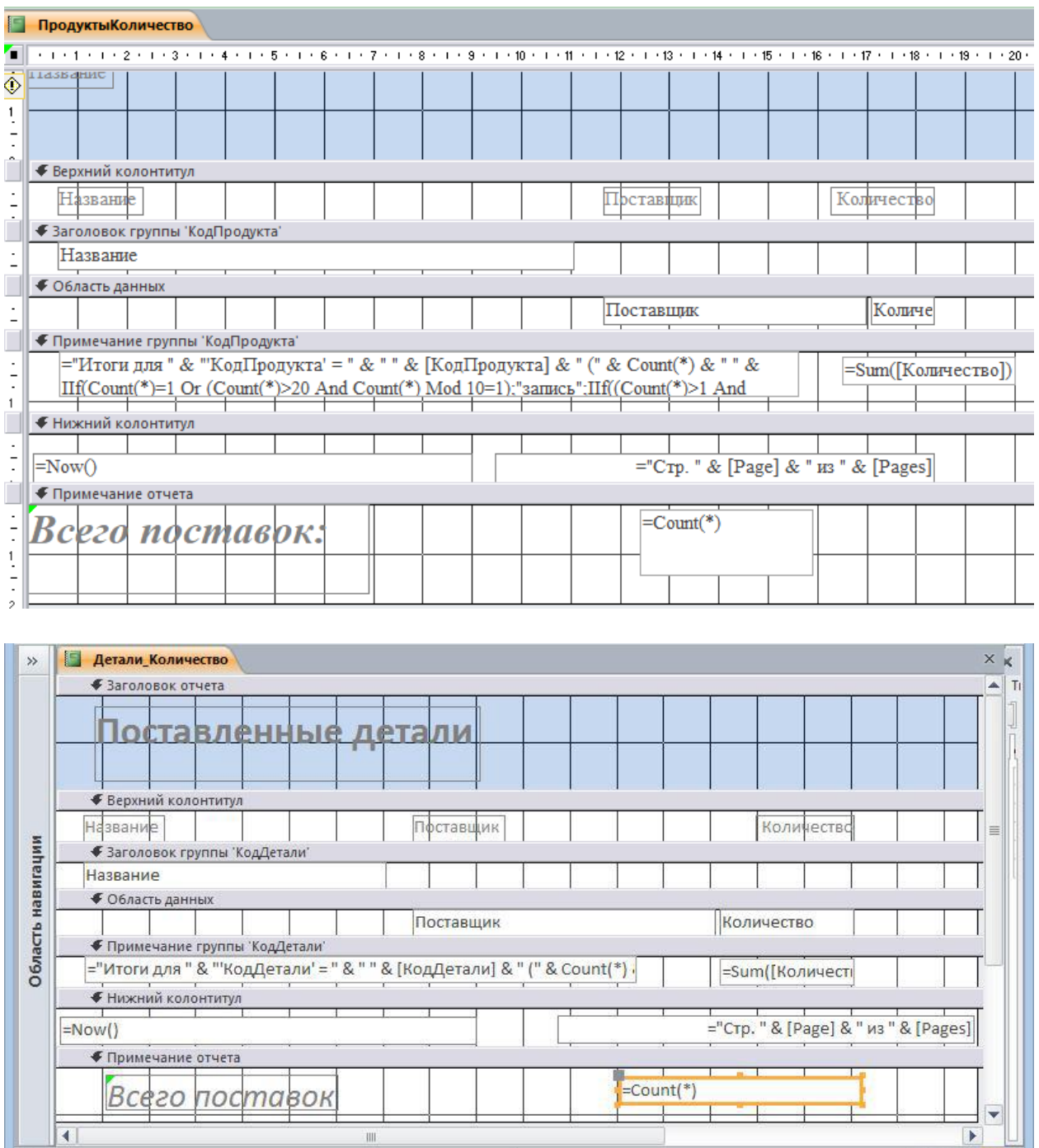

Созданный отчет показан на рисунке ниже.

Конструктор

L

**BEER** 

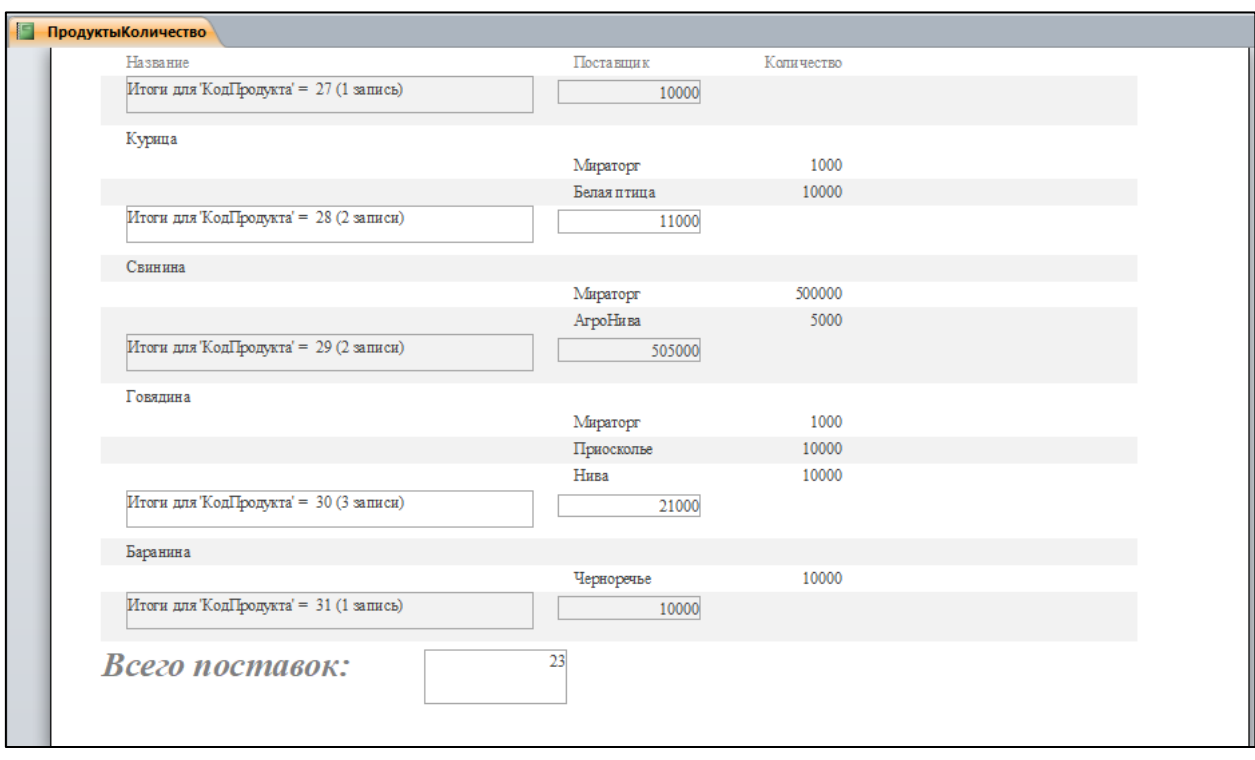

## ЛИТЕРАТУРА

- 1. Кумскова И.А. Базы данных: учебник. М.: КноРус, 2020. 400 с. // URL: [https://book.ru/book/932493.](https://book.ru/book/932493) — Режим доступа: для авторизир. пользователей.
- 2. Осипов Д.Л. Технологии проектирования баз данных. М.: ДМК Пресс, 2019. 498 с.
- 3. Прохорский Г.В. Информатика и информационные технологии в профессиональной деятельности: учебное пособие. М.: КноРус, 2021. 271 с. // URL: [https://book.ru/book/938649.](https://book.ru/book/938649) — Режим доступа: для авторизир. пользователей.
- 4. Угринович, Н.Д. Информатика: учебник. М.: КноРус, 2020. 377 с. // URL: [https://book.ru/book/932057.](https://book.ru/book/932057) — Режим доступа: для авторизир. пользователей.
- 5. Access help center официального сайта компании Microsoft. Режим доступа:<https://www.microsoft.com/en-us/>

Учебное издание

Козловская Наталья Ивановна

## **Информатика**

## учебно-методические указания для практической и самостоятельной работы студентов 1 курса факультета СПО с Microsoft Access

Редактор Осипова Е.Н.

Подписано к печати 21.06. 2021 г. Формат 60х84 1/16. Бумага печатная. Усл. п. л. 4,59. Тираж 25 экз. Изд. № 6973.

\_\_\_\_\_\_\_\_\_\_\_\_\_\_\_\_\_\_\_\_\_\_\_\_\_\_\_\_\_\_\_\_\_\_\_\_\_\_\_\_\_\_\_\_\_\_\_\_\_\_\_\_\_\_\_\_\_\_\_\_\_\_\_

Издательство Брянского государственного аграрного университета 243365 Брянская обл., Выгоничский район, с. Кокино, Брянский ГАУ

\_\_\_\_\_\_\_\_\_\_\_\_\_\_\_\_\_\_\_\_\_\_\_\_\_\_\_\_\_\_\_\_\_\_\_\_\_\_\_\_\_\_\_\_\_\_\_\_\_\_\_\_\_\_\_\_\_\_\_\_\_\_\_